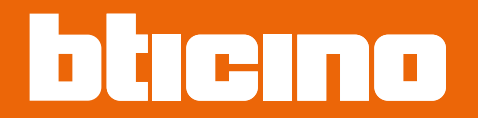

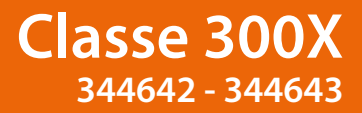

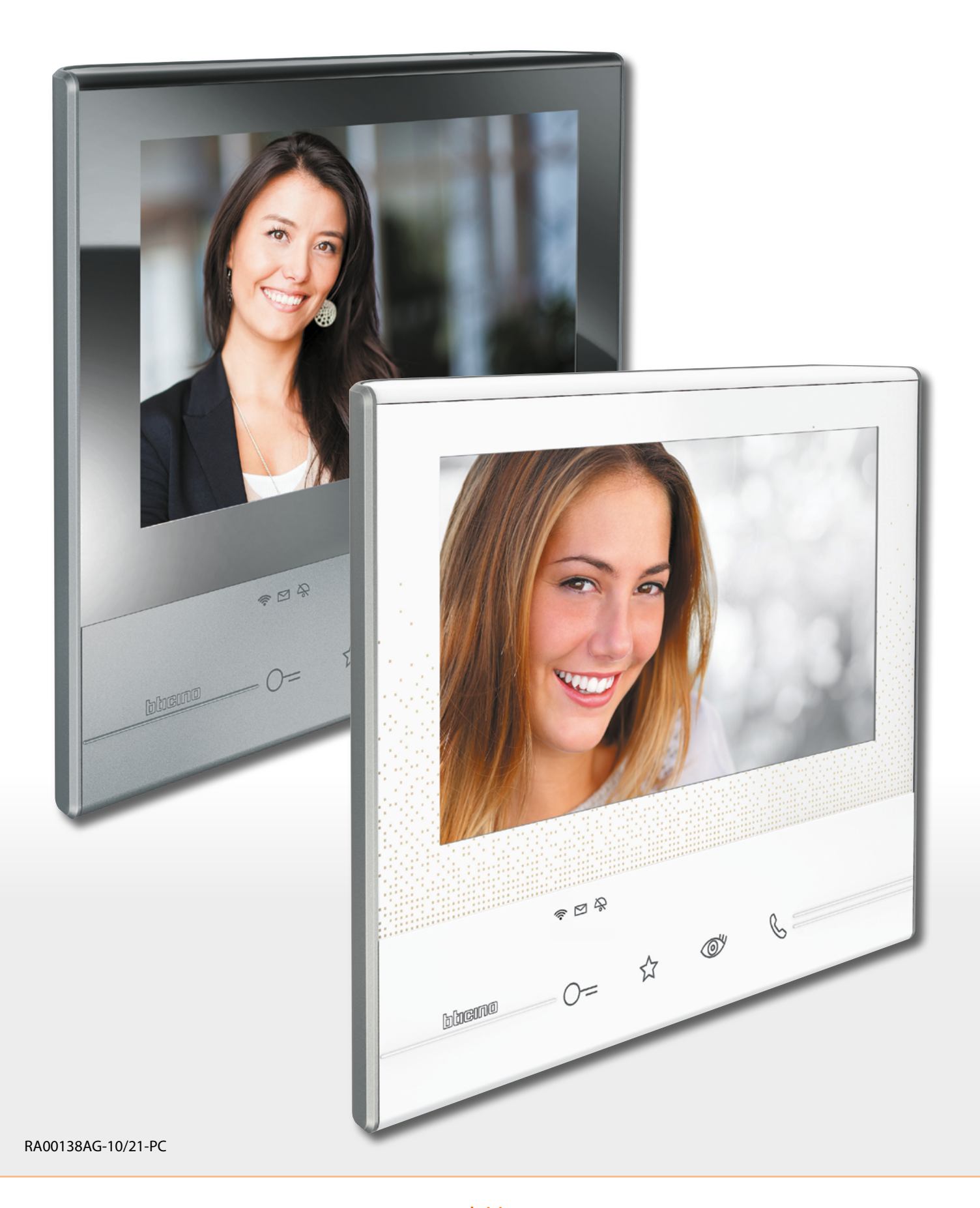

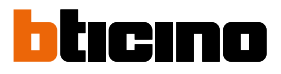

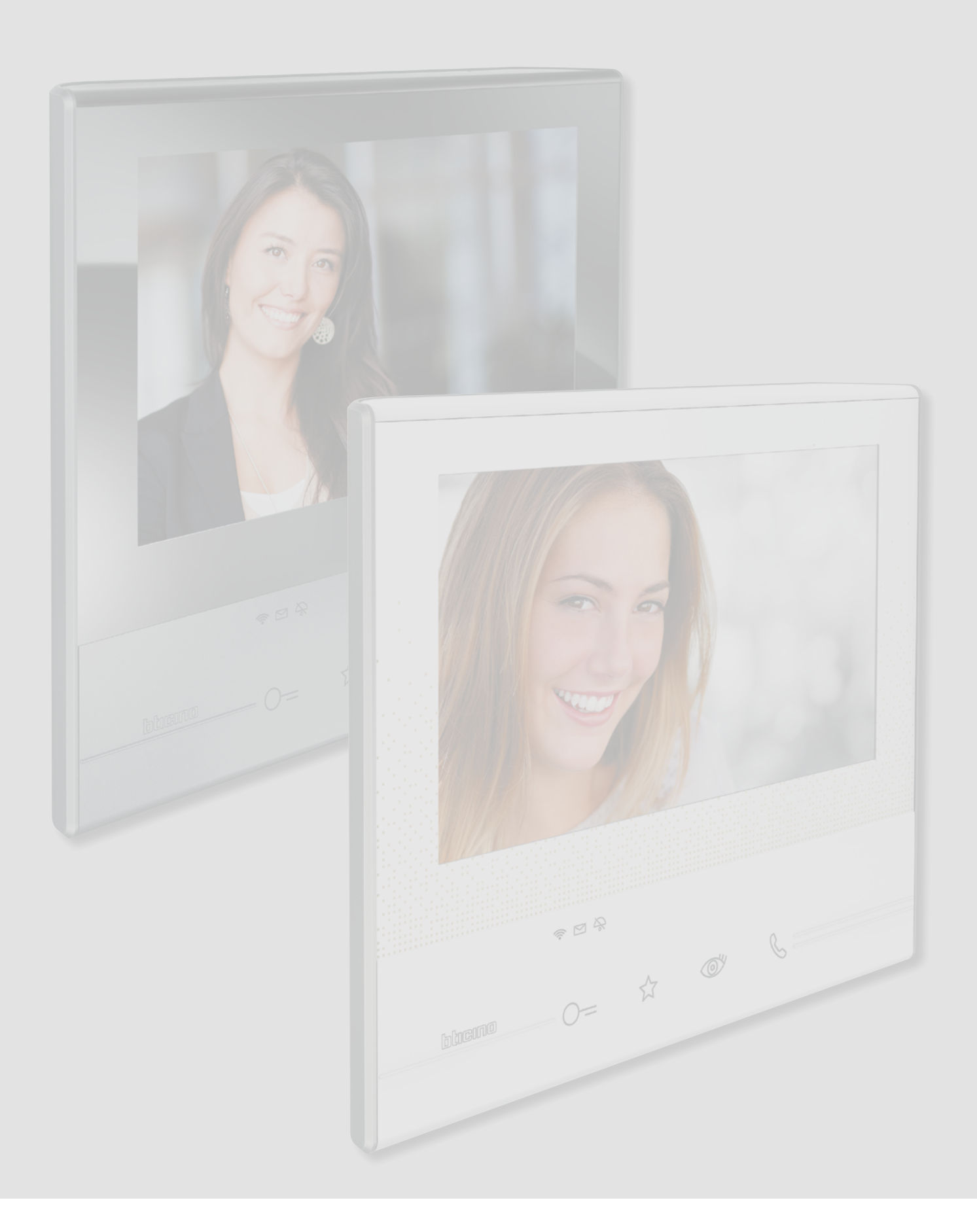

## **Classe 300X** *Manual de instalação*

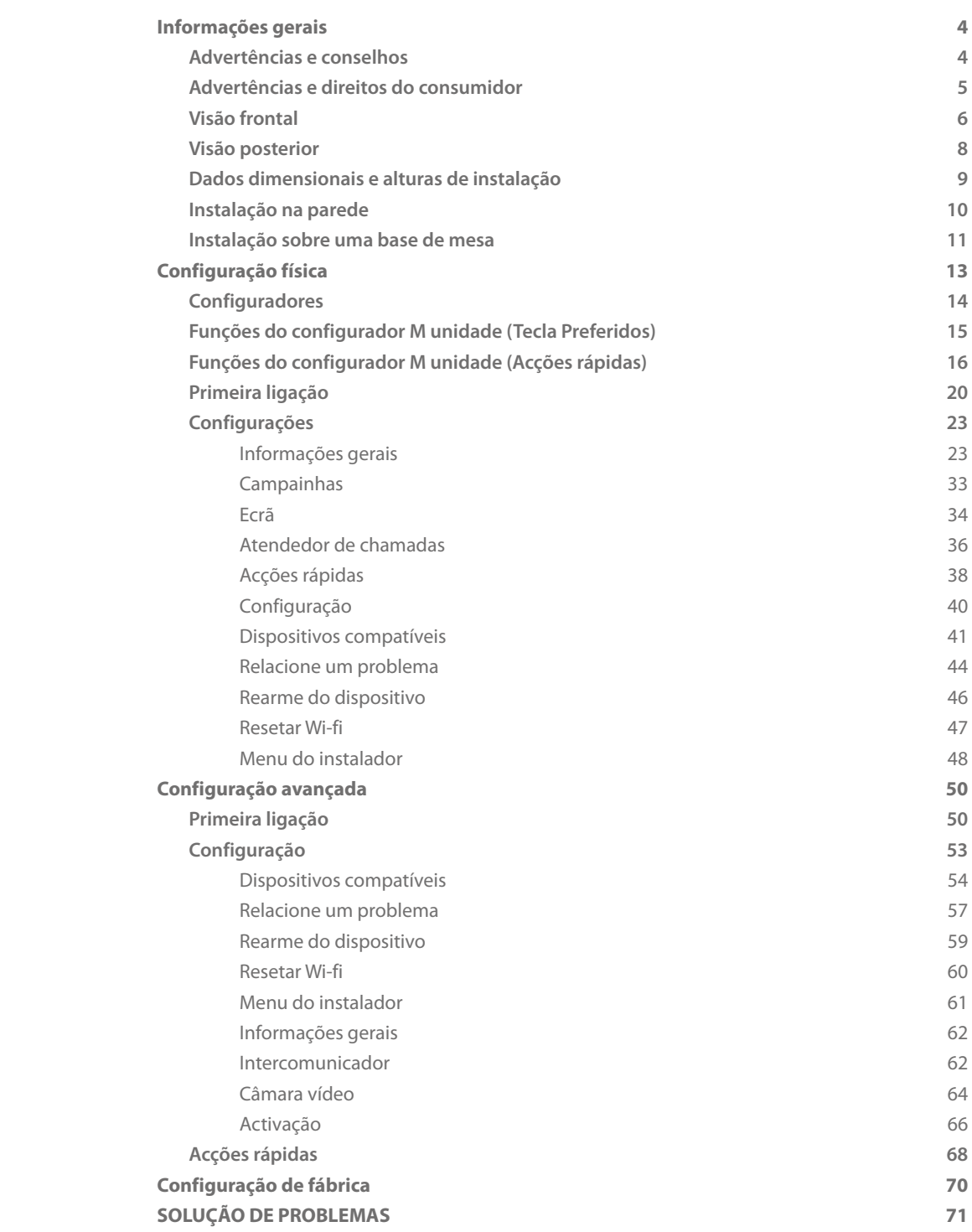

Índice

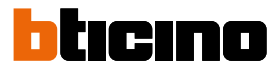

### <span id="page-3-0"></span>**Informações gerais**

### **Advertências e conselhos**

Antes de proceder com a instalação é importante ler com atenção o presente manual. Nos casos de negligência, uso impróprio e/ou adulteração por parte de pessoal não autorizado a garantia é anulada.

O intercomunicador vídeo Classe 300X deve ser instalado somente em ambientes internos; não deve ser exposto a fenómenos de estilicídio ou a jactos de água; deve ser utilizado unicamente em conjunto com sistemas digitais de 2 fios BTicino.

*Nota: este dispositivo inclui o software Open Source. Para obter informações sobre as licenças e sobre os software, conectar o PC Windows/Linux ao dispositivo por meio da porta mini-USB.*

O intercomunicador vídeo Classe 300X deve estar conectado em uma rede Wi-Fi com as seguintes características:

- IEEE 802.11 b/g/n (2,4 GHz) 13 canais.
- Método de criptografia e autenticação suportados:
	- Redes OPEN WPA-PSK
	- com a inclusão do TKIP WPA2-PSK

– com a inclusão do AES WEP 64 bits (códigos com 5 caracteres ASCII ou 10 caracteres hexadecimais)

- WEP 128 bits (códigos com 13 caracteres ASCII ou 26 caracteres hexadecimais)
- Autenticação WPS (suportado para WPA2-PSK)

*Nota: para a conexão entre o intercomunicador vídeo Classe 300X e o smartphone é indispensável a presença de uma rede Wi-Fi doméstica com acesso à Internet.*

*Para utilizar o serviço, o Cliente deverá munir-se de equipamentos técnicos que possibilitem o acesso à rede Internet, na base de um acordo celebrado pelo mesmo Cliente com um ISP (Fornecedor de Serviços Internet) em relação ao qual Bticino permanecerá completamente estranha.*

*Para utilizar alguns serviços, fornecidos por Bticino como adicionais às normais funções básicas do Classe 300X, o Cliente deverá instalar o [Aplicativo DOOR ENTRY](#page-31-0) no próprio smartphone.*

*Os serviços oferecidos por meio do aplicativo (APP) preveem que se possa interagir com o Classe 300X de forma remota e através da rede Internet.*

*Nestes casos, a integração e o bom funcionamento entre Classe 300X e aplicativo (APP) podem depender de:*

- *a) qualidade do sinal Wi-Fi;*
- *b) tipo de contrato de acesso à rede internet da habitação;*
- *b) tipo do contrato de dados no smartphone.*

*No caso em que um destes três (3) elementos não esteja em conformidade com as especificações exigidas para o funcionamento do produto, BTicino não assume qualquer responsabilidade face a eventuais maus funcionamentos.*

*O funcionamento do [APP DOOR ENTRY](#page-31-0) com a tela apagada (background), poderia ser comprometido pelos aplicativos instalados no smartphone que:*

- *otimizam o uso da bateria e a economia de energia;*
- *protegem o dispositivo (antivírus ou programas similares)*

*De fato, o produto suporta um sistema streaming VoIP, razão pela qual será necessário averiguar se o seu contrato para a rede de dados no smartphone não contemple o seu bloqueio.*

*Além do mais, informamos que o serviço que BTicino fornece através do aplicativo (APP) comporta a utilização de dados, portanto, o custo relacionado a seu consumo depende do tipo de contrato que o Cliente assinou com um ISP (Fornecedor de Serviços Internet) e ficará a seu cargo.*

### **Advertências e direitos do consumidor**

<span id="page-4-0"></span>G

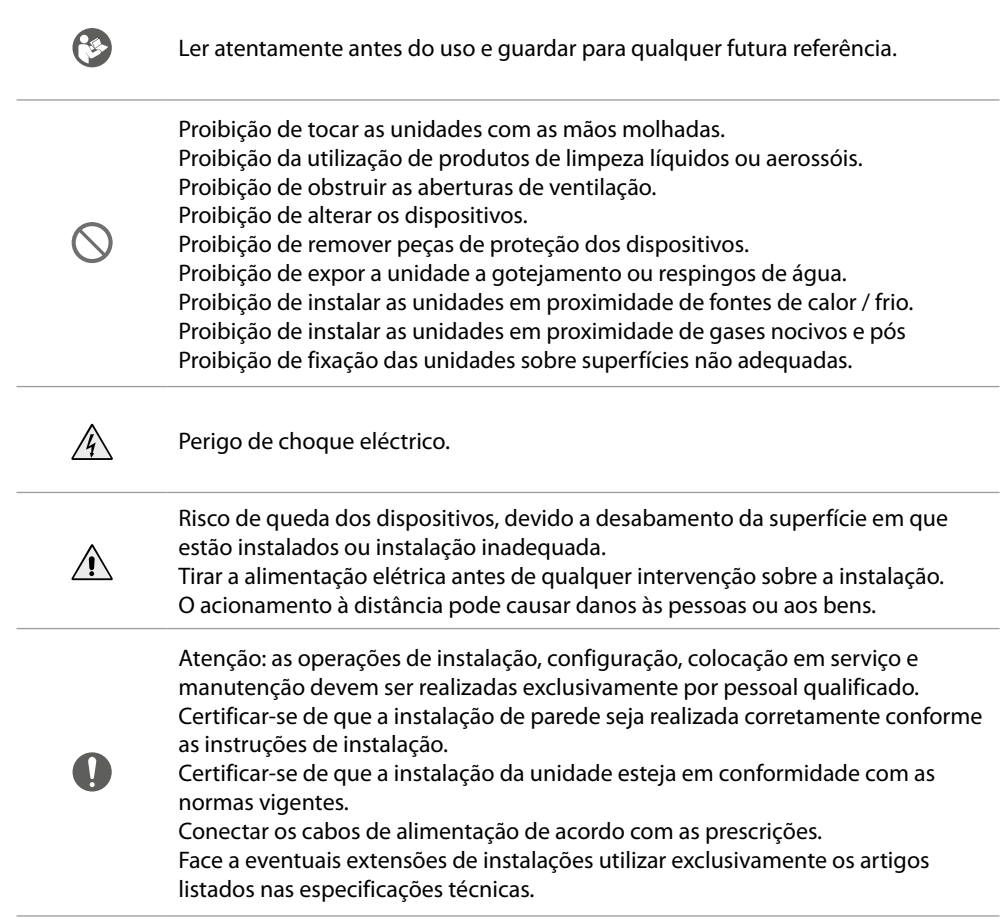

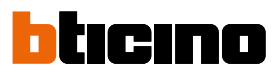

<span id="page-5-0"></span>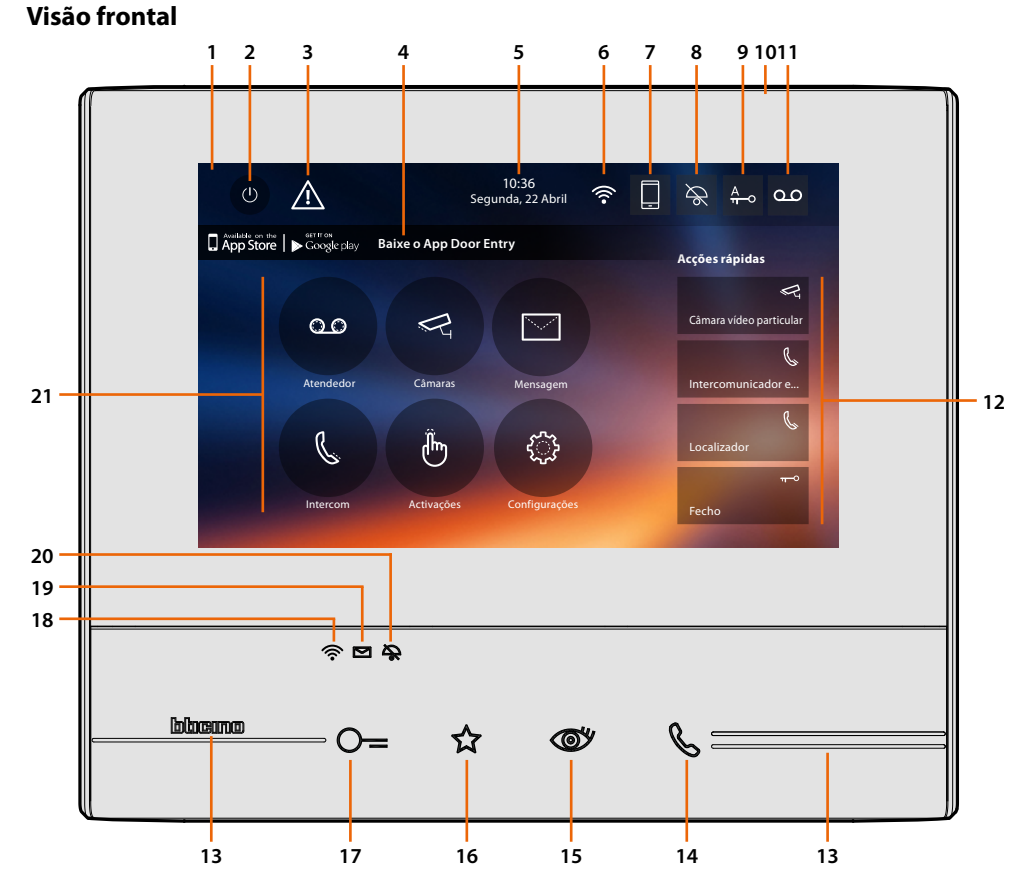

*Nota: A imagem\* representa o dispositivo com todas as funções activadas. Verificar, no presente manual, como proceder à sua habilitação.*

*\* O pano de fundo e os ícones ilustrados poderiam ser diferentes daqueles presentes no dispositivo.*

- 1. Ecrã táctil de 7" (16:9)
- 2. Tecla de desligamento do ecrã
- 3. Se aparece este símbolo, **[deve atualizar a data e a hora](#page-29-0)**
- 4. Aplicativo:
	- Tocar para ir à página de **[informações](#page-31-1)**, na qual está presente um QR Code, que lhe permite baixar o **[Aplicativo DOOR ENTRY](#page-31-0)** de forma a interagir com o seu dispositivo. Pode desabilitar a visualização da página **[informações](#page-31-1)**.
- 5. Data e hora
- 6. Conexão Wi-Fi
- 7. Associação dispositivo/aplicativo e envio de chamadas habilitado/desabilitado
- 8. Exclusão da campainha
- 9. Activação do Estúdio profissional
- 10. Microfone
- 11. Activação do Atendedor de chamada
- 12. Acções rápidas
- 13. Guias tácteis
- 14. Tecla de conexão: o acendimento intermitente do LED verde indica a recepção de uma chamada o acendimento fixo do LED verde indica uma comunicação em andamento
- 15. Ligação automática/Activação cíclica: ao carregar na tecla acende-se o LED vermelho

16. Tecla Preferidos:

ao carregar na tecla acende-se o LED vermelho (Configuração básica = LUZ DAS ESCADAS. Para uma configuração diferente, roga-se consultar a **[tabela](#page-14-1)** da configuração física)

17. Botão de abertura da fechadura:

ao carregar na tecla acende-se o LED vermelho

18. Estado de Wi-Fi:

LED vermelho intermitente = Wi-Fi ativo, mas não conectado a uma rede Led desligado = Wi-Fi desabilitado ou funcionando corretamente LED verde fixo = o Classe 300X está trocando dados com o **[Aplicativo DOOR ENTRY](#page-31-0)** (envio de chamada, autoacendimento)

*Nota: no momento em que o [Aplicativo DOOR ENTRY](#page-31-0) for conectado com a instalação (por exemplo, atender uma chamada, visualizar uma Unidade Externa, etc.), não podem ser executadas outras operações, com exceção da tecla abertura da fechadura e da Tecla Preferidos (configurada para a função Luzes das Escadas ou Comando Direto da Fechadura) que permanecem em funcionamento.*

19. Estado de presença de mensagens: Led vermelho intermitente = nova(s) nota(s) não lido(s) ou mensagem(ns) na secretaria

- 20. Estado de exclusão da campainha: Led vermelho aceso = Campainha de chamada desactivada
- <span id="page-6-0"></span>21. Funções (são exibidos apenas os ícones das funções configuradas)

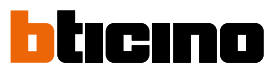

#### <span id="page-7-0"></span>**Visão posterior**

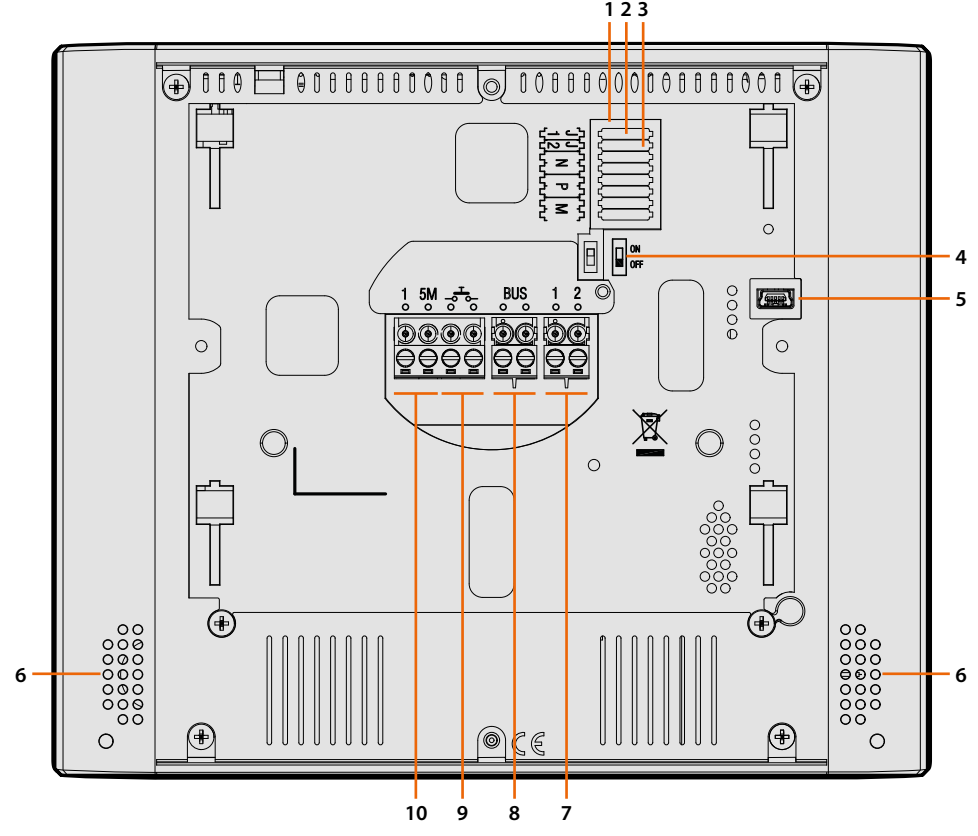

- 1. Sede dos configuradores
- 2. Configurador J1: Extrai caso esteja presente a alimentação adicional (borne 1 & 2)
- 3. Configurador J2: para o correto funcionamento não extrair
- 4. Microinterruptor ON/OFF de término de segmento
- 5. Tomada mini USB para actualização do firmware do dispositivo através do software MyHomeSuite *Nota: o dispositivo tem de ser alimentado (1-2 ou BUS)*
- 6. Altifalante
- 7. Bornes (1-2) para alimentação adicional
- 8. Bornes para a conexão ao BUS SCS DE 2 FIOS
- 9. Bornes (- $\overline{3}$ -) para a conexão de um botão externo de chamada no piso
- 10. Bornes (1 5M) para a conexão de uma campainha adicional. É necessário realizar uma conexão ponto-a-ponto nos bornes das campainhas adicionais

## **Dados dimensionais e alturas de instalação**

<span id="page-8-0"></span> $\blacklozenge$ 

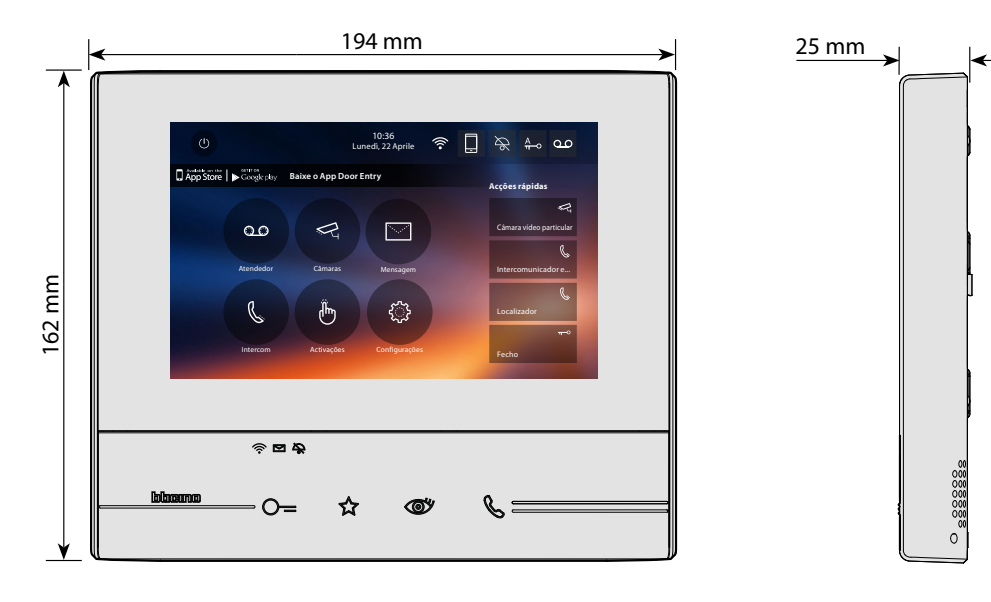

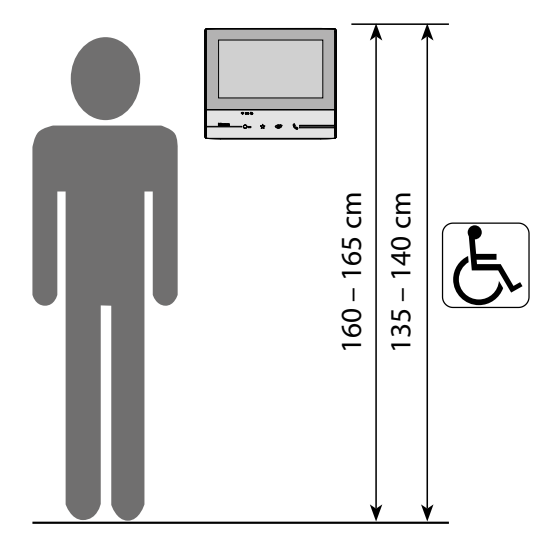

Altura sugerida, salvo disposição em contrário na normativa vigente

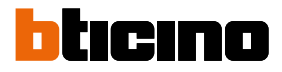

### <span id="page-9-0"></span>**Instalação na parede**

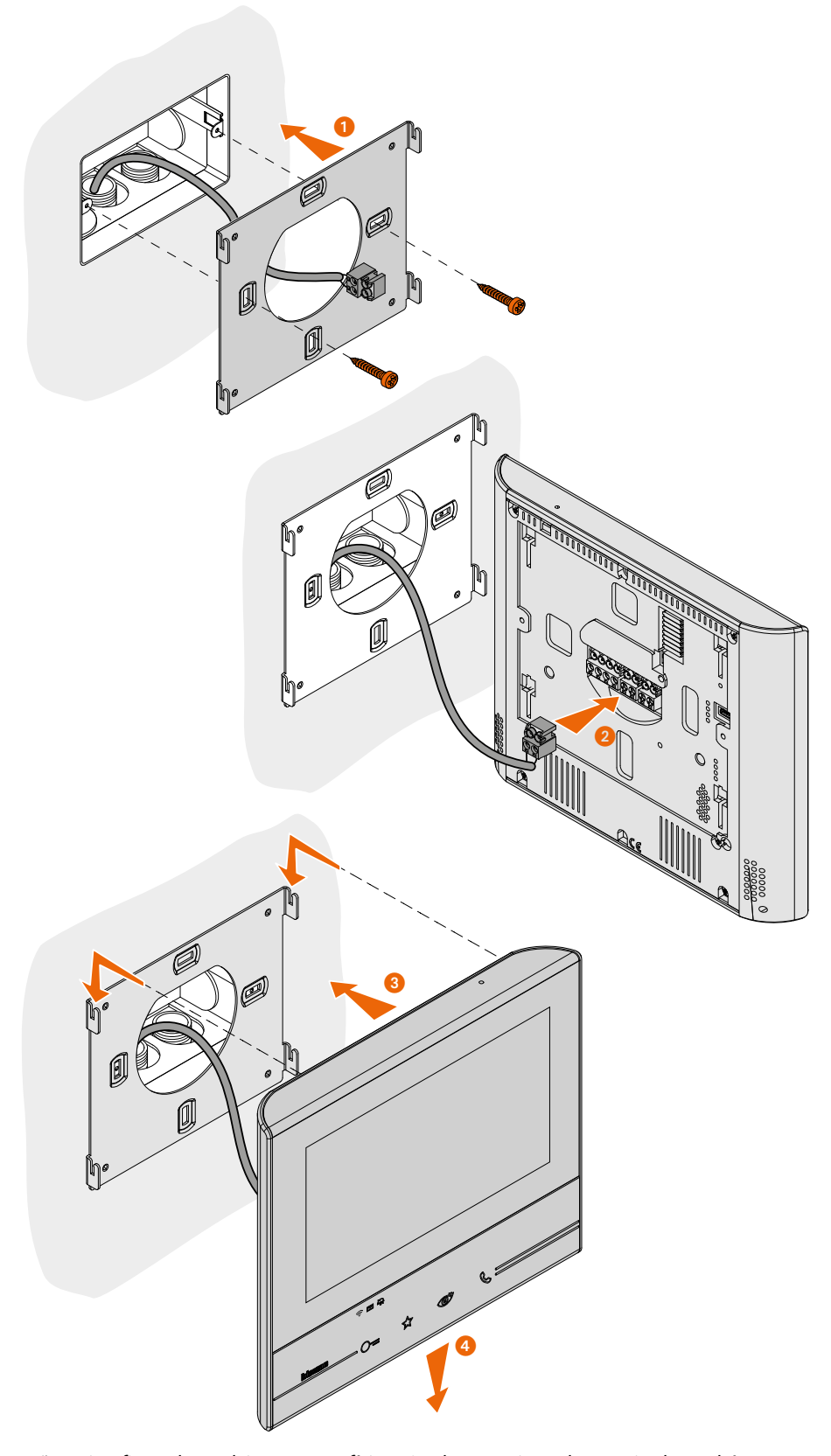

*Atenção: evitar fixar a braçadeira em superfícies não planas ou irregulares, evitado também apertar excessivamente os parafusos, para impedir deformações do suporte, que poderiam comprometer a correta instalação do dispositivo. O dispositivo deve deslizar nas expressas guias do suporte com uma leve pressão e sem esforço excessivo.*

### **Instalação sobre uma base de mesa**

<span id="page-10-0"></span>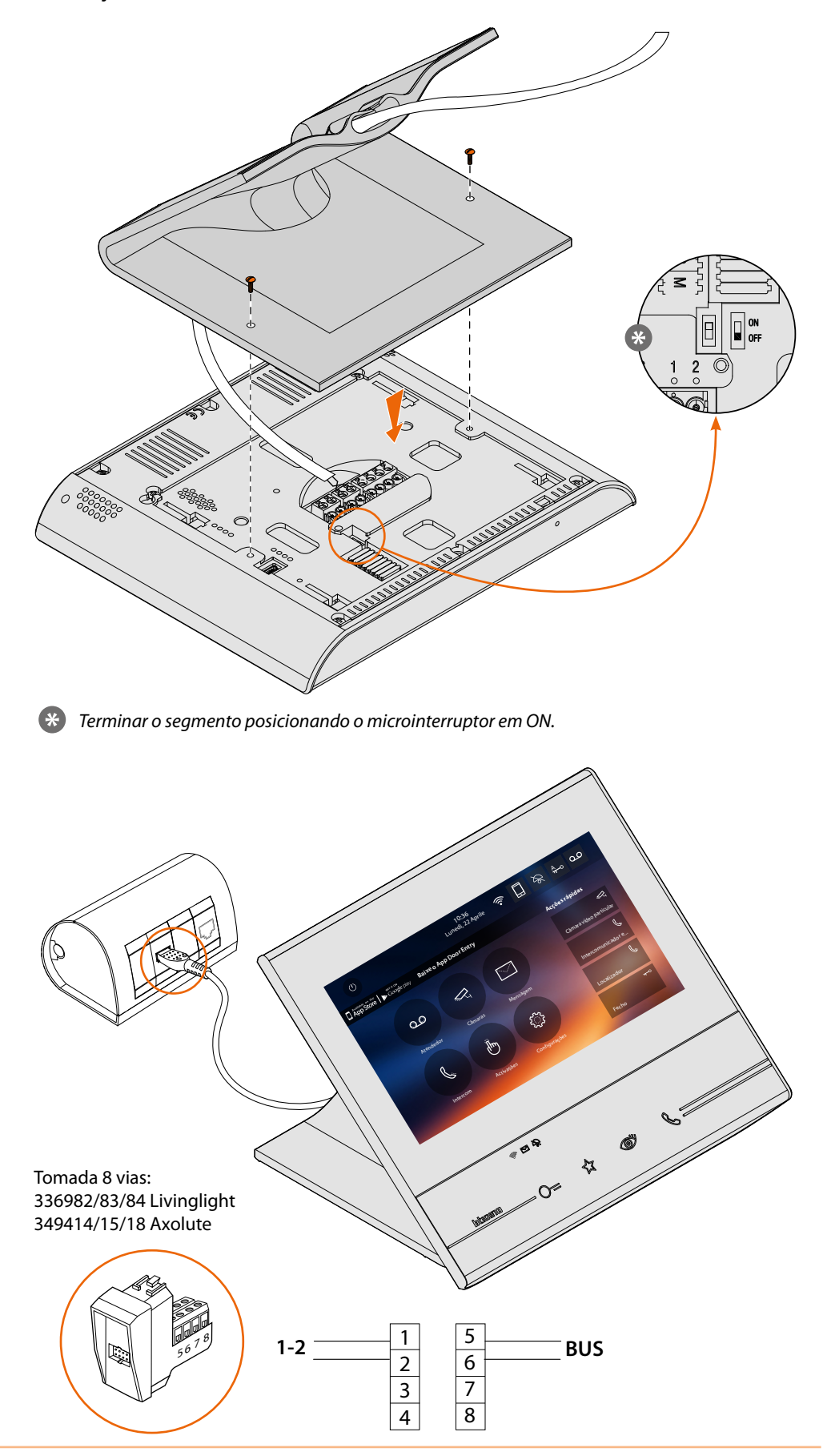

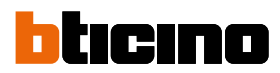

#### **Prescrições de instalação Wi-Fi.**

Verificar a qualidade do sinal Wi-Fi mediante o ecrã do dispositivo (consultar a Manual do Instalador), se for baixa ou inexistente, certificar-se que:

- o dispositivo não esteja instalado em proximidade de grandes objetos metálicos ou dispositivos elétricos que podem gerar campo eletromagnético;
- Entre o router/ponto de acesso e o Classe 300X haja o menor número de paredes possível. *Nota: recomenda-se instalar o Classe 300X em proximidade do router Wi-Fi.*

*Nota: é possível instalar apenas um Classe 300X para cada rede Wi-Fi (SSID).*

*Nota: é possível instalar apenas um Classe 300X para apartamento.*

- **<sup>1</sup>** Sugere-se
- Verificar sempre o sinal Wi-Fi no ecrã do dispositivo antes 保 8 da instalação definitiva dos objetos. A conexão do dispositivo em uma rede Wi-Fi foi ativada corretamente e configurada na expressa **[seção](#page-23-0)** O sinal Wi-Fi não é suficiente para garantir a correta transferência da chamada e as demais funções do smartphone. Verificar as prescrições de instalação Wi-Fi  $\widehat{\mathbb{R}}$  $\hat{ }$ **1** 63 – Paredes divisórias de alvenaria – Paredes de cimento armado – Paredes de madeira – Paredes estruturais – Paredes de gesso cartonado – Paredes de pedra – Paredes metálicas

## **Configuração física**

<span id="page-12-0"></span> $\blacklozenge$ 

O dispositivo pode ser configurado na modalidade física ou **[modalidade avançada](#page-49-1)**, as principais diferenças são apresentadas na tabela abaixo:

*Nota: a introdução dos configuradores nas sedes N-P-M exclui a possibilidade de utilizar a configuração avançada.*

A configuração deve ser realizada sob condições de inactividade do dispositivo (sem alimentação). Aguardar até que os LEDs parem de piscar antes de utilizá-lo.

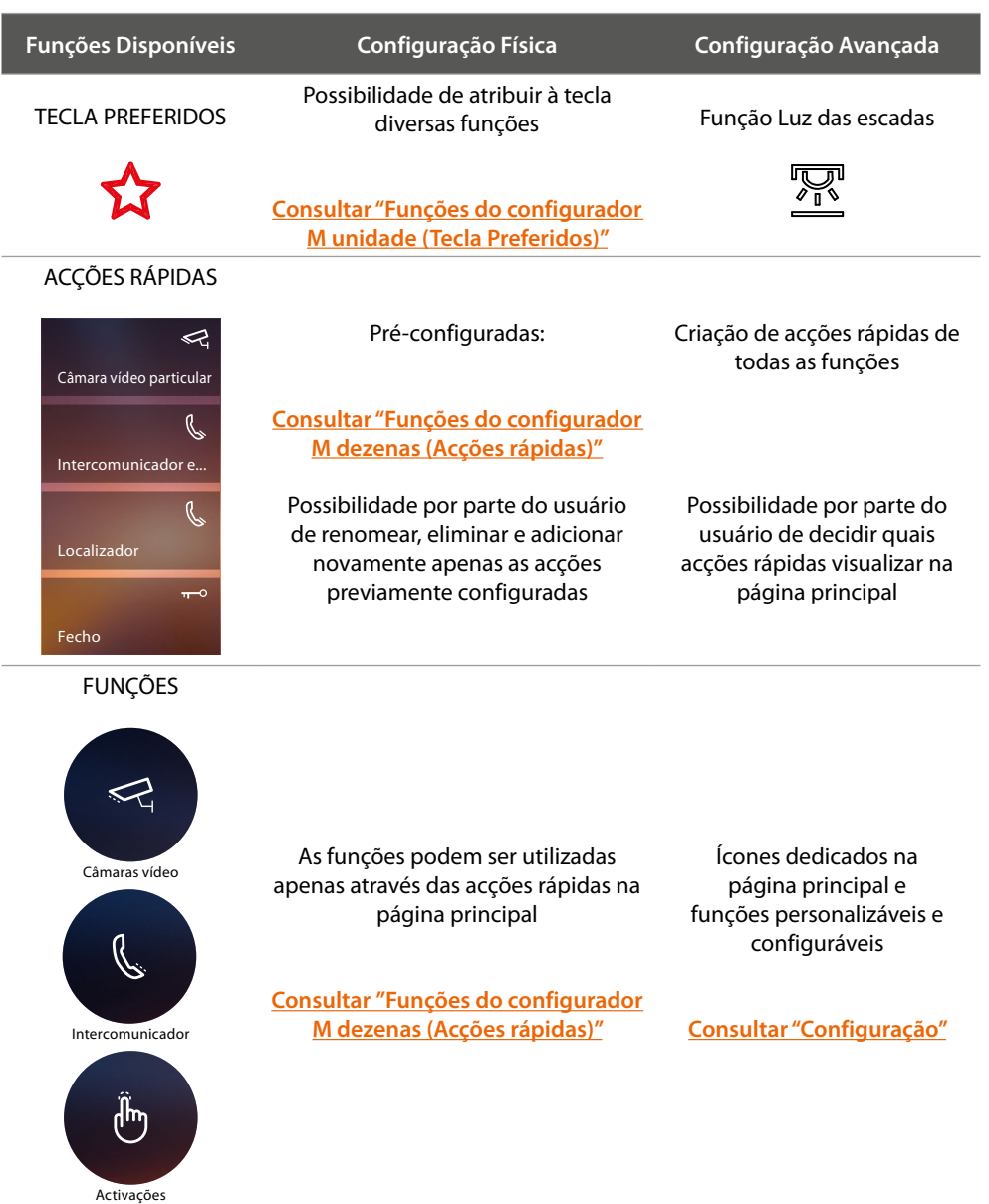

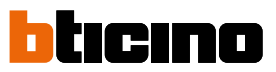

<span id="page-13-0"></span>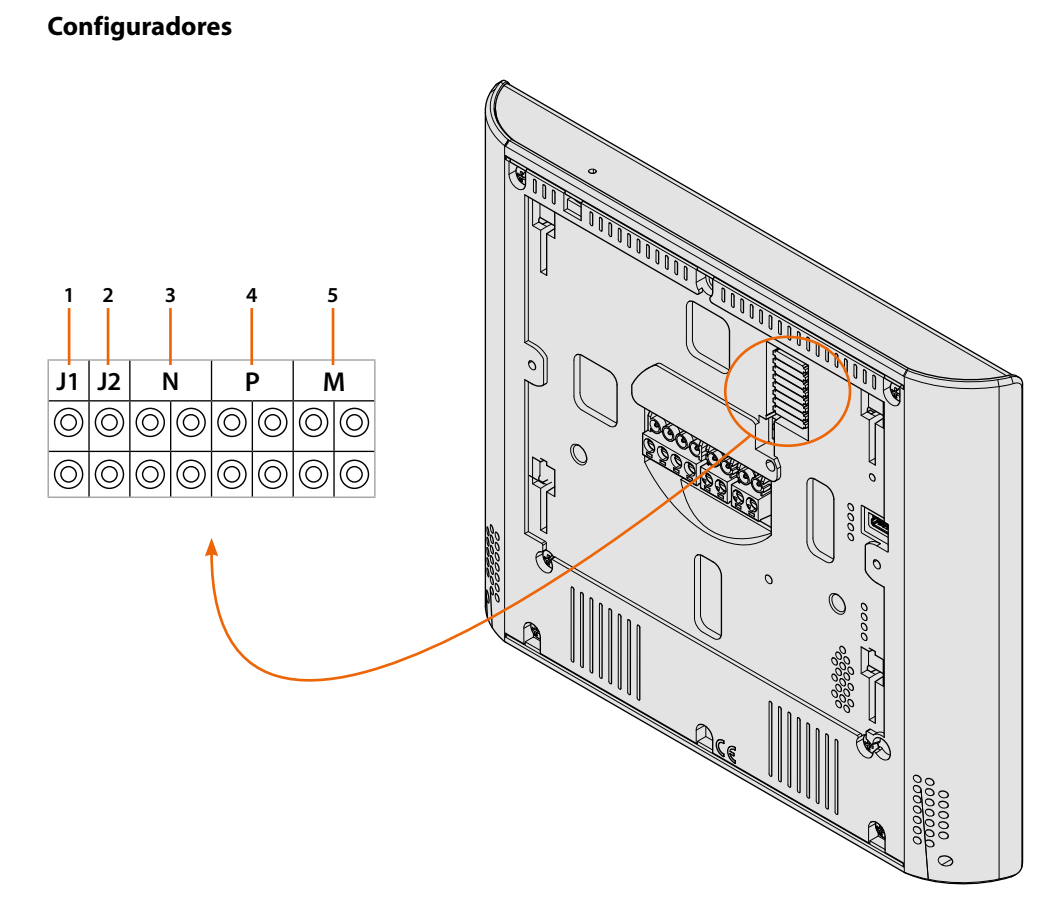

Funções dos configuradores

- 1. **J1** = Extrair na presença da alimentação adicional (borne 1-2)
- 2. **J2** = Para o correto funcionamento não extrair
- 3. **NN** = Endereço do dispositivo
- 4. **PP** = Endereço da UE da qual é aberta a fechadura com a UI em repouso e à qual endereçar a ligação automática
- 5. **MM** = Modalidade de funcionamento de acordo com as tabelas das próximas páginas *M unidade* = Configuração da tecla capacitiva PREFERIDOS *M dezenas* = Configuração das ACÇÕES RÁPIDAS na Página principal

*Nota: Se o dispositivo foi configurado fisicamente, a configuração NÃO PODERÁ SER ALTERADA a partir do menu.*

## <span id="page-14-1"></span>**Funções do configurador M unidade (Tecla Preferidos)**

<span id="page-14-0"></span>

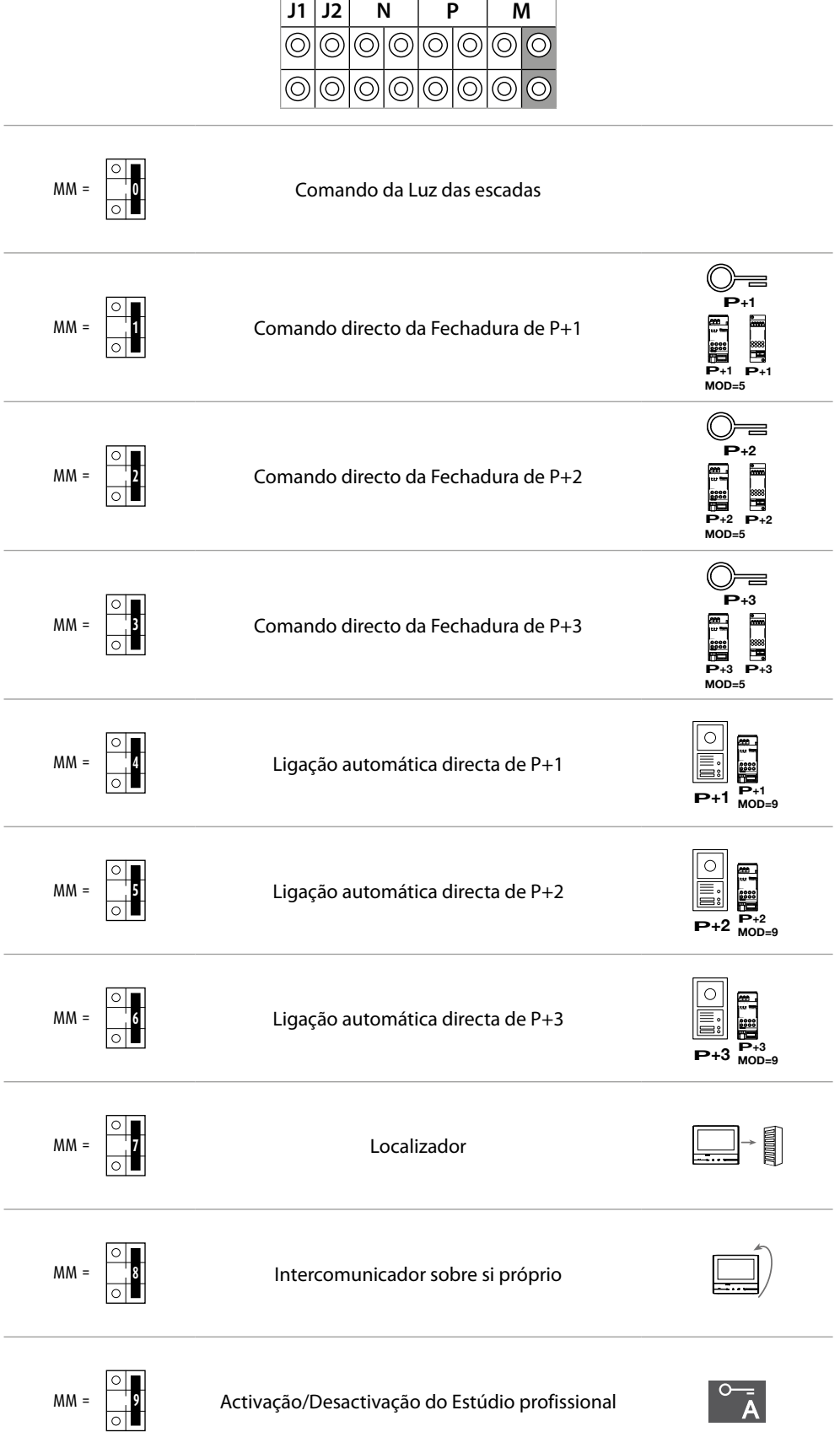

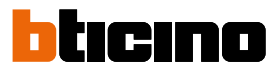

### <span id="page-15-1"></span><span id="page-15-0"></span>**Funções do configurador M unidade (Acções rápidas)**

**P** O configurador físico MM – (dezenas) define os quatro ícones de **[ACÇÕES RÁPIDAS](#page-37-1)** a serem **P P** exibidos na PÁGINA PRINCIPAL, activáveis através de um simples toque no ecrã

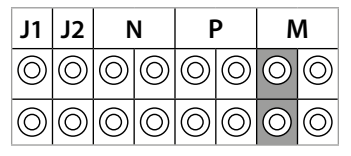

**P+2 MOD=9 P+2 P+2 –+ <sup>1</sup> <sup>23</sup> <sup>4</sup> –+ <sup>1</sup> <sup>23</sup> <sup>4</sup>** As configurações possíveis são mostradas na tabela abaixo **P+2 MOD=9**

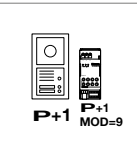

**P+3**

Activação da UE (configurada com P+1) em modo directo, sem a chamada, ou activação do actuador art. 346200/346210 (configurado com P+1 e MOD=9).

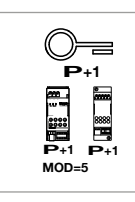

Abertura da fechadura da UE (configurada com P+1) em modo directo, sem a chamada, ou activação do actuador art. 346200/346210 (configurado com P+1 e MOD=5) ou ainda activação do actuador art. 346230 (configurado com P+1).

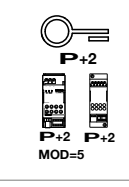

Abertura da fechadura da UE (configurada com P+2) em modo directo, sem a chamada, ou activação do actuador art. 346200/346210 (configurado com P+2 e MOD=5) ou ainda activação do actuador art. 346230 (configurado com P+2).

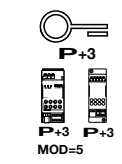

**MOD=5**

Abertura da fechadura da UE (configurada com P+3) em modo directo, sem a chamada, ou activação do actuador art. 346200/346210 (configurado com P+3 e MOD=5) ou ainda activação do actuador art. 346230 (configurado com P+3).

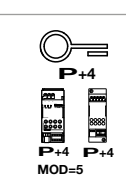

Abertura da fechadura da UE (configurada com P+4) em modo directo, sem a chamada, ou activação do actuador art. 346200/346210 (configurado com P+4 e MOD=5) ou ainda activação do actuador art. 346230 (configurado com P+4).

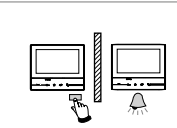

Intercomunicador entre apartamentos em instalações com interface específica (art. 346850).

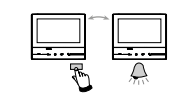

Intercomunicador no interior do apartamento em instalações com interface específica (art. 346850) ou intercomunicador entre apartamentos em instalações sem interface específica.

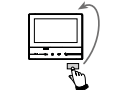

Intercomunicador sobre si próprio, envia a chamada para todos os aparelhos com o mesmo endereço.

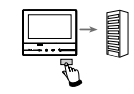

Localizador, realiza uma intercomunicação vídeo geral, envia uma chamada a todos os aparelhos da instalação.

## **Classe 300X** *Manual de instalação*

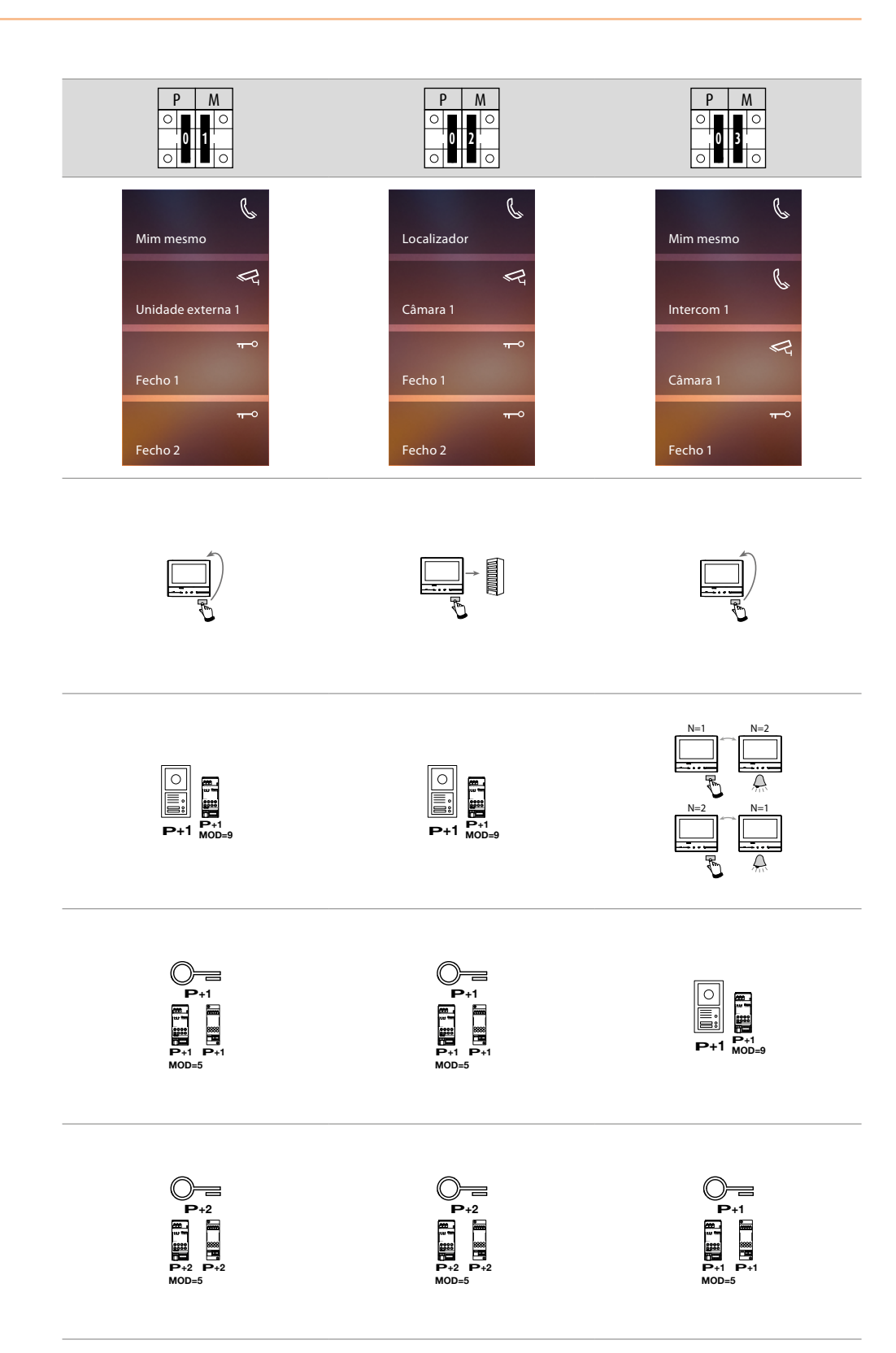

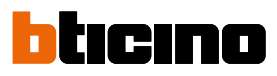

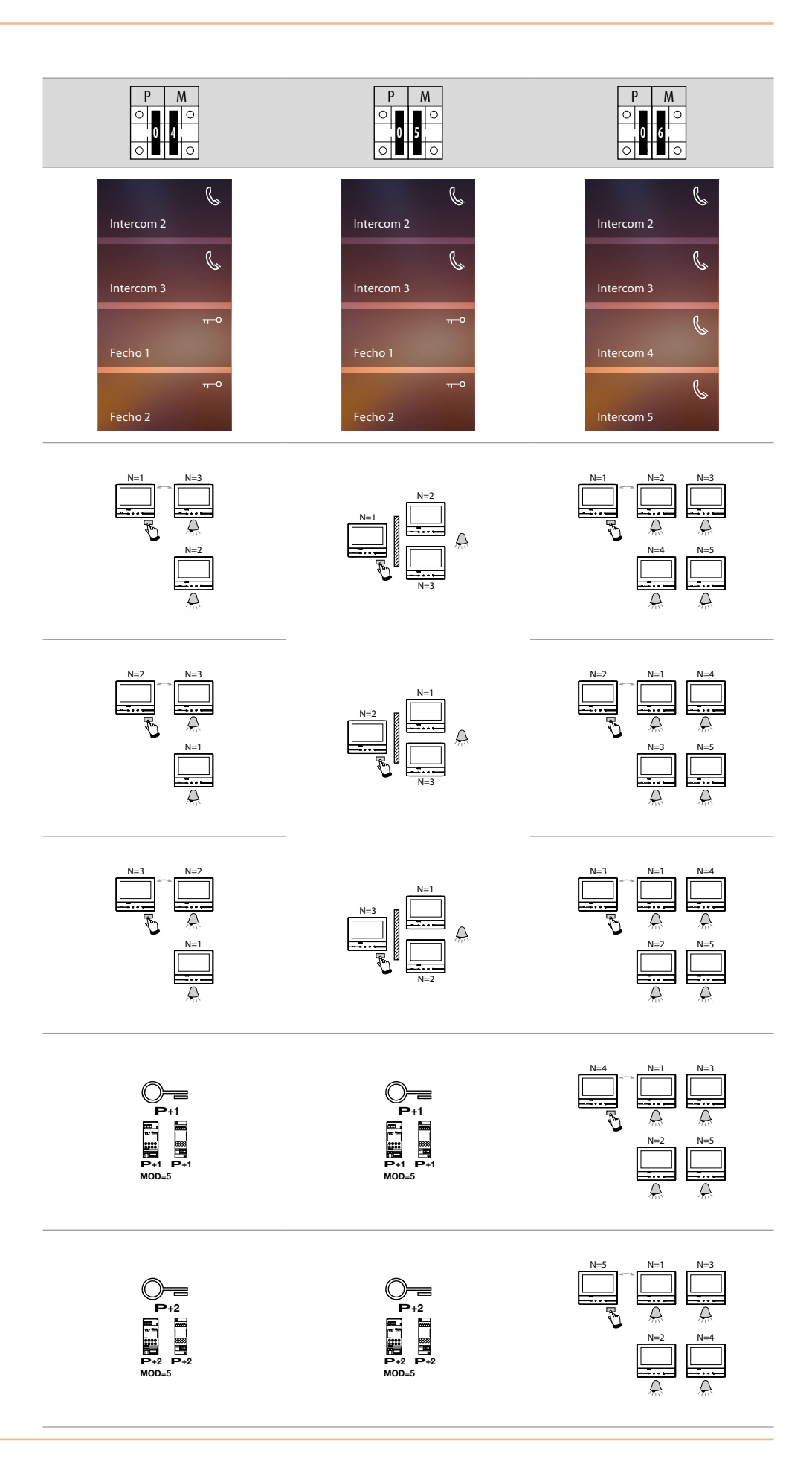

## **Classe 300X** *Manual de instalação*

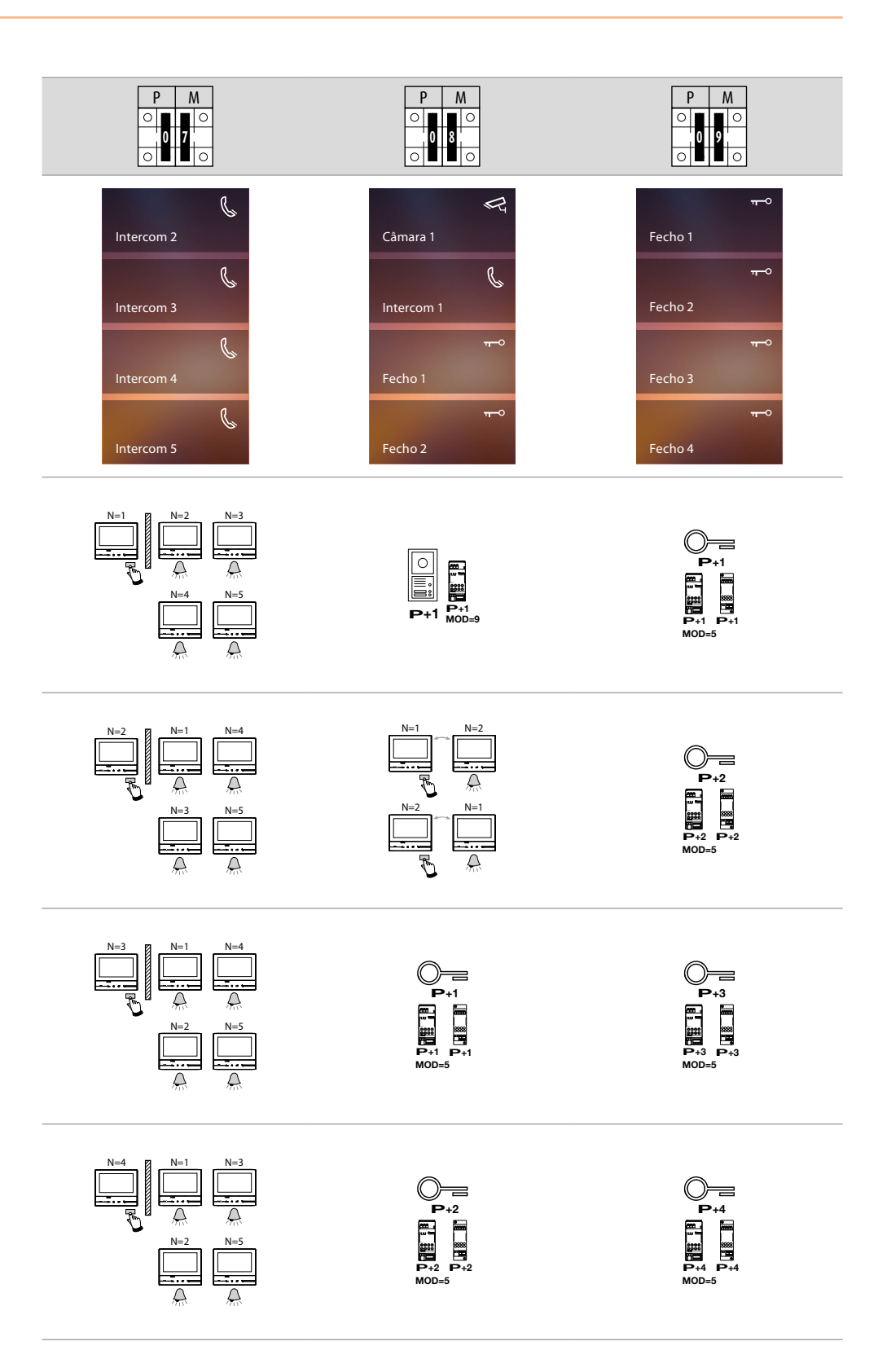

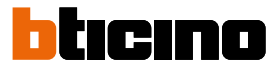

### <span id="page-19-0"></span>**Primeira ligação**

Ao término do procedimento de configuração física e conexão do dispositivo, realizar as personalizações através do menu.

Aguardar até que os LEDs parem de piscar e tocar no ecrã a fim de ligá-lo.

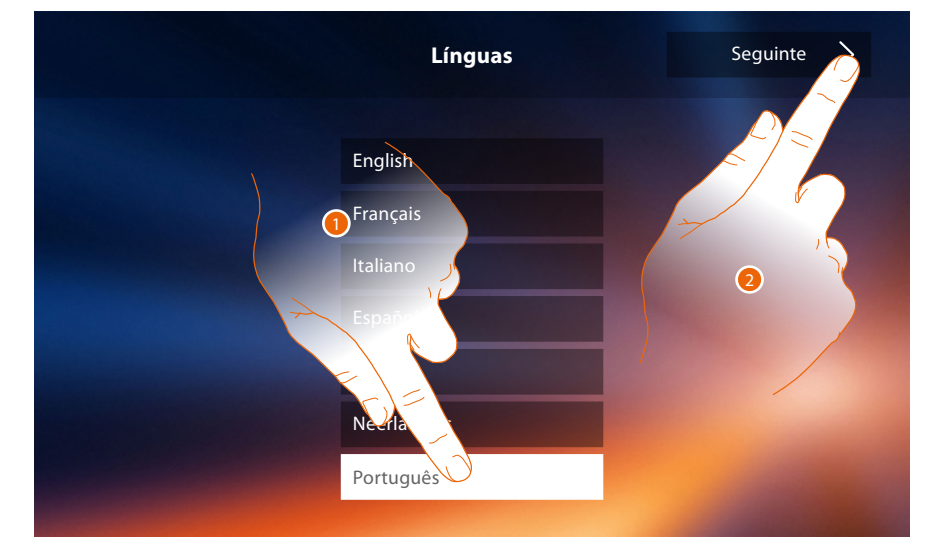

- 1. Tocar no ícone relativo à língua desejada.
- 2. Tocar aqui para continuar.

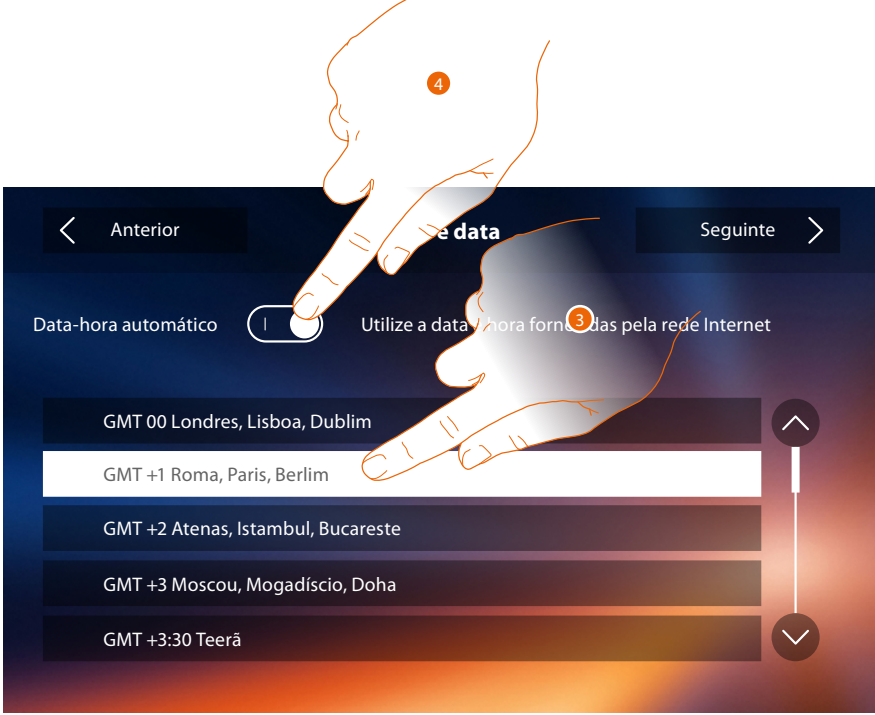

3. Tocar para configurar hora e data automáticas.

Tem a possibilidade de configurar a data e a hora atualizadas automaticamente por um servidor NTP. O Network Time Protocol, abreviado NTP, é um protocolo para sincronizar os relógios do sistema de forma automática, adquirindo os dados corretos da Internet..

### Ou

4. Toque para desativar a função hora e data automáticas e configurar manualmente hora e data..

## **Classe 300X**

*Manual de instalação*

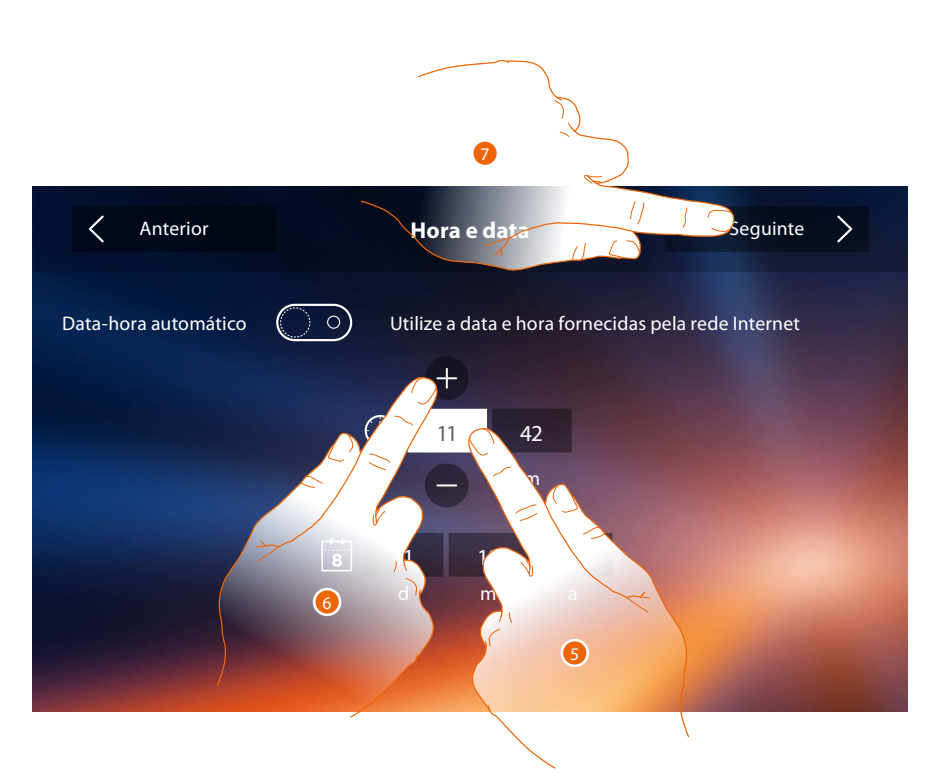

- 5. Tocar no campo relativo ao parâmetro a configurar (hora ou data): são exibidos os ícones para aumentar ou diminuir o valor.
- 6. Clicar a fim de ajustar os valores.
- 7. Tocar para continuar.

Neste ponto, será possível visualizar as informações relativas à configuração do dispositivo.

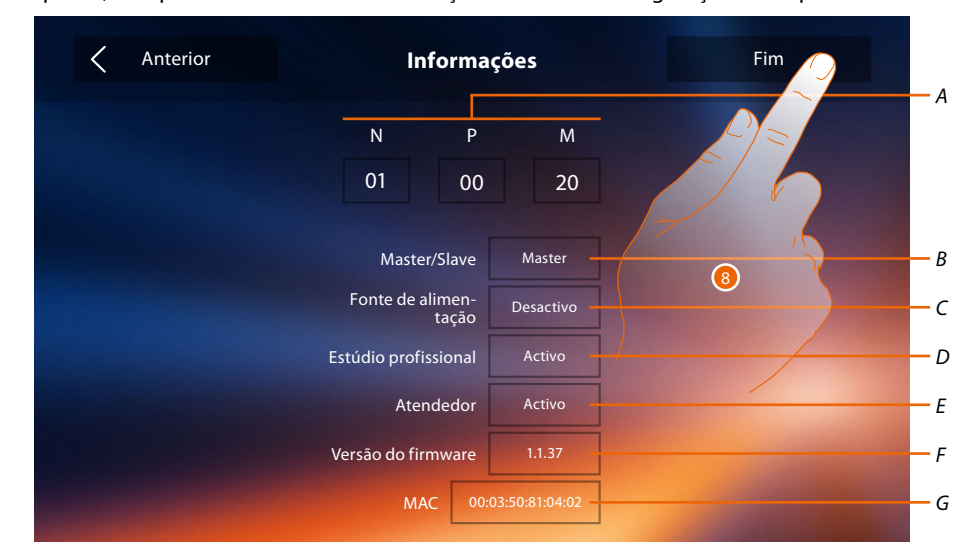

- *A. Visualizar os parâmetros de configuração.*
- *B. Visualizar se o dispositivo foi configurado como master ou escravo.*
- *C. Visualizar se há um alimentador adicional.*
- *D. Visualizar se foi activada a função [Estúdio profissional](#page-48-0)*
- *E. Visualizar se foi activada a função [Atendedor de chamada](#page-48-0)s.*
- *F. Visualizar a versão do firmware do dispositivo*
- *G. Visualize o endereço físico do Classe 300X.*
- 8. Tocar aqui para concluir o procedimento.

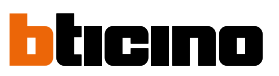

 $\blacklozenge$ 

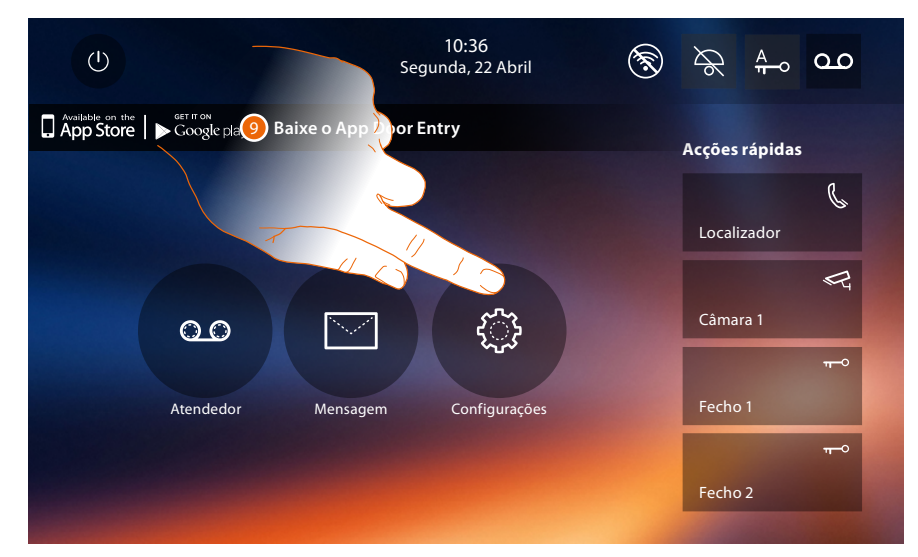

9. Tocar aqui para prosseguir a personalização do dispositivo através da secção **Configurações**.

## **Classe 300X**

*Manual de instalação*

### **Configurações**

<span id="page-22-0"></span> $\blacklozenge$ 

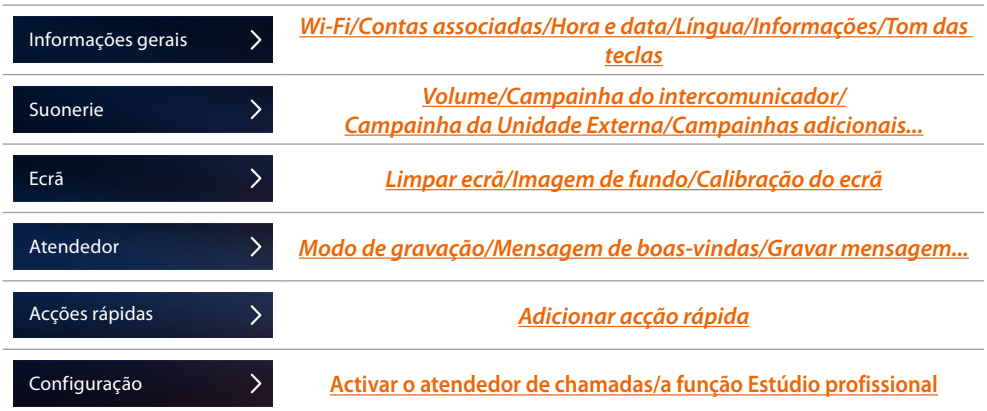

### **Informações gerais**

Nesta secção estão presentes as configurações gerais e Informações sobre o dispositivo.

| Anterior           | Configurações     |   |
|--------------------|-------------------|---|
| Informações gerais |                   |   |
| Suonerie           | Wi-Fi             | ↘ |
| Ecrã               | Contas associadas |   |
| Atendedor          | Hora e data       |   |
| Acções rápidas     | Língua            |   |
| Configuração       | Informações       |   |
|                    | Tom de botões     |   |

*A. Activa/desactiva um som após a pressão de uma tecla.*

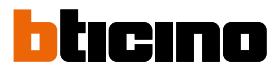

### <span id="page-23-0"></span>Wi-Fi

Nesta seção, ser-lhe-á possível conectar o dispositivo à sua rede Wi-Fi.

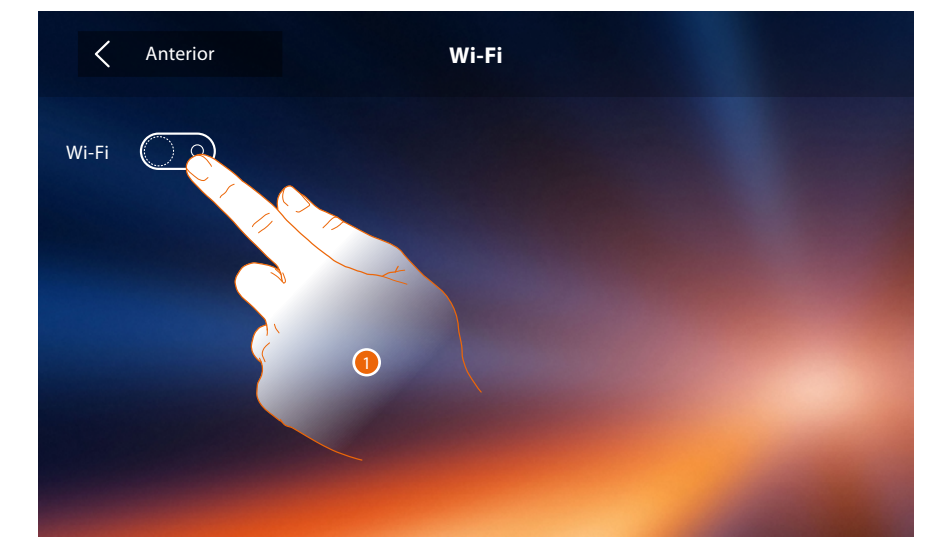

1. Clicar aqui para activar a função.

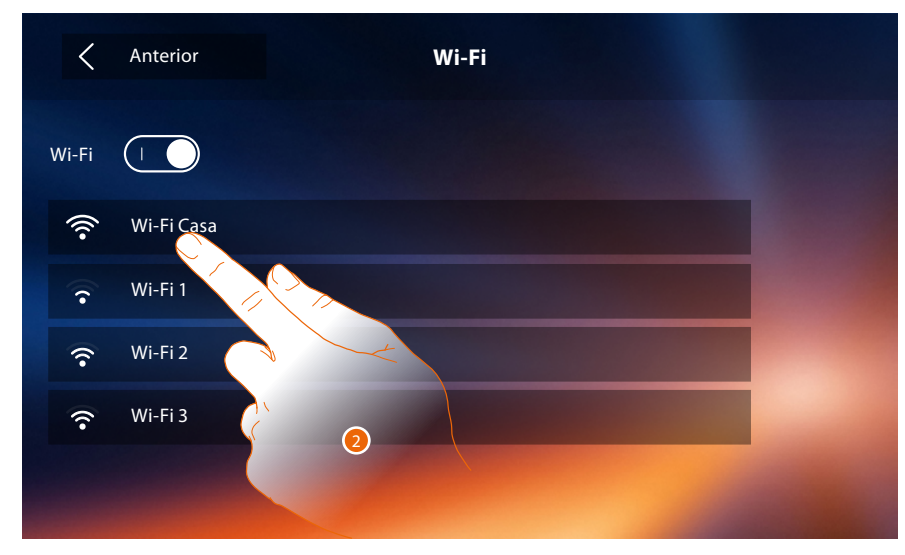

2. Selecione sua rede doméstica à qual conectar o dispositivo.

*Nota: a sua rede doméstica deverá ter as seguintes características:*

- *IEEE 802.11 b/g/n (2,4 GHz) 13 canais.*
- *Método de criptografia e autenticação suportados:*
- *Redes OPEN WPA-PSK*
- *com a inclusão do TKIP WPA2-PSK*
- *com a inclusão do AES WEP 64 bits (códigos com 5 caracteres ASCII ou 10 caracteres hexadecimais)*
- *WEP 128 bits (códigos com 13 caracteres ASCII ou 26 caracteres hexadecimais)*
- *Autenticação WPS (suportado para WPA2-PSK)*

# **Classe 300X**

*Manual de instalação*

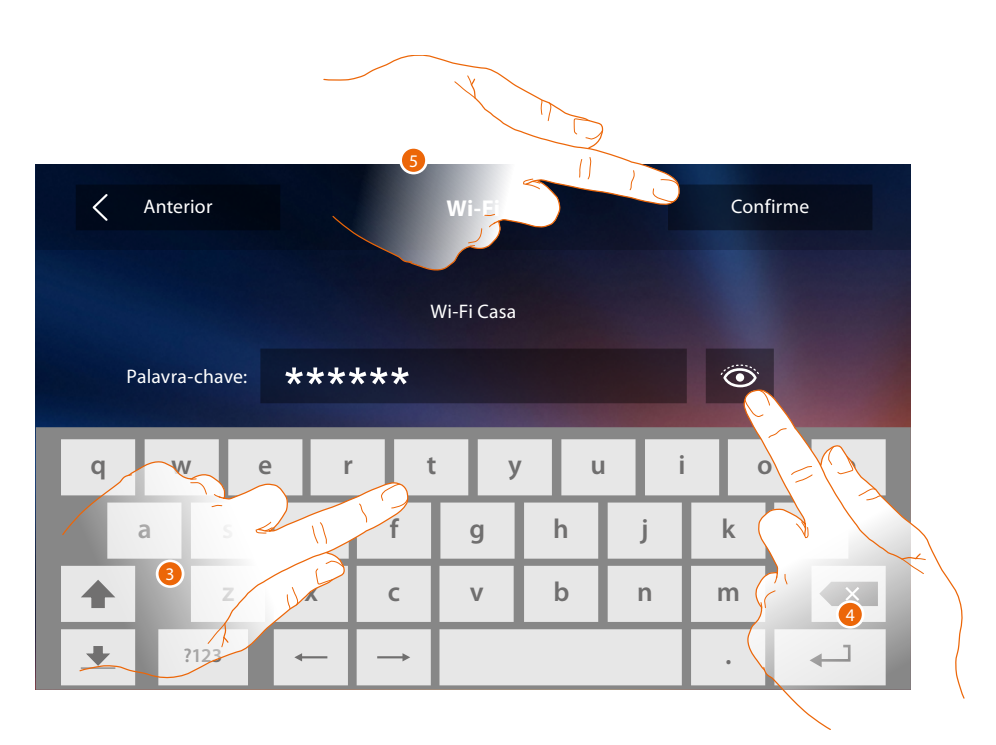

- 3. Introduzir a palavra-chave (se requerido).
- 4. Tocar para visualizar a palavra-chave em claro.
- 5. Clicar aqui para activar a conexão.

 $\blacklozenge$ 

O dispositivo prevê a visualização ou alteração dos parâmetros de conexão à rede

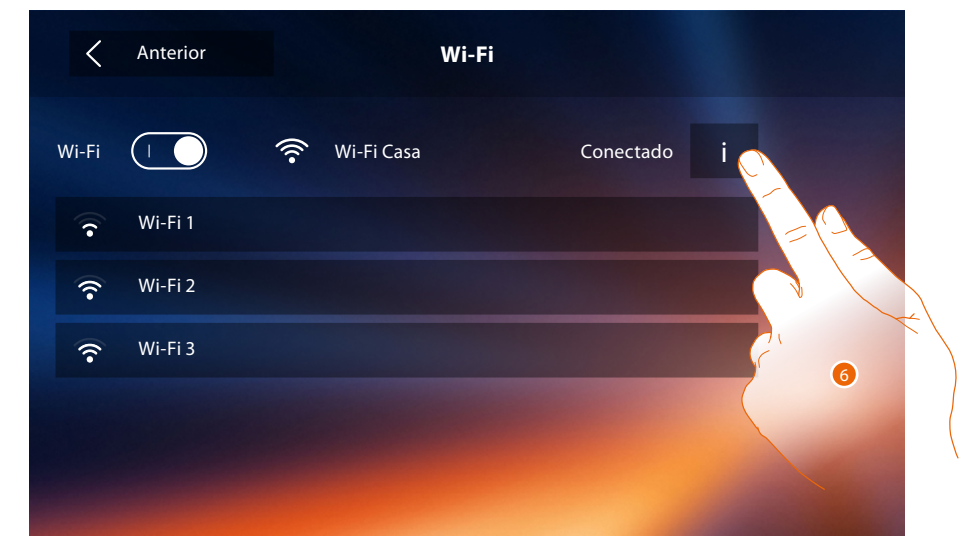

6. Tocar para visualizar ou alterar os parâmetros de conexão à rede.

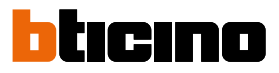

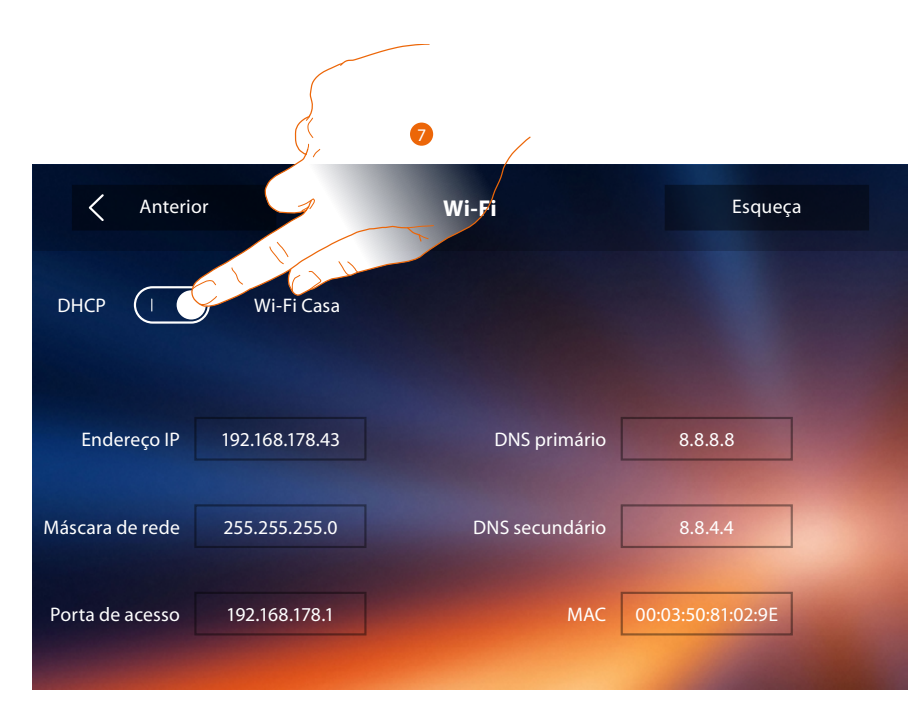

- 7. Tocar para desabilitar a modalidade DHCP e alterar manualmente os parâmetros.
	- **Endereço IP e Máscara de rede (Subnet mask)**: parâmetros típicos das redes com protocolo TCP/IP, necessários à identificação do dispositivo no âmbito da rede local.
	- **Porta se acesso (Gateway)**: endereço IP do roteador/ponto de acesso.

*Nota: antes de proceder à alteração dos valores de default, contactar o administrador de rede. Valores errados, além de não permitir a funcionalidade do serviço, podem causar maus funcionamentos na comunicação de outros equipamentos de rede.*

# **Classe 300X**

*Manual de instalação*

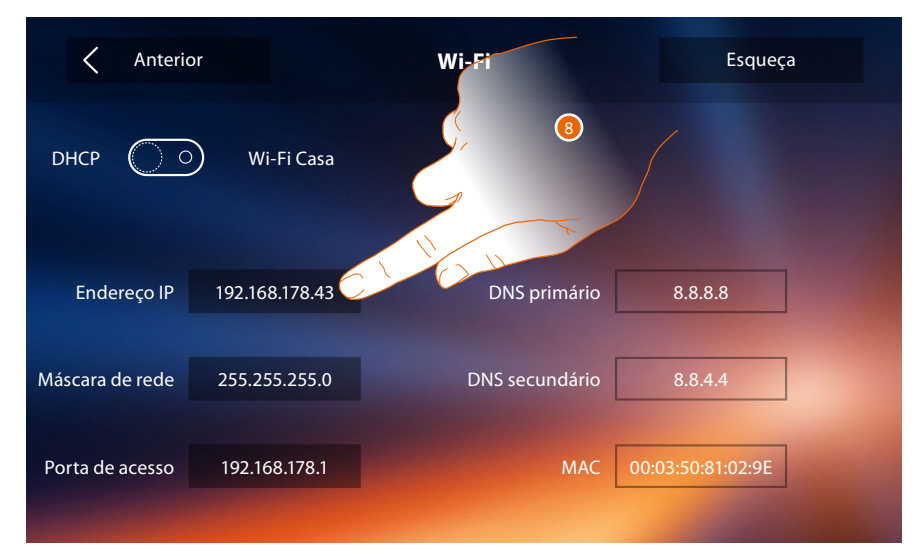

8. Tocar para alterar o endereço IP do dispositivo.

 $\blacklozenge$ 

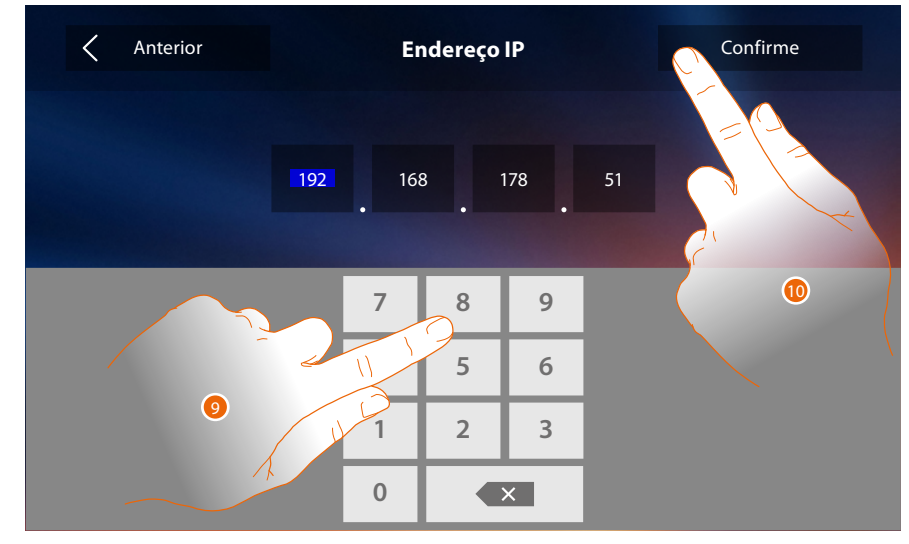

9. Digitar o novo endereço IP.

10. Tocar aqui para confirmar.

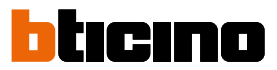

#### Contas associadas

Nesta seção é possível visualizar a lista dos utilizadores associados ao seu 300X classe e os smartphones conectados aos mesmos.

Além do mais, será possível desconectar singularmente os smartphones ou desconectar o utilizador.

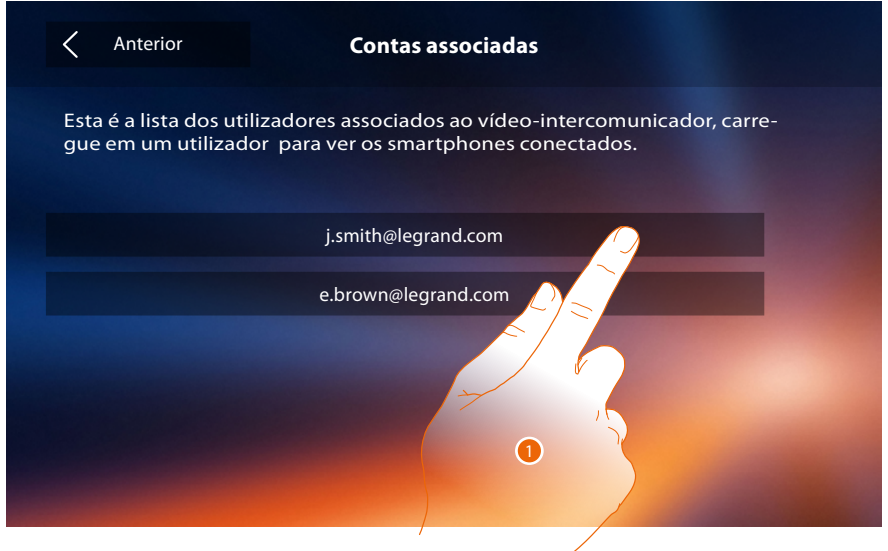

1. Tocar para gerir o utilizador.

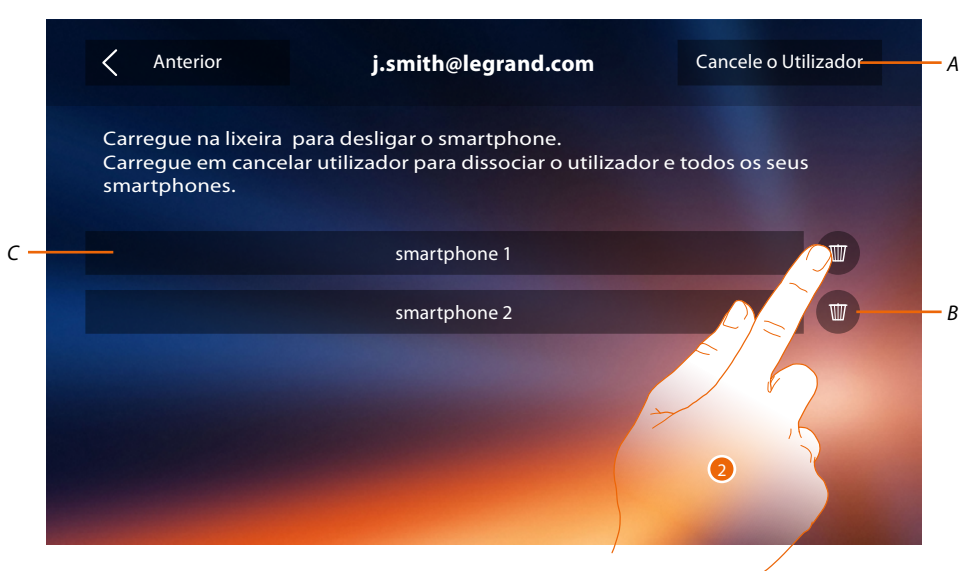

- *A. Dissociar o utilizador.*
- *B. Desconectar o smartphone.*
- *C. smartphones conectados.*
- 2. Tocar para desconectar individualmente o smartphone.

## **Classe 300X**

*Manual de instalação*

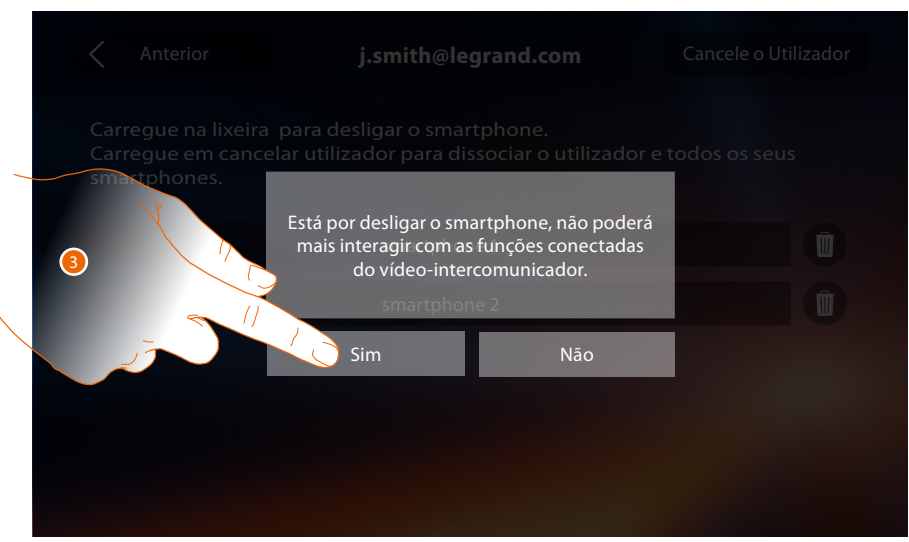

3. Tocar aqui para confirmar.

Para reconectar o smartphone ao Classe 300X será suficiente autenticar-se através do Aplicativo **DOOR ENTR** 

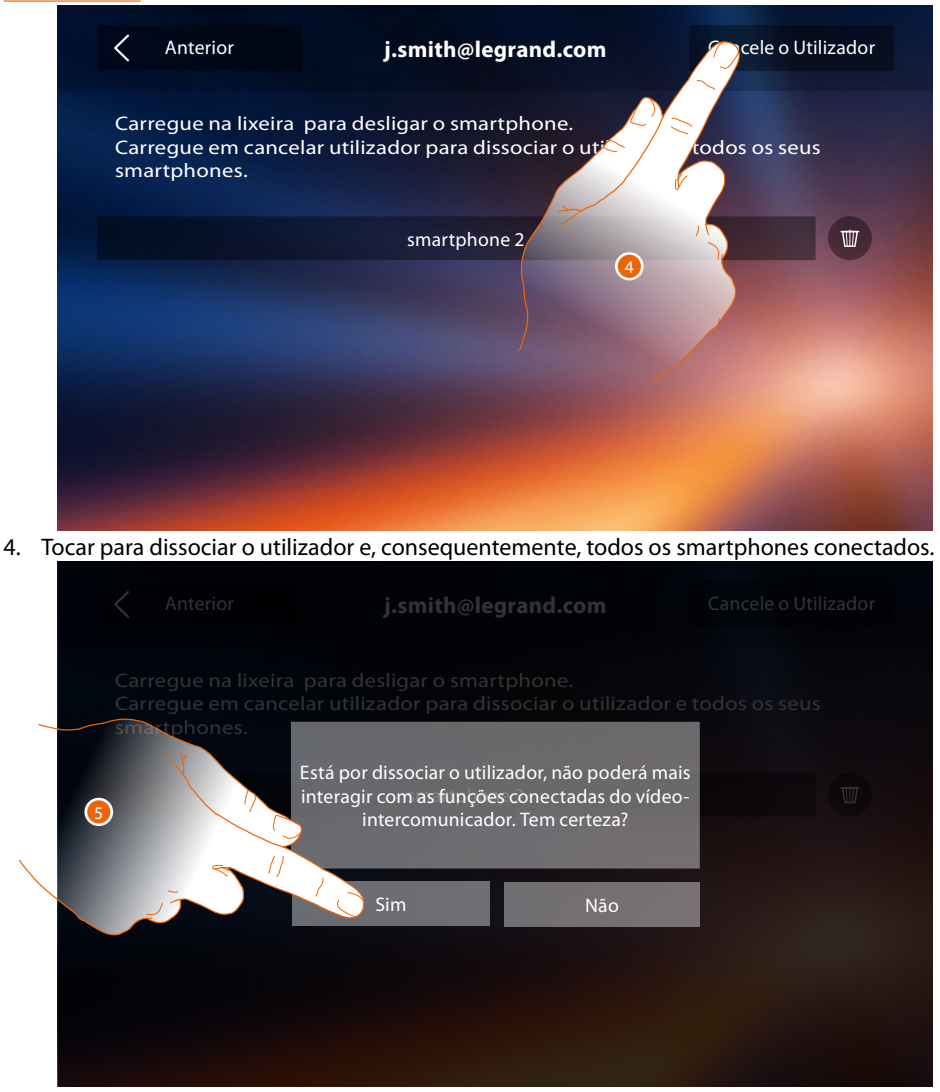

5. Tocar aqui para confirmar.

Para reassociar o seu utilizador deverá fazer-se convidar por outro utilizador e, no caso não haja outros utilizadores, refazer o procedimento de associação.

*Nota: se ao utilizador estiver conectado um único smartphone, desconectando-o, o utilizador será dissociado automaticamente.*

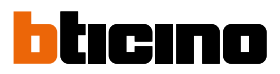

<span id="page-29-0"></span>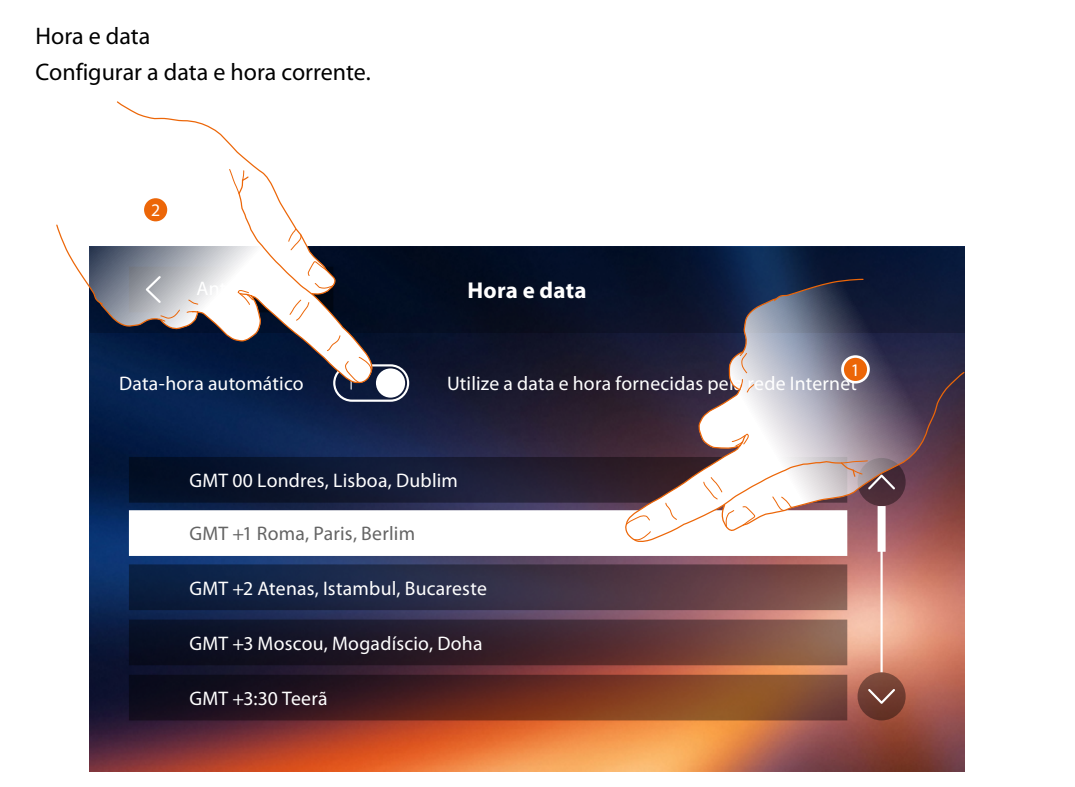

1. Tocar para configurar hora e data automáticas.

Tem a possibilidade de configurar a data e a hora atualizadas automaticamente por um servidor NTP. O Network Time Protocol, abreviado NTP, é um protocolo para sincronizar os relógios do sistema de forma automática, adquirindo os dados corretos da Internet

### Ou

2. Toque para desativar a função hora e data automáticas e configurar manualmente hora e data.

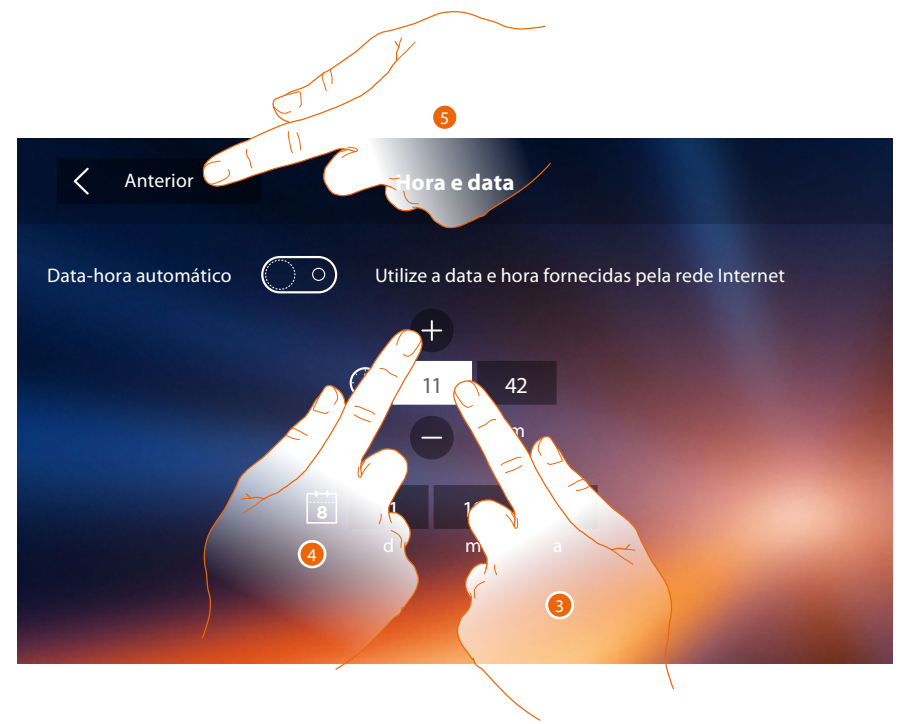

- 3. Tocar no campo relativo ao parâmetro a configurar (hora ou data): são exibidos os ícones para aumentar ou diminuir o valor.
- 4. Clicar a fim de ajustar os valores.
- 5. Tocar aqui para retornar e salvar as configurações.

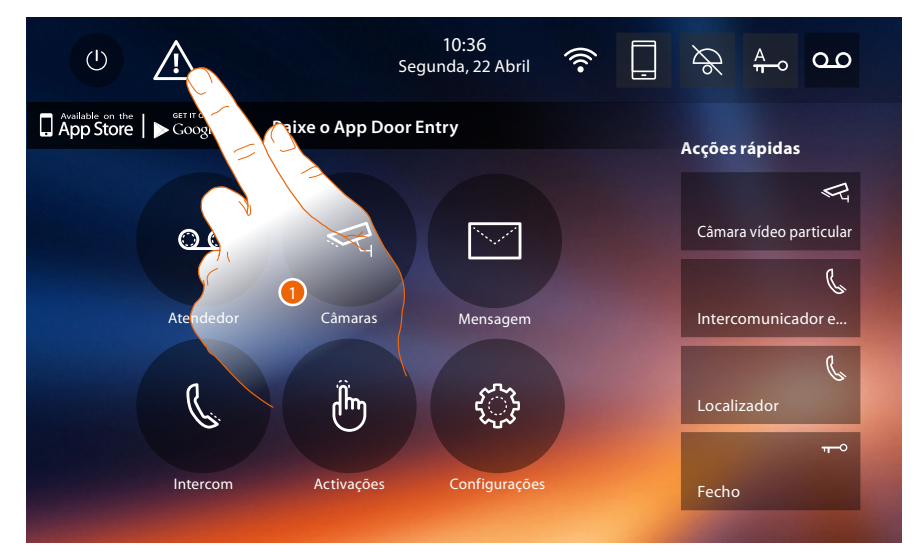

Se na Página Inicial (Home page) aparece o símbolo  $\Lambda$ , toque-o para atualizar a hora e a data.

1. Tocar para actualizar hora e data.

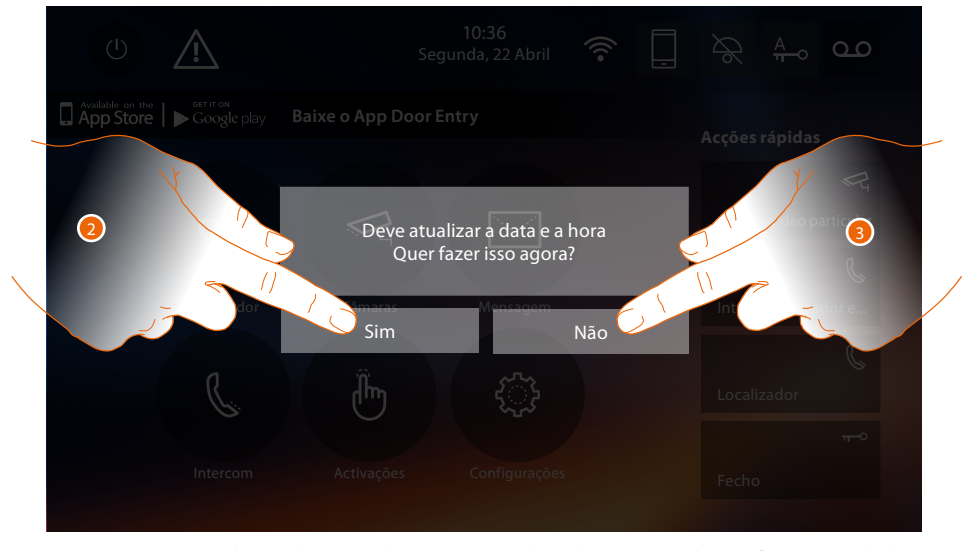

2. Toque SIM para atualizar a hora e a data, será visualizada a página de **[configuração da hora e](#page-29-0)  [da data](#page-29-0)** e, uma vez atualizadas, após alguns segundos, o símbolo desaparece da Página Inicial.

Ou

3. Toque NÃO para encerrar a mensagem de aviso; neste caso o símbolo  $\mathbb{A}$  permanece ativo na Página inicial.

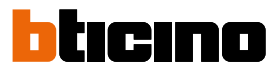

#### <span id="page-31-1"></span>Informações

Nesta seção será possível visualizar algumas informações relacionadas à configuração do dispositivo, o QR Code para baixar o manual do utilizador e o **[Aplicativo DOOR ENTRY](#page-31-0)** e será possível decidir se visualizar o banner do aplicativo (APP), presente na Página Inicial (Home Page).

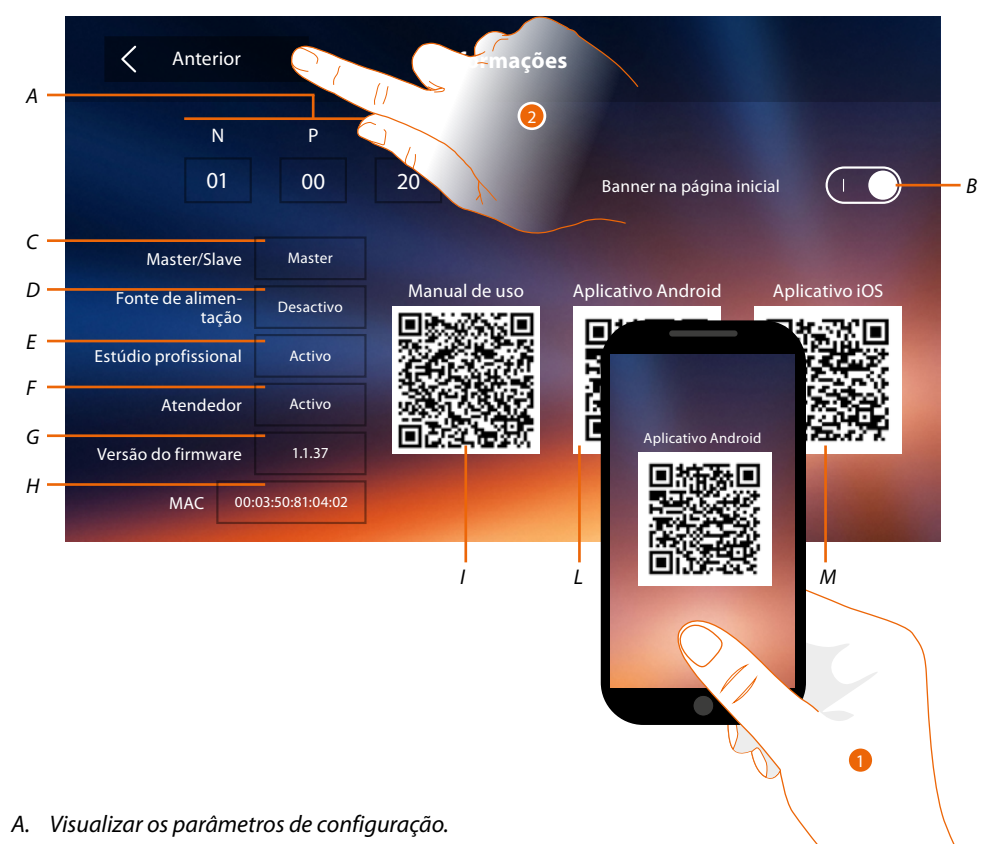

*Nota: As configurações das [funções](#page-6-0) ou a sua alteração, realizadas no Classe 300X serão reproduzidas automaticamente também no [Aplicativo DOOR ENTRY](#page-31-0) depois da primeira associação a um smartphone e face a qualquer posterior alteração.*

- *B. Habilitar/desabilitar a visualização na Home Page do banner para baixar o Aplicativo [Aplicativo](#page-31-0)  [DOOR ENTRY](#page-31-0)*
- *C. Visualizar se o dispositivo foi configurado como master ou escravo.*
- *D. Visualizar se há um alimentador adicional.*
- *E. Visualizar se foi activada a função [Estúdio profissional](#page-48-0).*
- *F. Visualizar se foi activada a função [Atendedor de chamadas](#page-48-0).*
- *G. Visualizar a versão do firmware do dispositivo.*
- *H Visualize o endereço físico do Classe 300X.*
- *I. Visualize QR Code para baixar o Manual do Utilizador.*
- *L. Visualizar o QR Code para baixar o [Aplicativo DOOR ENTRY](#page-31-0) da versão Android.*
- *M. Visualizar o QR Code para baixar o [Aplicativo DOOR ENTRY](#page-31-0) da versão iOS.*
- <span id="page-31-0"></span>1. *Com um leitor de QR Code, enquadrar o código para instalar no seu smartphone o [Aplicativo](#page-31-0)  [DOOR ENTRY](#page-31-0), necessário para gerir as chamadas e outras funções directamente de seu smartphone.*
	- *Por meio do [Aplicativo DOOR ENTRY](#page-31-0) será possível:*
	- *receber chamadas de intercomunicador vídeo procedentes de Unidades Externas;*
	- *gerir a função de controlo vídeo (CCTV);*
	- *abrir as fechaduras das Unidades Externas;*
	- *chamar o Classe 300X;*
	- *activar actuadores genéricos cabeados na instalação;*
	- *executar a actualização firmware do Classe 300X.*
- 2. *Tocar para voltar atrás.*

### <span id="page-32-1"></span><span id="page-32-0"></span>**Campainhas**

Nesta secção é possível combinar os tons de toque a determinados eventos e regular o seu volume.

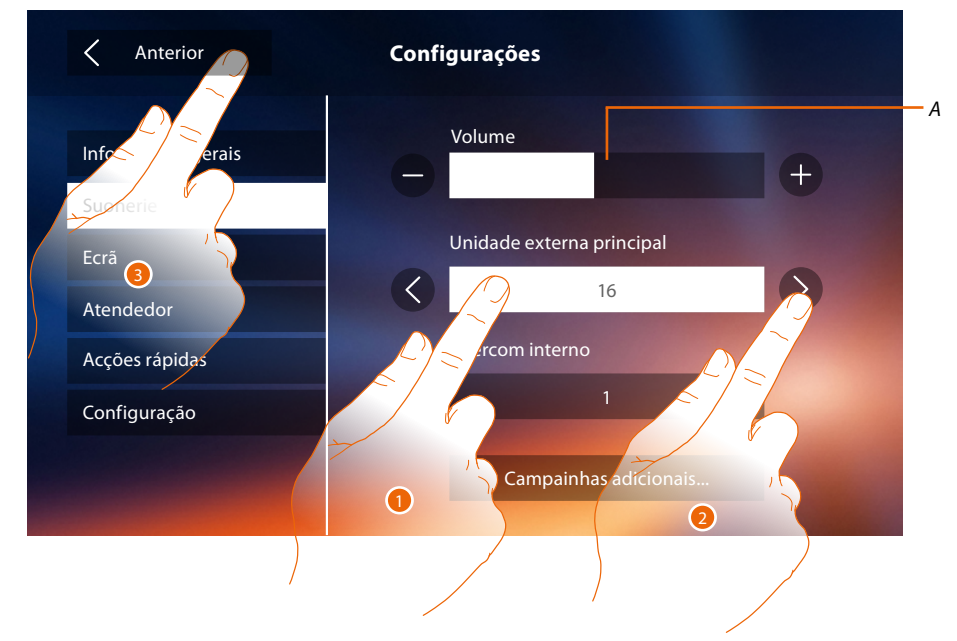

- *A. Regular o volume dos tons de toque.*
- 1. Seleccionar manualmente o evento ao qual atribuir um tom de toque: são exibidas as setas para a selecção.
- 2. Deslocar-se entre as opções disponíveis (16) (os tons serão brevemente reproduzidos).
- 3. Tocar aqui para retornar e salvar as configurações.

Eventos aos quais é possível atribuir um tom de toque específico:

**Unidade Externa principal** chamada a partir da unidade externa principal (S0)

**Intercomunicador interno**: chamada a partir do intercomunicador presente em seu apartamento. **Campainhas adicionais...**

**Unidade Externa S1, S2, S3**: chamada a partir da unidade externa SECUNDÁRIA (S1; S2; S3) **Intercomunicador externo**: chamada a partir do intercomunicador presente em outro apartamento.

**Chamada até o piso**: chamada proveniente da tecla próxima à porta de entrada.

**Notificações**: mensagem proveniente da central de portaria.

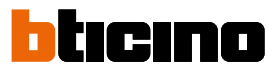

### <span id="page-33-1"></span><span id="page-33-0"></span>**Ecrã**

Nesta secção é possível calibrar e efectuar a limpeza do ecrã, bem como alterar a imagem de fundo.

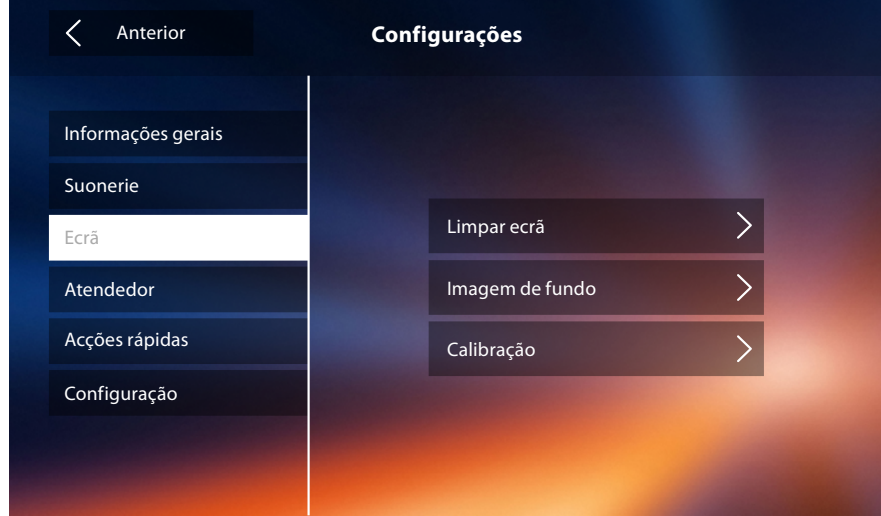

### Limpar ecrã

Permite-lhe desactivar o ecrã e as teclas para permitir a sua limpeza sem enviar comandos acidentalmente.

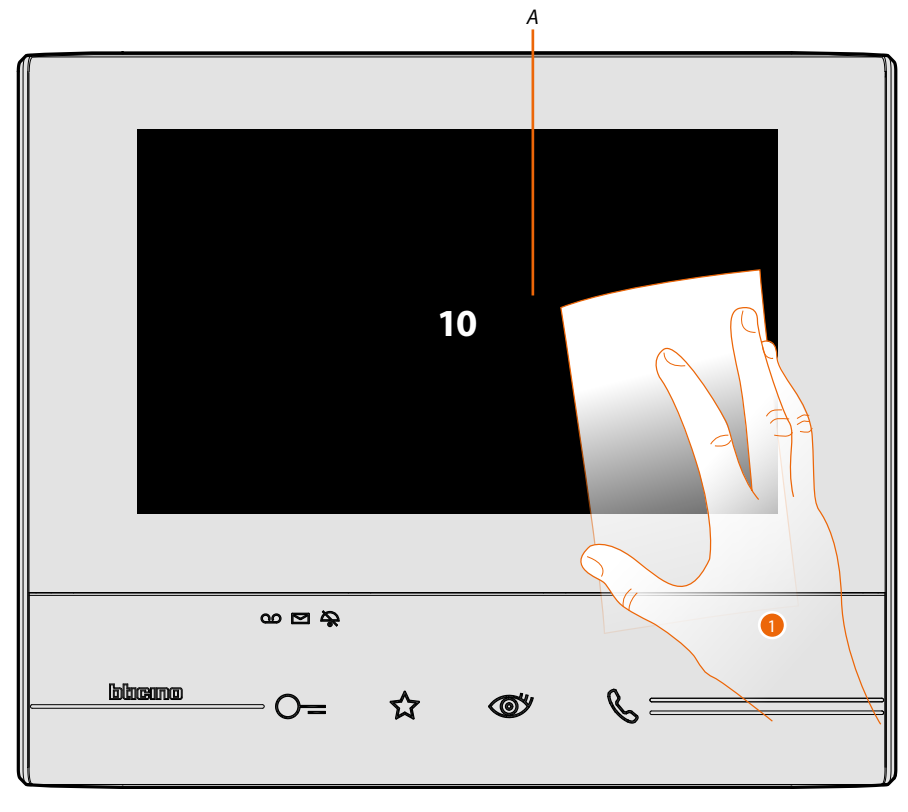

- *A. após tocar no respectivo ícone, o ecrã permanece no modo de espera (stand-by) durante 10 segundos.*
- 1. Durante este intervalo de tempo é possível limpar o ecrã e as teclas.

*Nota: não utilizar solventes, diluentes, produtos abrasivos, etc. para a limpeza. Utilizar apenas um pano macio.*

#### Imagem de fundo

Permite-lhe alterar a imagem de fundo do dispositivo.

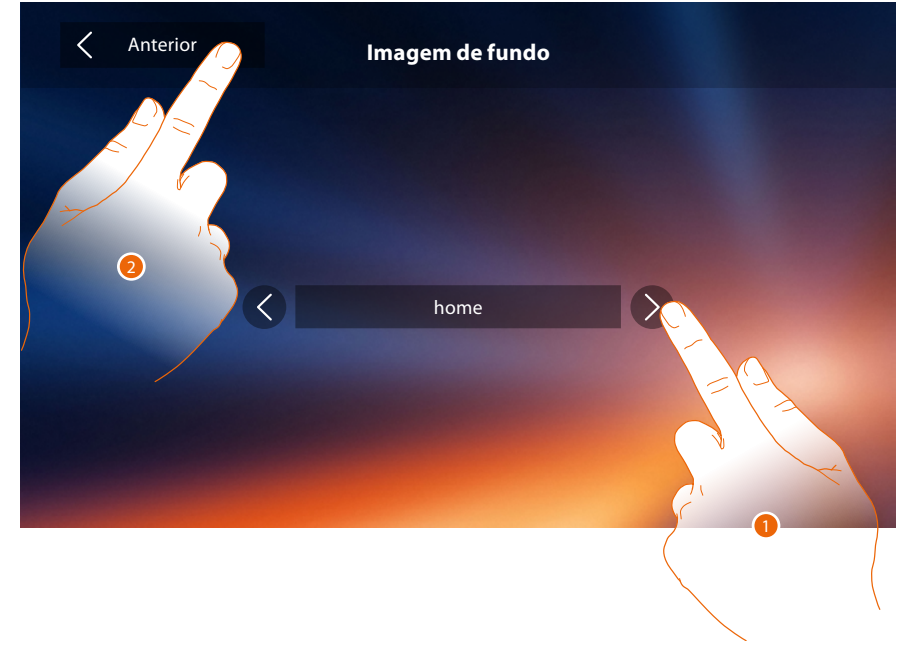

- 1. Deslocar-se entre as opções disponíveis (permite uma visualização prévia das imagens de fundo)
- 2. Tocar aqui para retornar e salvar as configurações.

#### Calibração

Permite-lhe ajustar a precisão táctil do ecrã.

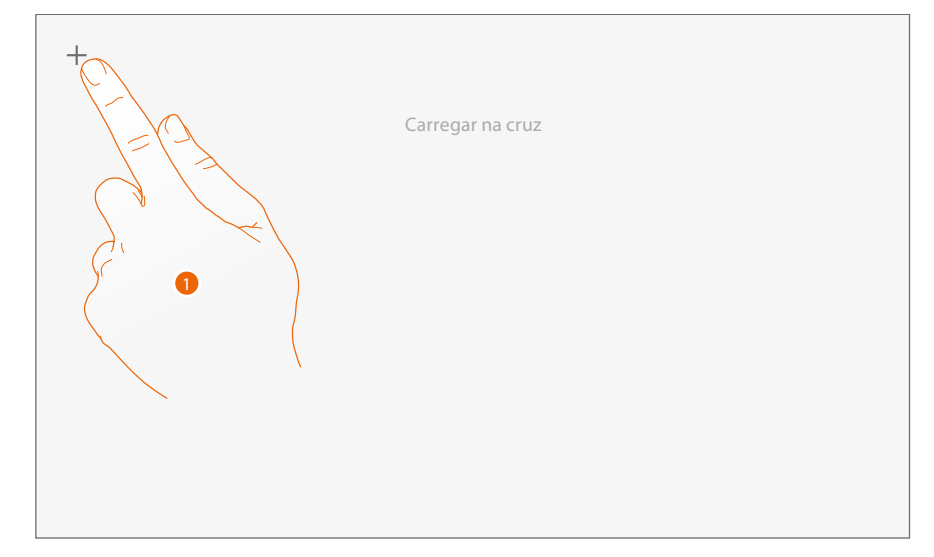

1. Tocar no símbolo em forma de "cruz" mostrado no ecrã, em todas as posições de exibição (5 no total).

Ao término, nas áreas extremas do ecrã é exibido o ícone <sup>Ok</sup>; pressioná-lo a fim de concluir a regulação.

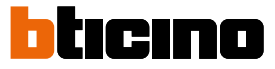

### <span id="page-35-1"></span><span id="page-35-0"></span>**Atendedor de chamadas**

Nesta secção é possível definir a qualidade do vídeo capturado pelo atendedor de chamadas, gravar a mensagem de boas-vindas e habilitar ou desabilitar esta última.

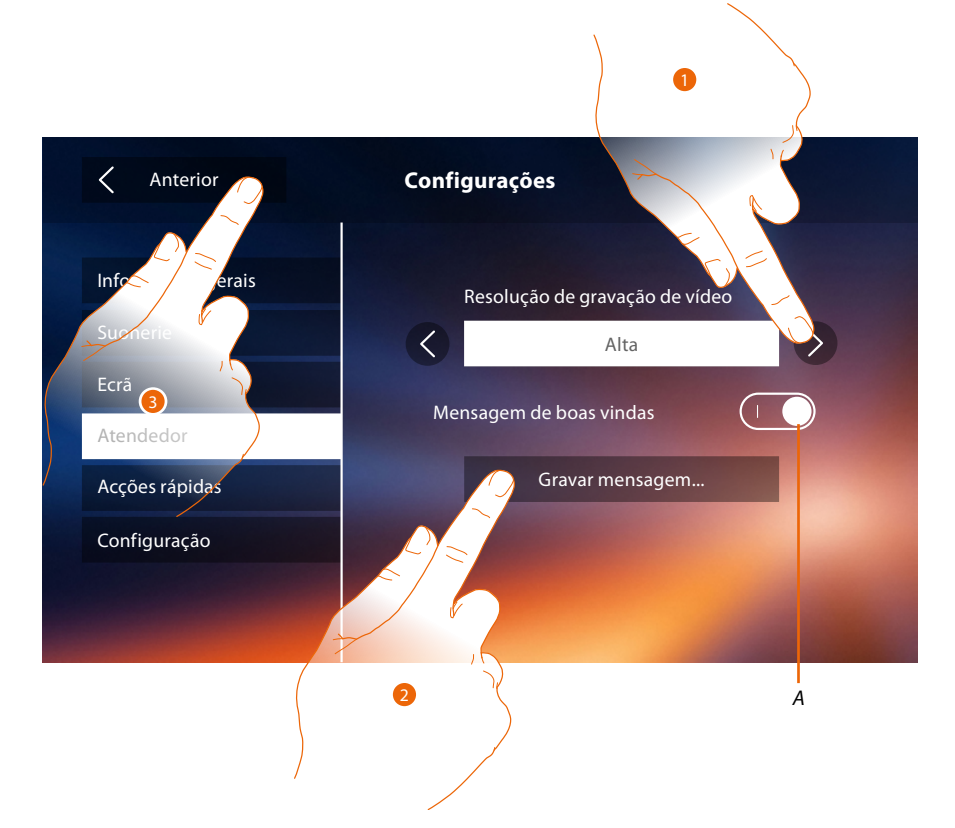

- *A. Activar/desactivar a mensagem de boas-vindas.*
- 1. Seleccionar a tipologia de gravação das mensagens vídeo no atendedor de chamadas (alta resolução, máximo 25 mensagens vídeo com duração de 15 segundos ou baixa resolução, máximo 150 mensagens com duração de 15 segundos)
- 2. Clicar aqui a fim de gravar um mensagem de boas-vindas.
- 3. Tocar aqui para retornar e salvar as configurações.

*Nota: a mensagem mais recente substitui a mais antiga.*
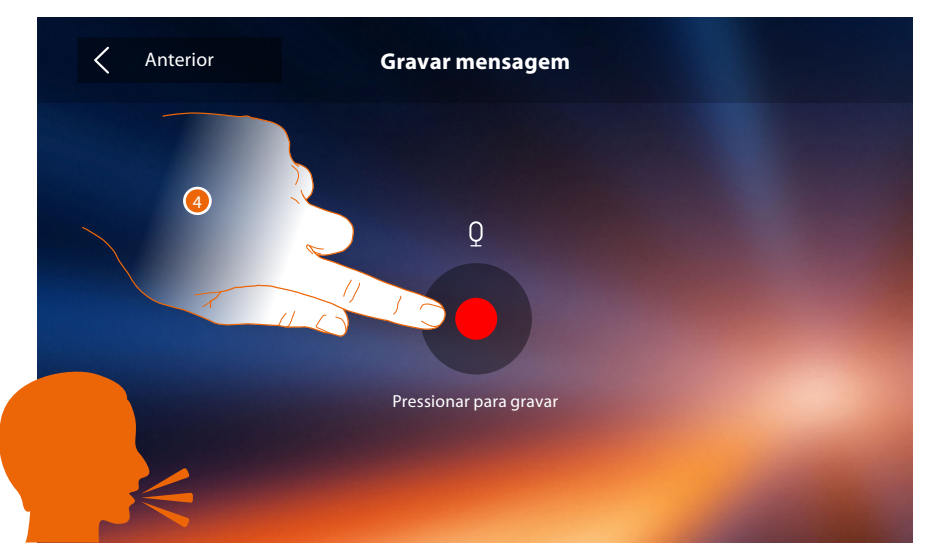

4. Clicar aqui para iniciar a gravação e pronunciar a mensagem.

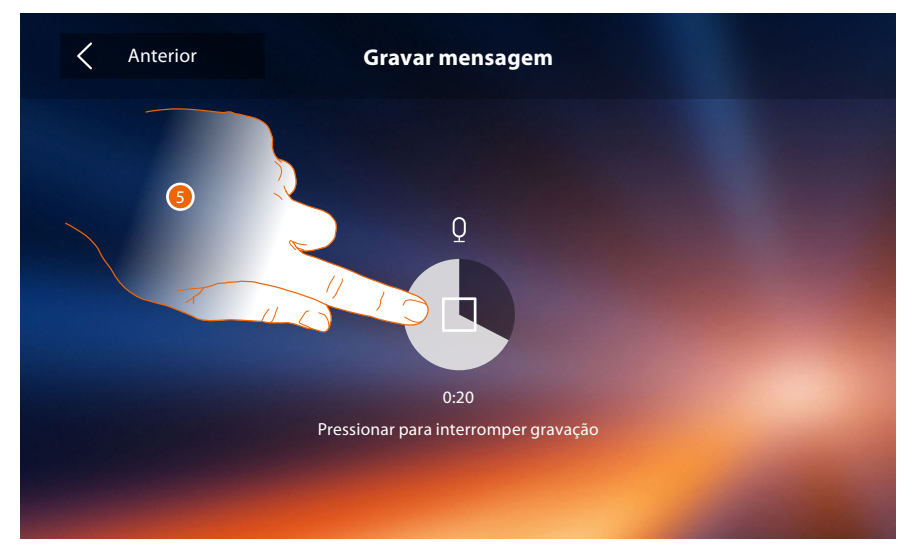

5. Tocar para concluir a gravação.

 $\triangleleft$ 

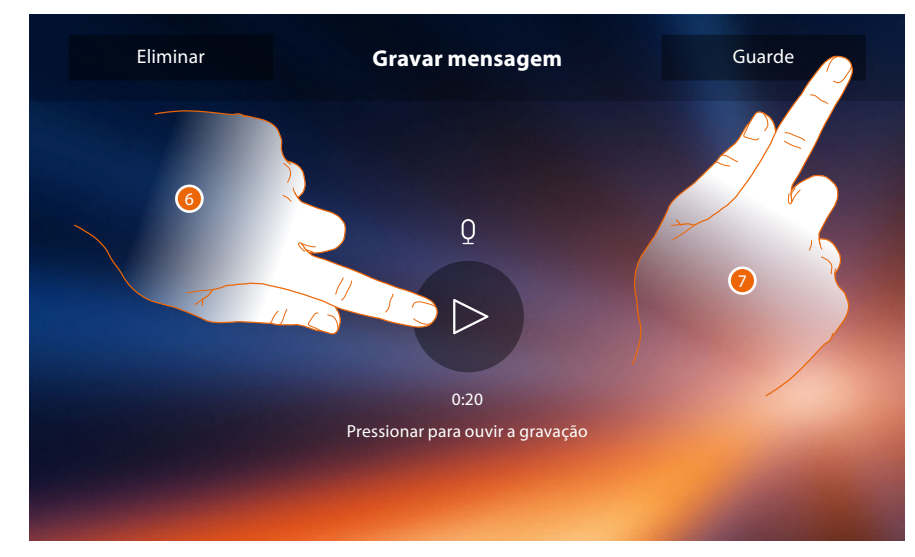

- 6. Clicar aqui a fim de escutar novamente a mensagem.
- 7. Clicar aqui para salvar.

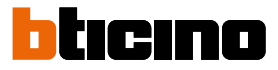

#### **Acções rápidas**

Nesta secção é possível definir quais acções rápidas visualizar na página principal, disponibilizadas com base na configuração da sede M dezenas (**[consultar "Funções do configurador M dezenas](#page-15-0)  [\(Acções rápidas\)"](#page-15-0)**).

É possível personalizar também o nome

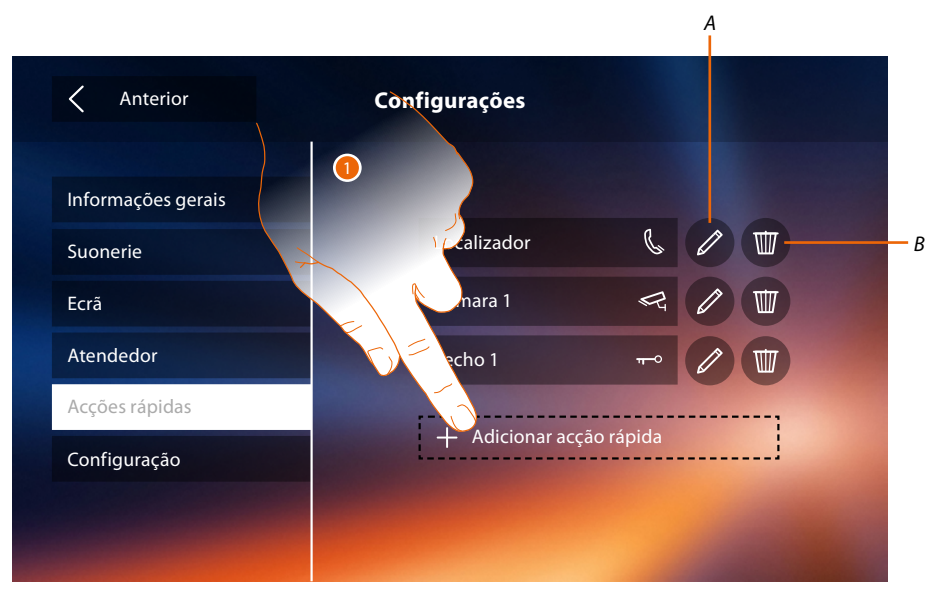

- 1. Tocar aqui para adicionar uma acção rápida.
- *A. Alterar o nome da acção rápida.*
- *B. Eliminar a acção rápida da página principal.*

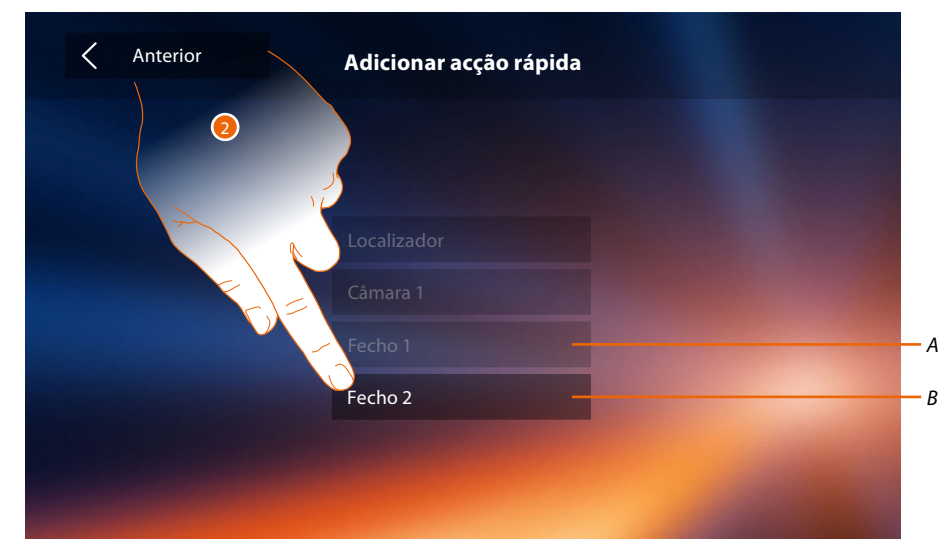

- 2 Seleccionar a acção rápida entre as opções disponíveis.
- *A. Acção rápida já presente na página principal.*
- *B. Acção rápida disponível*

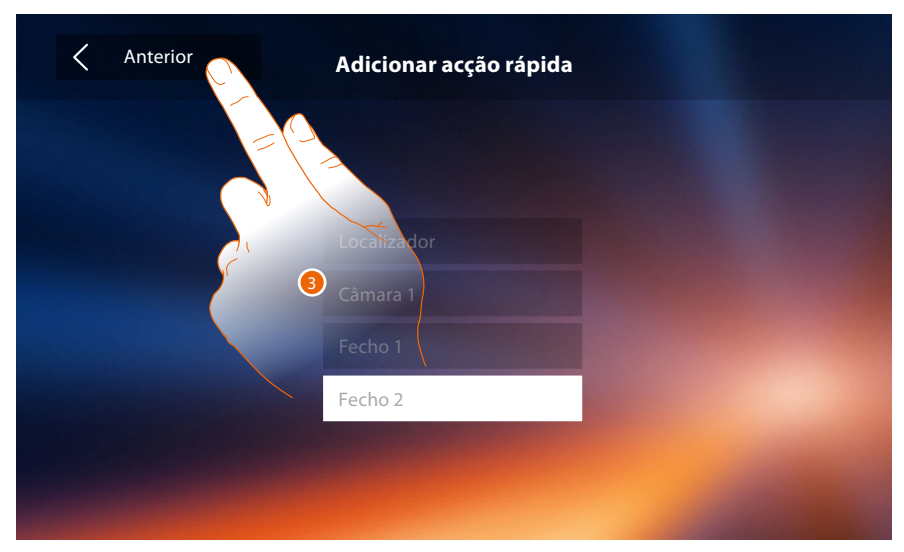

3. Tocar aqui para retornar à página de acções rápidas e salvar as configurações.

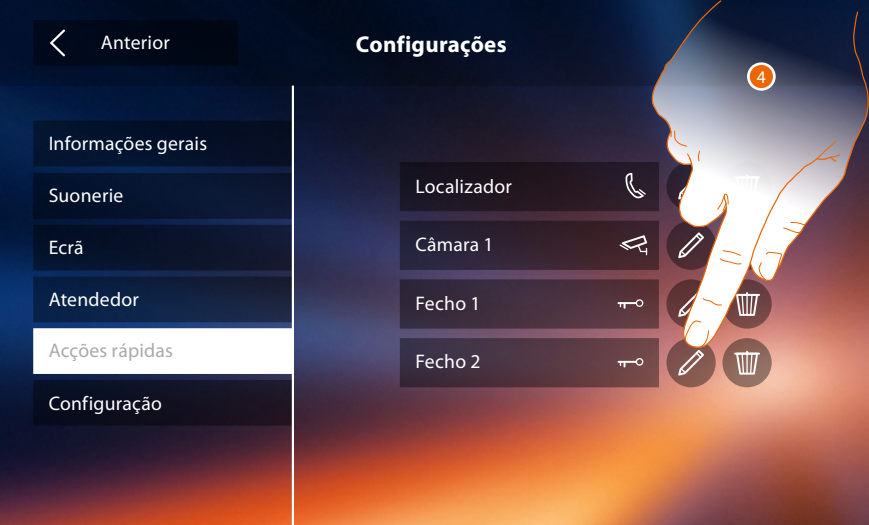

4. Clicar aqui a fim de alterar o nome.

 $\blacklozenge$ 

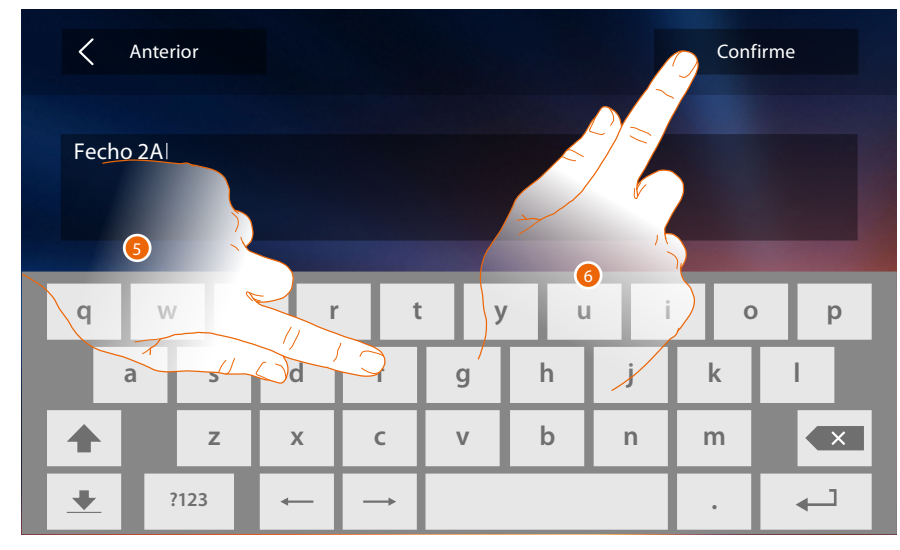

- 5. Introduzir o novo nome.
- 6. Tocar aqui para confirmar.

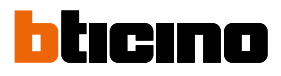

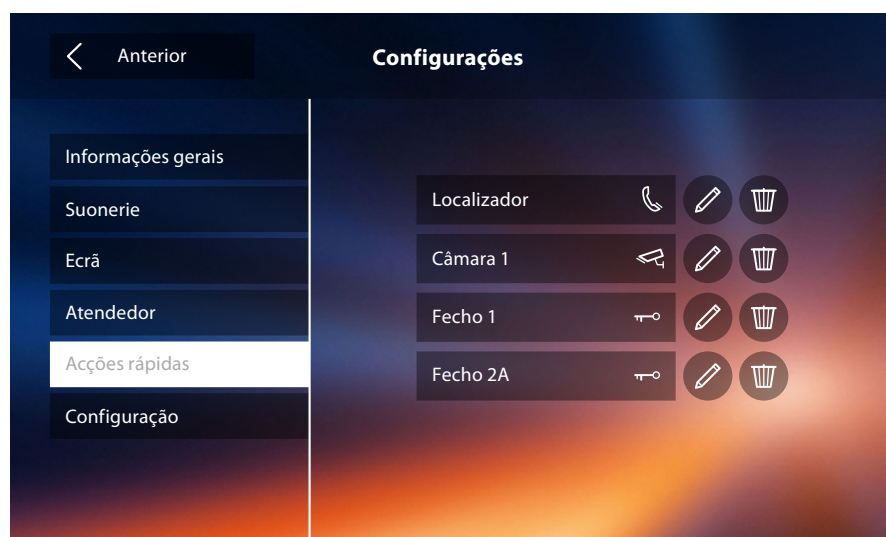

#### **Configuração**

 $\blacklozenge$ 

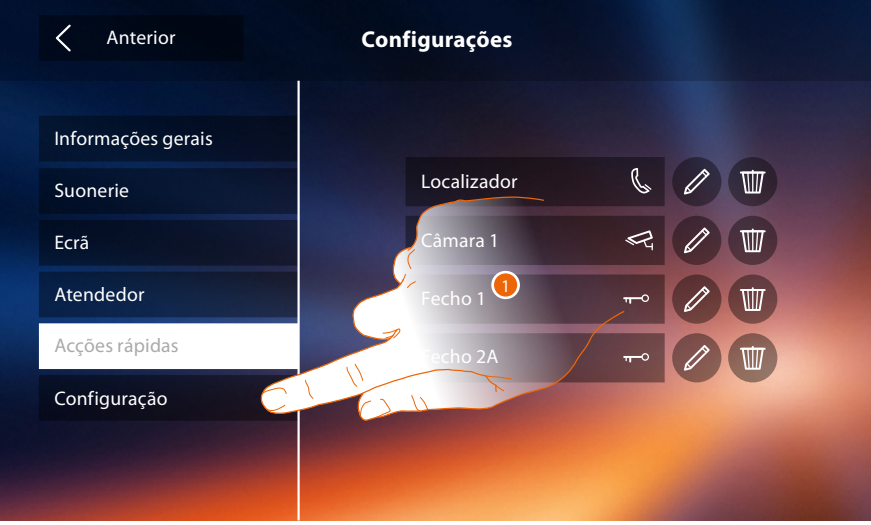

1. Tocar para configurar o dispositivo, gerir os dispositivos compatíveis, enviar relatórios à assistência técnica, reiniciar o dispositivo e/ou as configurações do Wi-Fi.

#### **Dispositivos compatíveis**

Nesta seção é possível visualizar e habilitar todos os seus dispositivos compatíveis com o seu Classe 300X

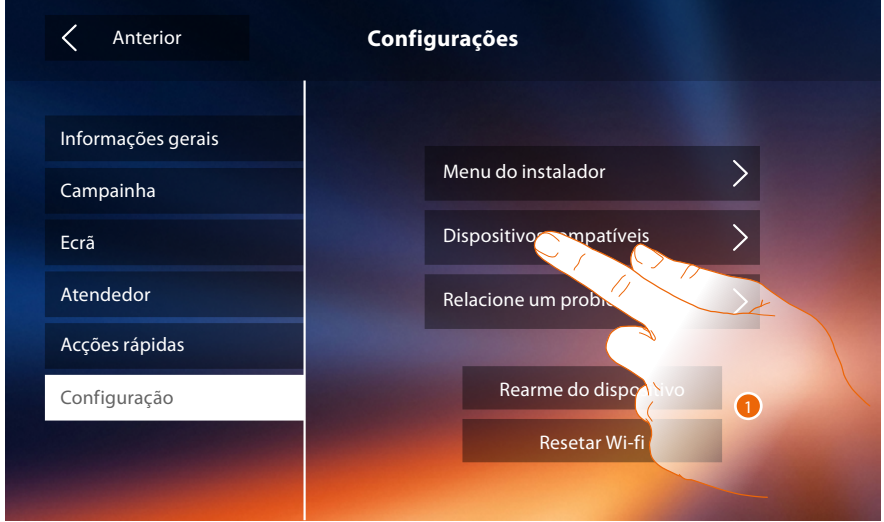

1. Tocar para gerir os dispositivos compatíveis

#### **Configuração câmaras de vídeo NETATMO**

*Nota: a função poderia não estar disponível para todos os países.*

Nesta seção poderá habilitar e associar ao seu Classe 3000X as câmaras de vídeo NETATMO que instalou na sua habitação.

Com a associação às câmaras de vídeo NETATMO poderá utilizar a função do reconhecimento do rosto (função "Em casa" da app Security de NETATMO) no momento em que uma chamada chega de uma Unidade Externa e visualizar se na sua habitação há alguém ou não que poderá gerir a chamada que acabou de entrar (apenas com modelo de câmara de vídeo "Welcome" NETATMO).

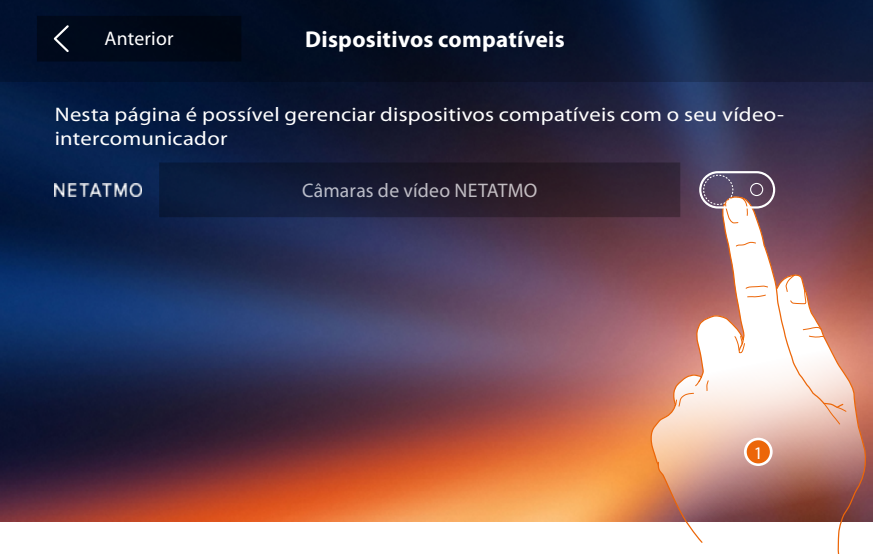

1. Tocar para habilitar as câmaras de vídeo NETATMO**.**

 $\blacklozenge$ 

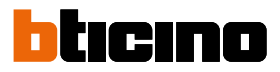

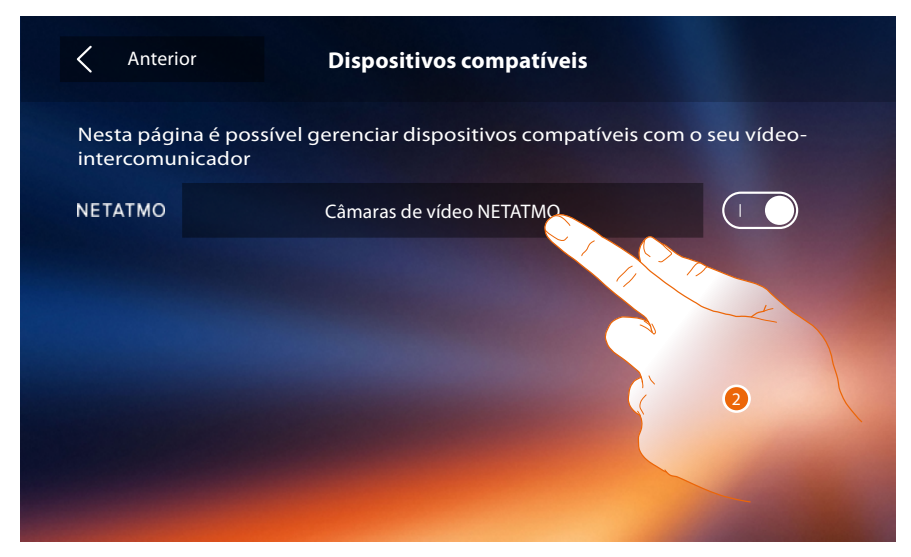

2. Tocar para entrar nas câmaras de vídeo NETATMO e efetuar a autenticação por meio das credenciais.

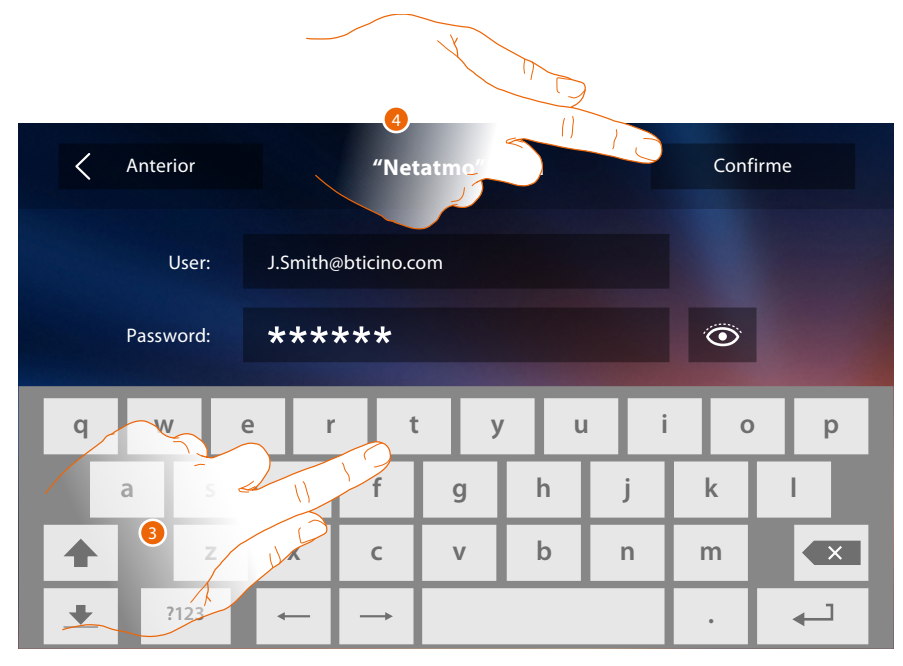

- 3. Inserir as credenciais da sua conta NETATMO**.**
- 4. Tocar aqui para confirmar**.**

# **Classe 300X**

*Manual de instalação*

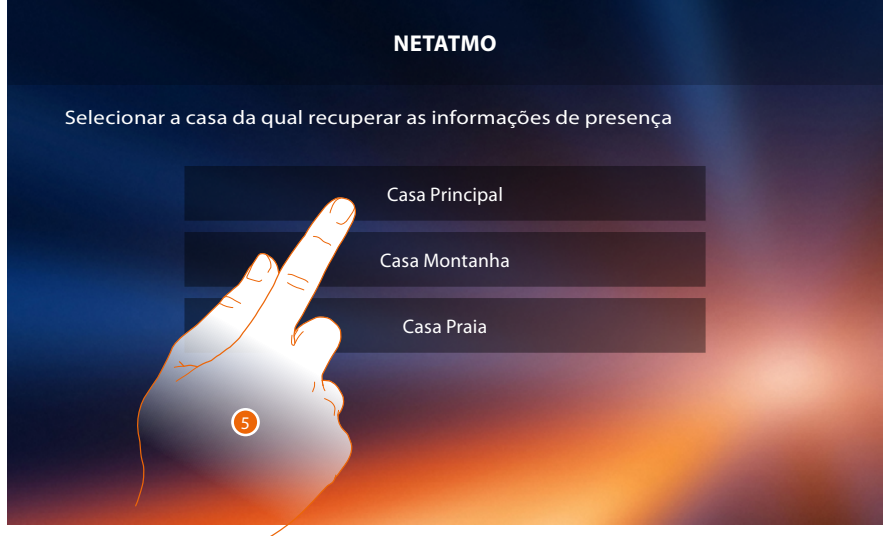

 $\blacklozenge$ 

5. Selecionar a casa onde encontra-se a câmara ou as câmaras de vídeo Welcome NETATMO que pretende associar ao Classe 300X

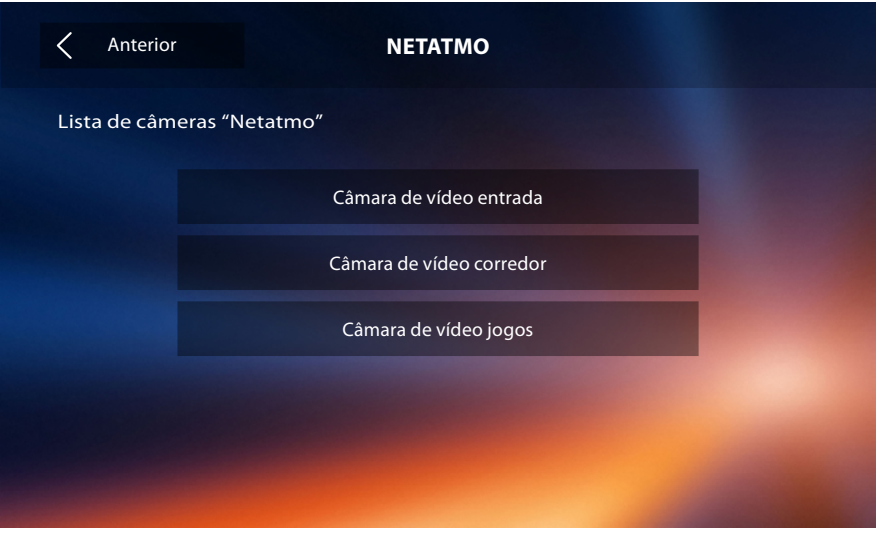

Nesta página pode visualizar todas as câmaras de vídeo NETATMO presentes no seu sistema. *Nota: apenas se as câmaras de vídeo Welcome possuem a função "Em casa".*

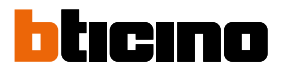

#### **Relacione um problema**

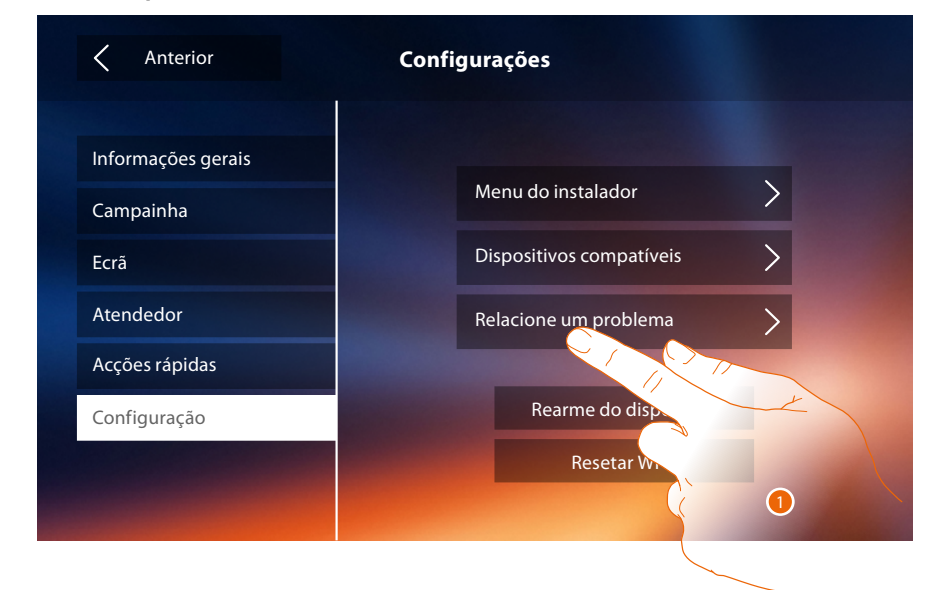

1. Toque para relatar um problema que ocorreu.

*Nota: Você não receberá uma resposta direta, mas a sua sinalização será usada pelos desenvolvedores para melhorar o serviço.*

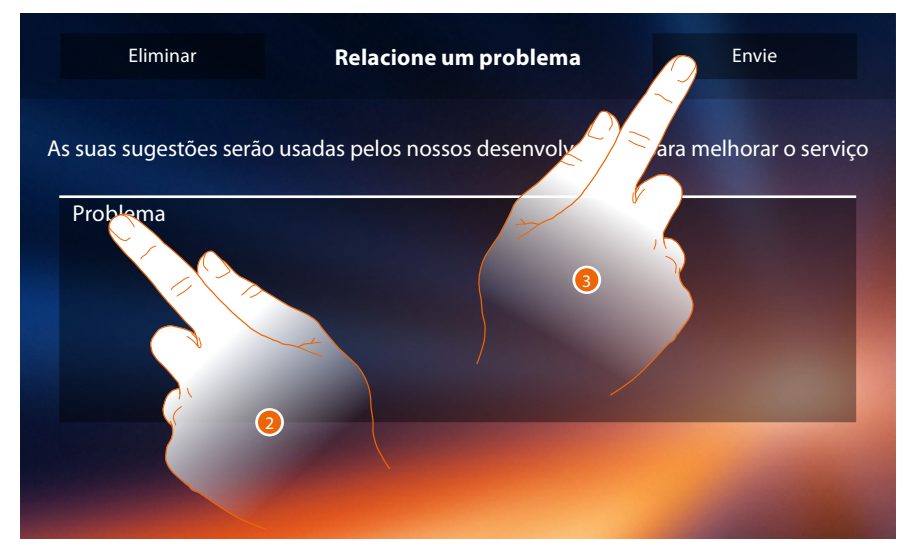

- 2. Escreva no campo específico o problema que pretende relatar.
- 3. Toque para enviar a mensagem à assistência técnica.

### **Classe 300X**

*Manual de instalação*

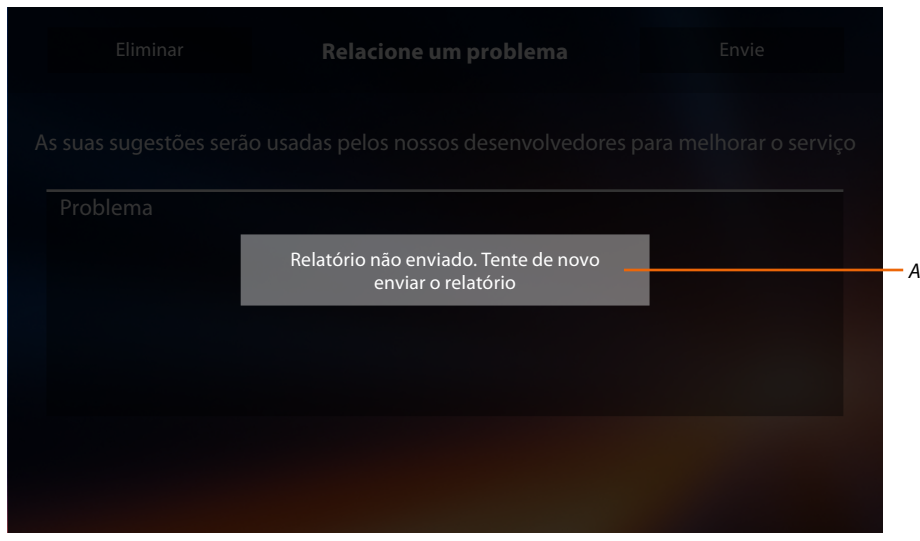

*A. Visualização da mensagem de envio do relatório que não teve sucesso.*

 $\blacklozenge$ 

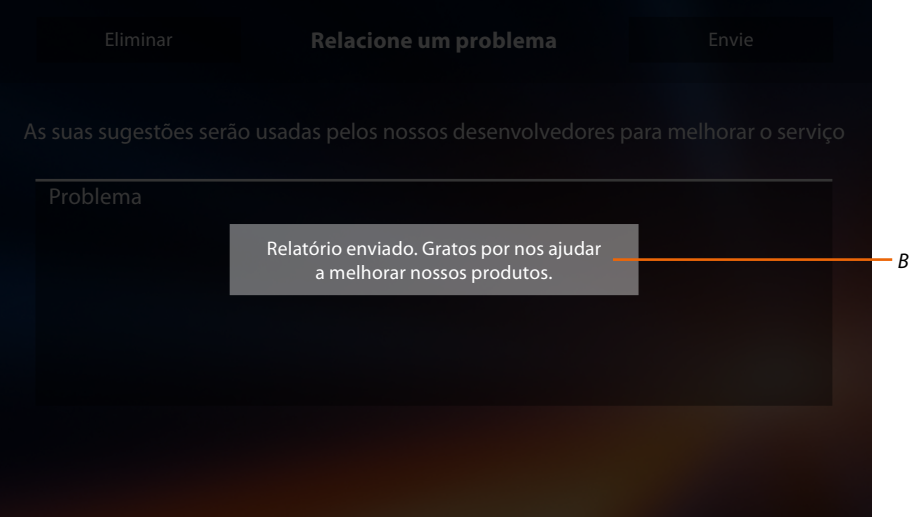

*B. Visualização da mensagem de envio do relatório que teve sucesso.*

 $\blacklozenge$ 

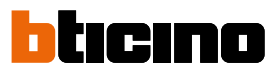

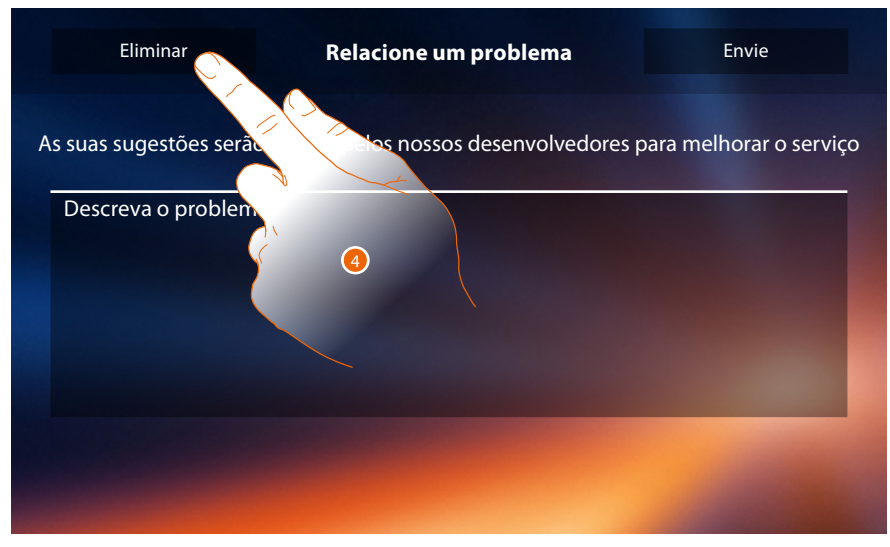

4. Tocar para retornar à página anterior.

#### **Rearme do dispositivo**

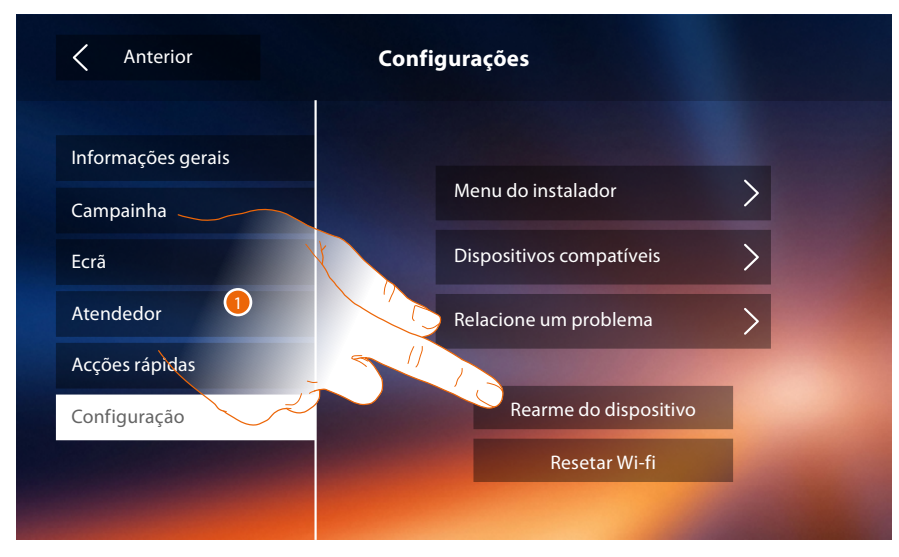

1. Tocar para cancelar todas as **[contas associadas](#page-27-0)**, as **[mensagens no atendedor](#page-32-0)**, as notas.

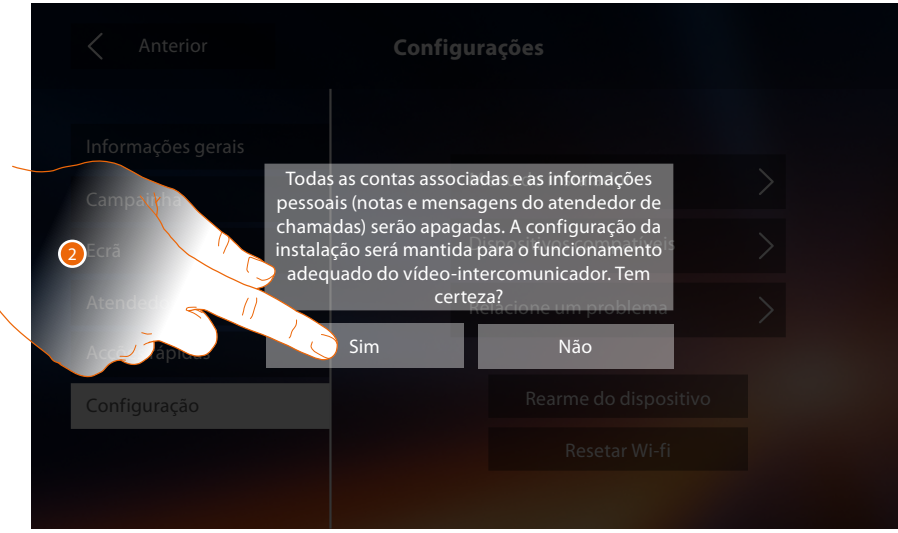

2. Tocar aqui para confirmar.

### **Classe 300X** *Manual de instalação*

**Resetar Wi-fi**

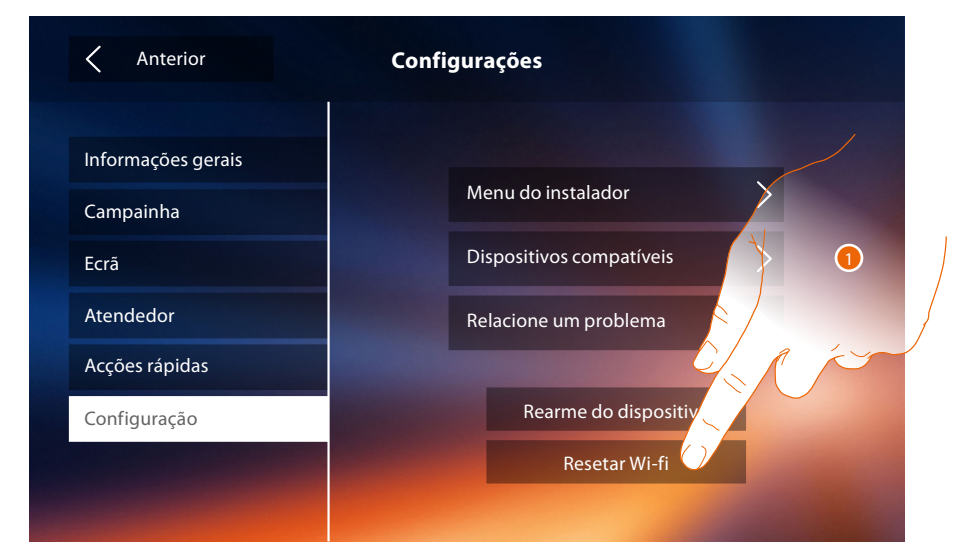

1. Tocar para cancelar as configurações de Wi-Fi.

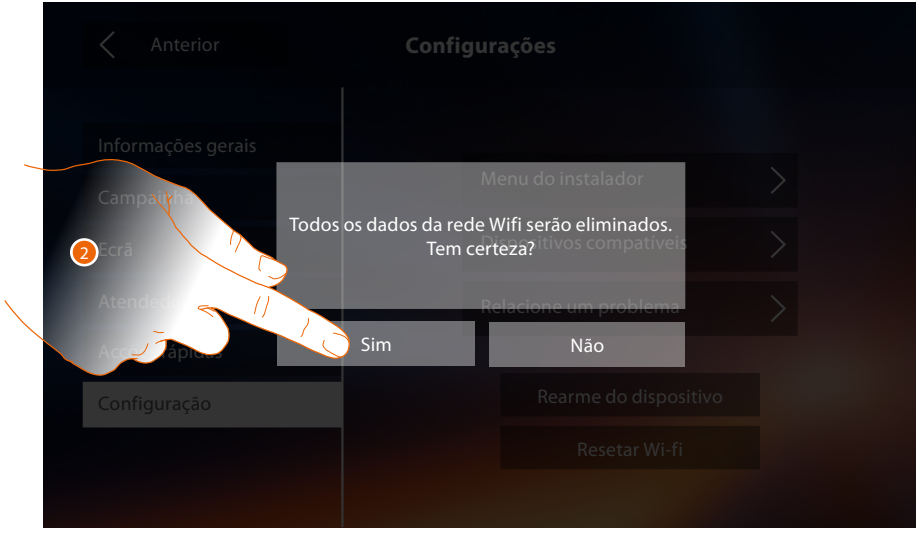

2. Tocar aqui para confirmar.

*Nota: uma vez cancelados os dados, será necessário inserir novamente a palavra-chave do Wi-Fi ao qual deseja conectar-se.*

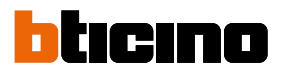

#### **Menu do instalador**

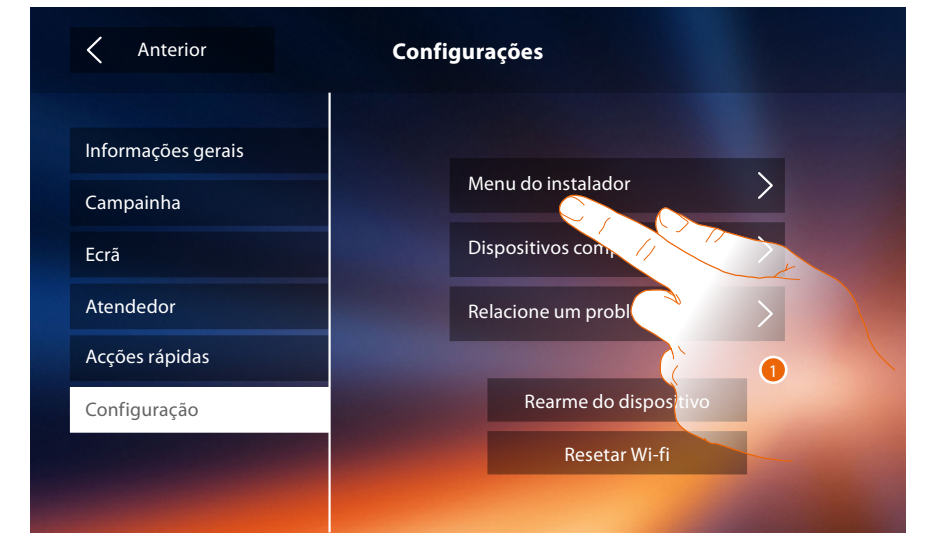

1. Tocar para (prévia introdução do código de desbloqueio) disponibilizar as funções Atendedor de chamadas e Estúdio profissional na página principal e, consequentemente, permitir ao usuário a sua activação/desactivação.

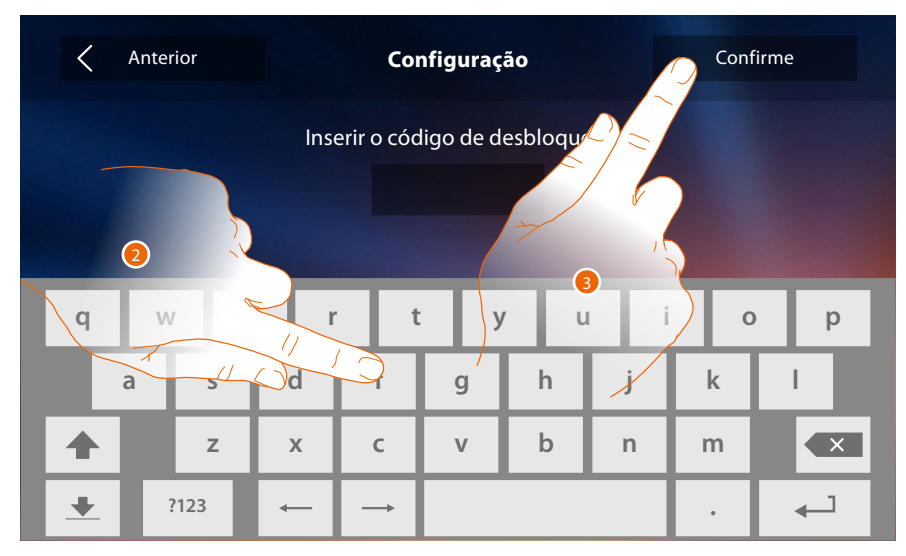

- 2. Utilizar o teclado para introduzir o código de desbloqueio (12345 por padrão).
- 3. Tocar aqui para confirmar.

### **Classe 300X** *Manual de instalação*

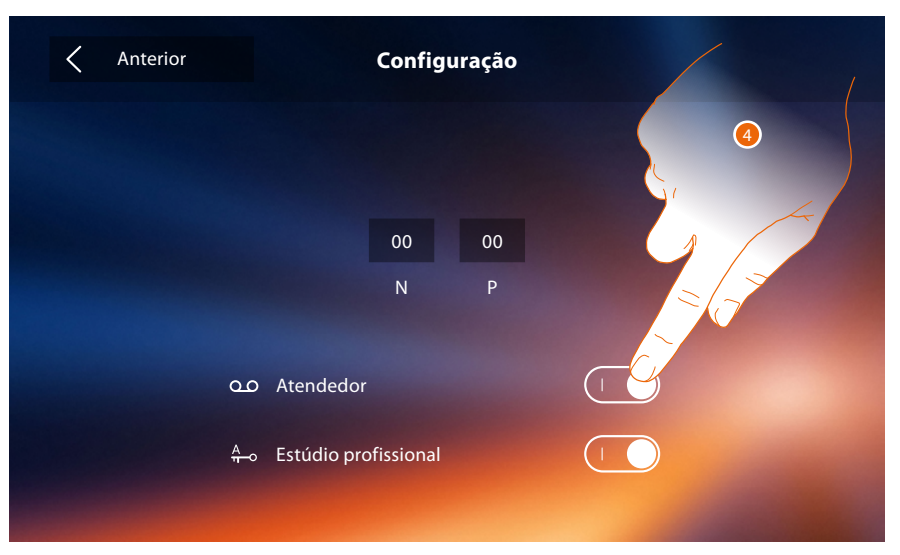

4. Tocar os respectivos ícones a fim de disponibilizar as funções na página principal.

 $\blacklozenge$ 

*Nota: Configurações adicionais estão disponíveis na [modalidade avançada](#page-49-0) (utilizável apenas se não houver configuradores nas sedes N-P-M).*

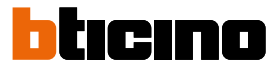

### <span id="page-49-0"></span>**Configuração avançada**

A configuração avançada permite-lhe ajustar as definições básicas, as acções rápidas e as funções Câmaras vídeo, Intercom e Activações sem a necessidade de estar vinculado a um padrão prédefinido.

#### **Primeira ligação**

Ao término do procedimento de configuração do dispositivo, realizar as personalizações. Aguardar até que os LEDs parem de piscar e tocar no ecrã a fim de ligá-lo.

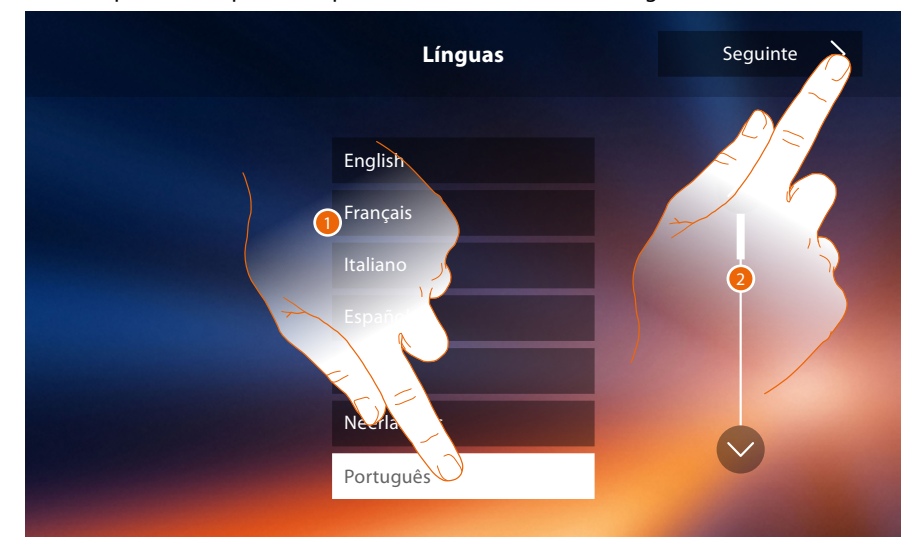

- 1. Tocar no ícone relativo à língua desejada.
- 2. Tocar aqui para continuar.

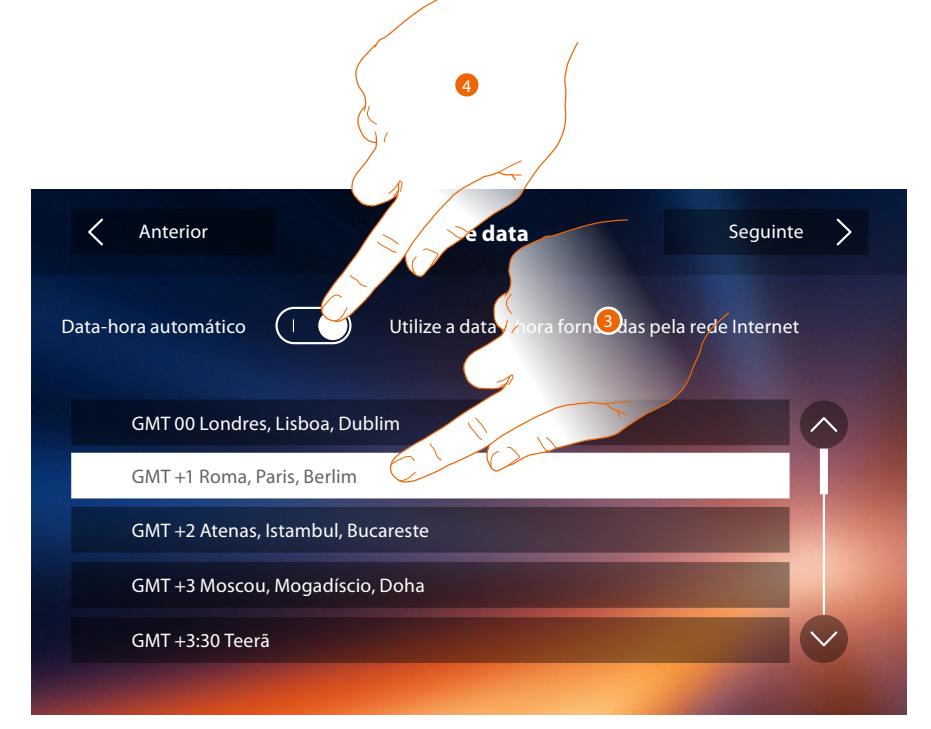

3. Tocar para configurar hora e data automáticas.

Tem a possibilidade de configurar a data e a hora atualizadas automaticamente por um servidor NTP. O Network Time Protocol, abreviado NTP, é um protocolo para sincronizar os relógios do sistema de forma automática, adquirindo os dados corretos da Internet.

- Ou
- 4. Toque para desativar a função hora e data automáticas e configurar manualmente hora e data.

# **Classe 300X**

*Manual de instalação*

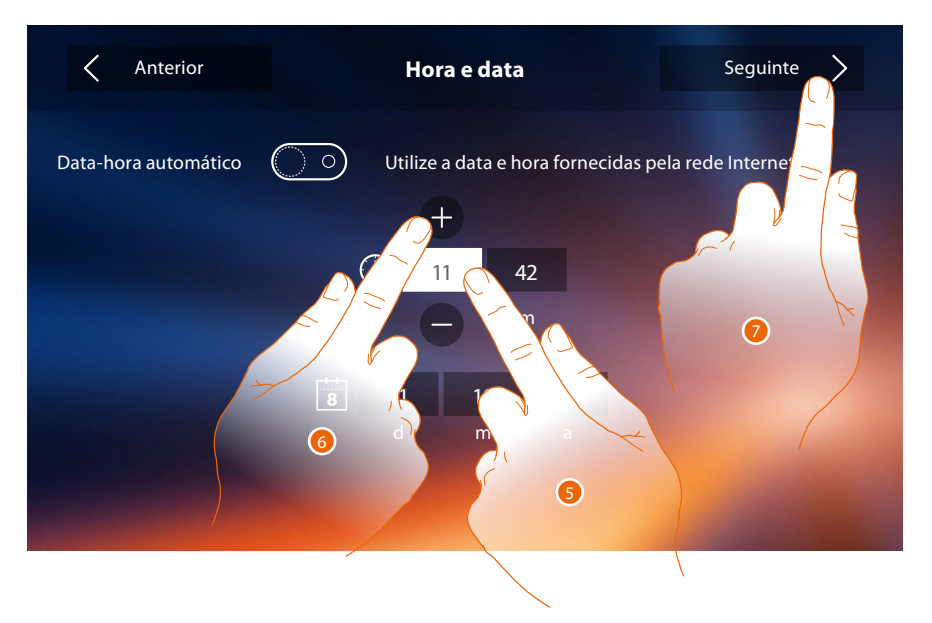

- 5. Tocar no campo relativo ao parâmetro a configurar (hora ou data): são exibidos os ícones para aumentar ou diminuir o valor.
- 6. Clicar a fim de ajustar os valores.
- 7. Tocar para continuar.

Neste ponto, será possível visualizar algumas Informações relativas à configuração do dispositivo.

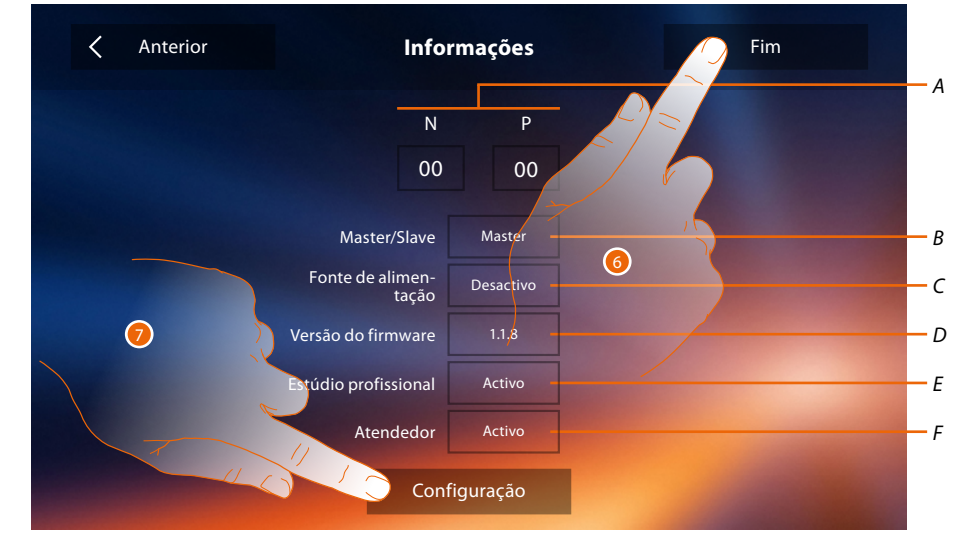

*A. Visualizar os parâmetros de configuração.*

*Nota: As configurações das [funções](#page-6-0) ou a sua alteração, realizadas no Classe 300X serão reproduzidas automaticamente também no [Aplicativo DOOR ENTRY](#page-31-0) depois da primeira associação a um smartphone e face a qualquer posterior alteração.*

- *A. Visualizar se o dispositivo foi configurado como master ou escravo.*
- *B. Visualizar se há um alimentador adicional.*
- *C. Visualizar a versão do firmware do dispositivo.*
- *D. Visualizar se foi activada a função [Estúdio profissional](#page-61-0).*
- *E. Visualizar se foi activada a função [Atendedor](#page-61-0) de chamadas.*
- 6. Pressionar a tecla Fim para retornar à página principal, deixando a configuração para outro momento.
- 7. Tocar aqui para aceder à secção de configuração.

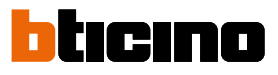

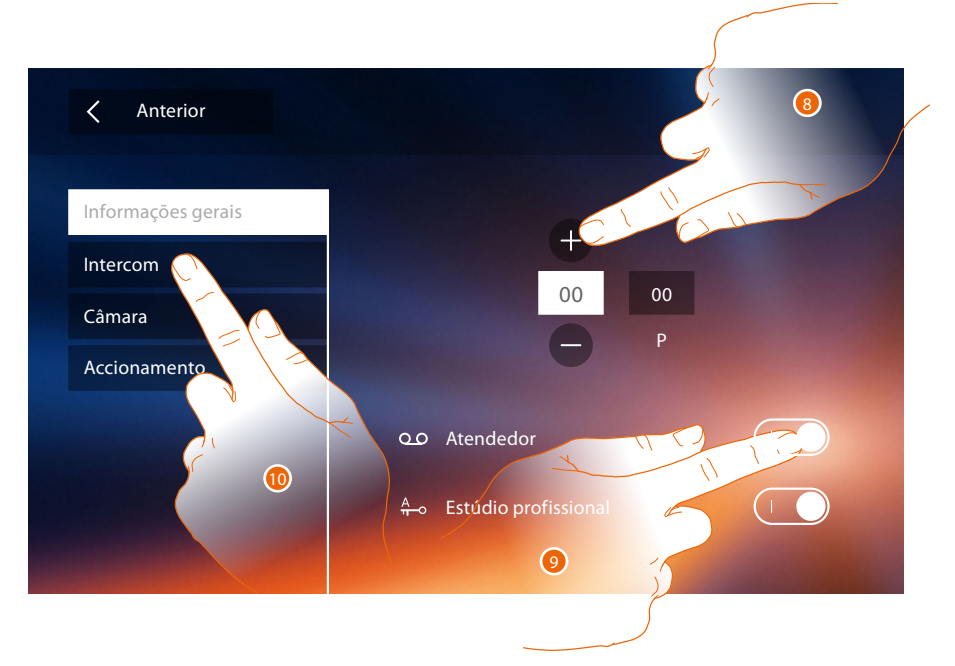

8. Introduzir os valores do configurador N a fim de definir o endereço do dispositivo e os valores do configurador P a fim de definir o endereço da UE da qual é aberta a fechadura com a UI em repouso e à qual endereçar a ligação automática.

*Nota: As configurações das [funções](#page-6-0) ou a sua alteração, realizadas no Classe 300X serão reproduzidas automaticamente também no [Aplicativo DOOR ENTRY](#page-31-0) depois da primeira associação a um smartphone e face a qualquer posterior alteração.*

- 9. Tocar aqui a fim de disponibilizar as funções na página principal.
- 10. Proceder com a configuração avançada (consultar a secção **[Configurações](#page-52-0)**).

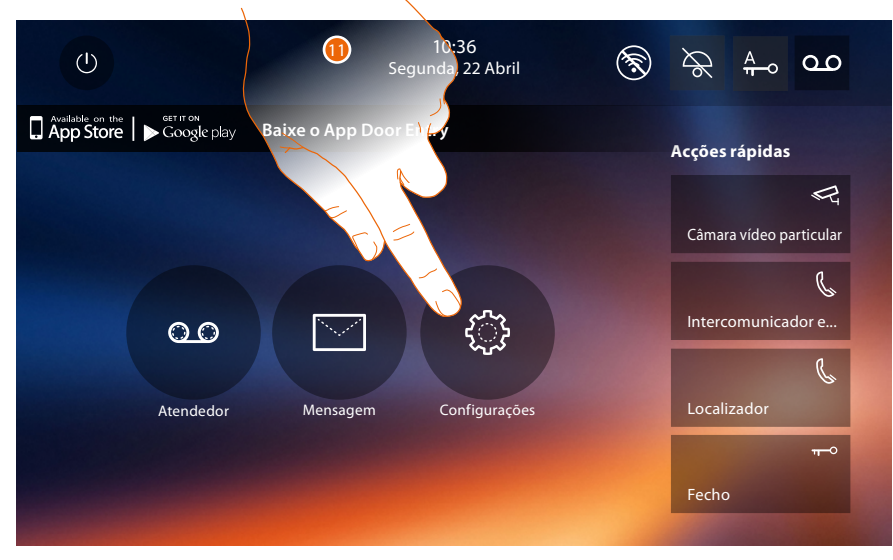

11. Uma vez concluída a configuração, será possível personalizar o dispositivo através da seção **[Configurações](#page-52-1)**.

### **Classe 300X**

*Manual de instalação*

#### <span id="page-52-1"></span>**Configurações**

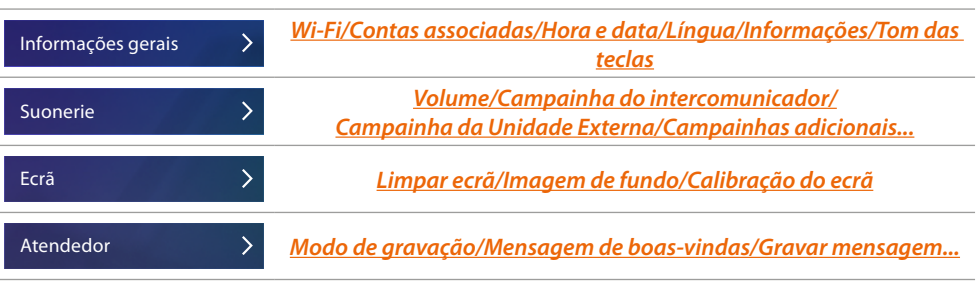

No que respeita às configurações supracitadas, referir-se à secção **[Configurações](#page-22-0)** da configuração física.

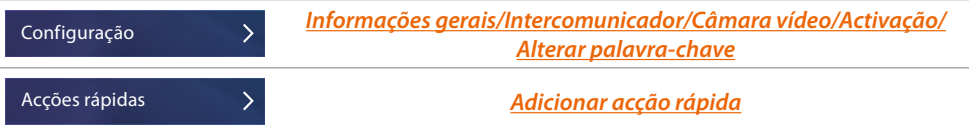

#### <span id="page-52-0"></span>**Configuração**

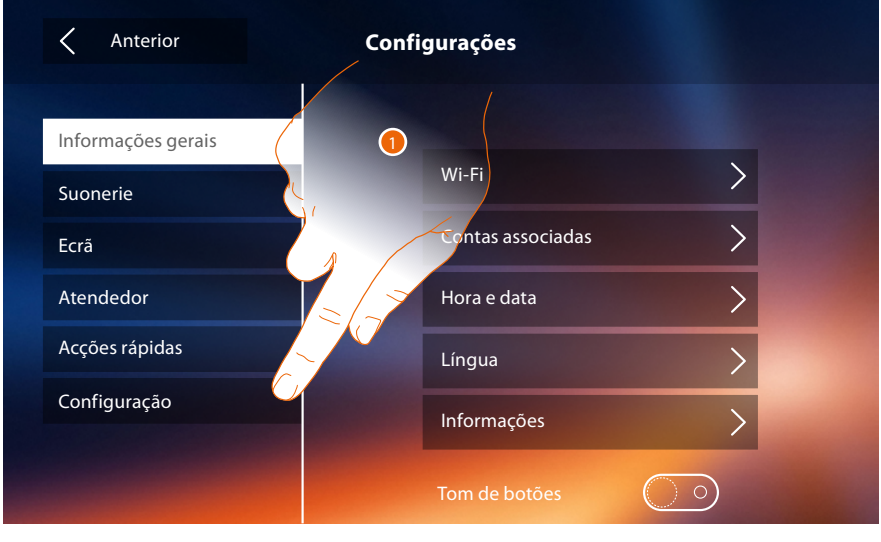

1. Tocar para configurar o dispositivo, gerir os dispositivos compatíveis, enviar relatórios à assistência técnica, reiniciar o dispositivo e/ou as configurações do Wi-Fi.

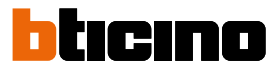

#### **Dispositivos compatíveis**

Nesta seção é possível visualizar e habilitar todos os seus dispositivos compatíveis com o seu Classe 300X

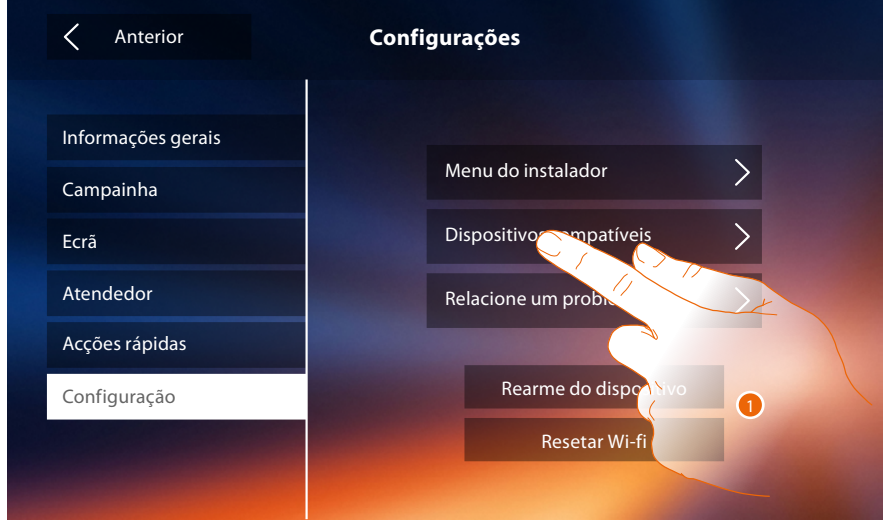

1. Tocar para gerir os dispositivos compatíveis

#### **Configuração câmaras de vídeo NETATMO**

*Nota: a função poderia não estar disponível para todos os países.*

Nesta seção poderá habilitar e associar ao seu Classe 3000X as câmaras de vídeo NETATMO que instalou na sua habitação.

Com a associação às câmaras de vídeo NETATMO poderá utilizar a função do reconhecimento do rosto (função "Em casa" da app Security de NETATMO) no momento em que uma chamada chega de uma Unidade Externa e visualizar se na sua habitação há alguém ou não que poderá gerir a chamada que acabou de entrar (apenas com modelo de câmara de vídeo "Welcome" NETATMO).

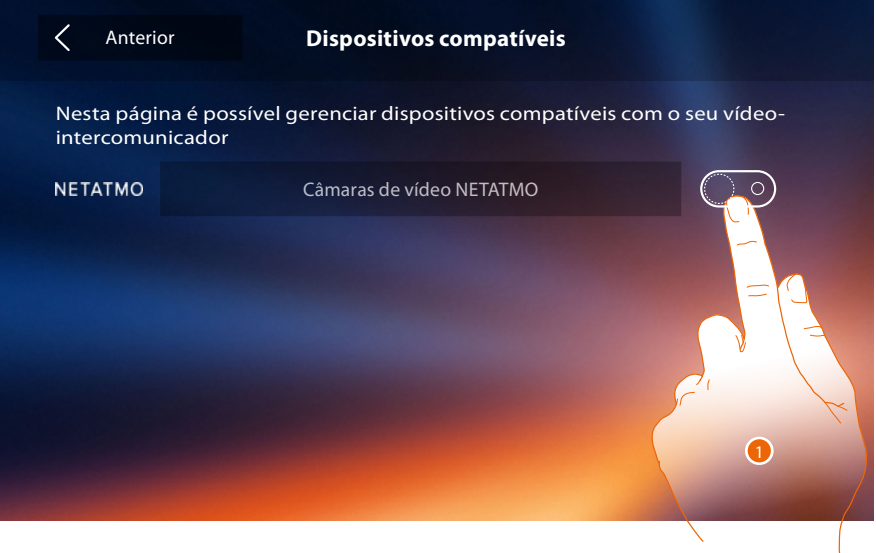

1. Tocar para habilitar as câmaras de vídeo NETATMO**.**

### **Classe 300X**

*Manual de instalação*

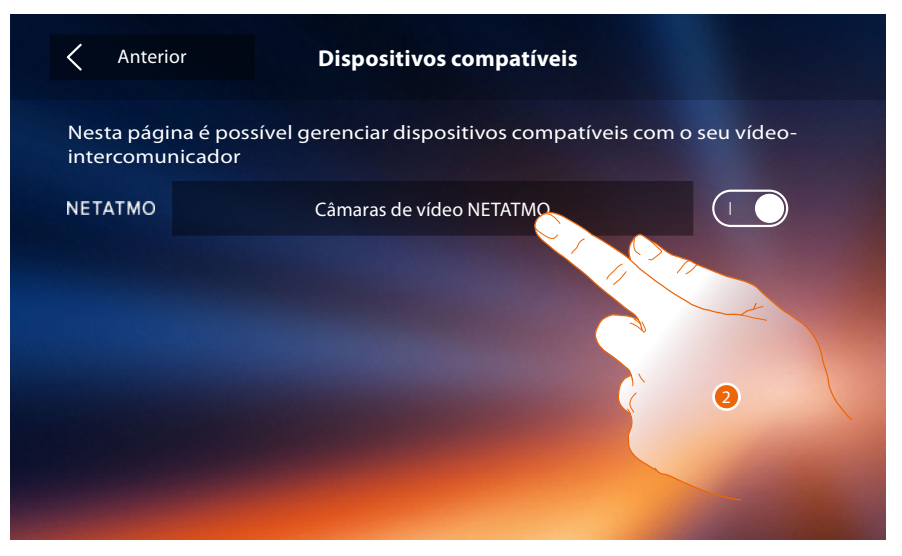

2. Tocar para entrar nas câmaras de vídeo NETATMO e efetuar a autenticação por meio das credenciais.

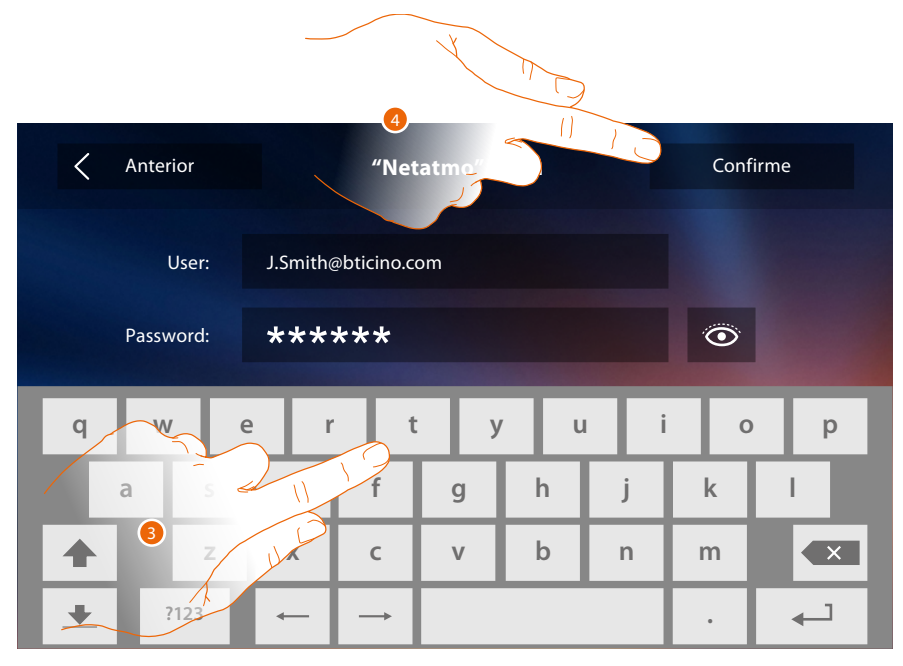

- 3. Inserir as credenciais da sua conta NETATMO**.**
- 4. Tocar aqui para confirmar**.**

 $\blacklozenge$ 

 $\blacklozenge$ 

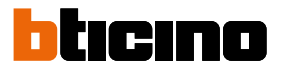

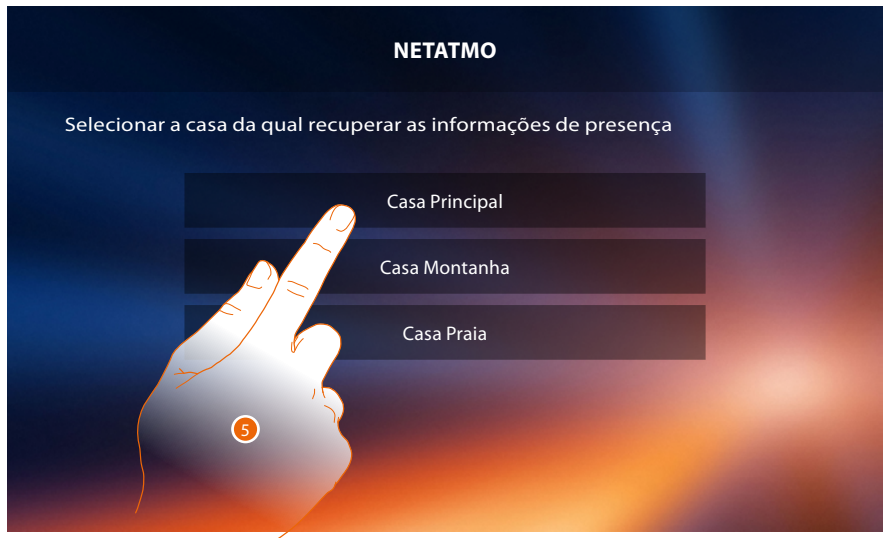

5. Selecionar a casa onde encontra-se a câmara ou as câmaras de vídeo Welcome NETATMO que pretende associar ao Classe 300X

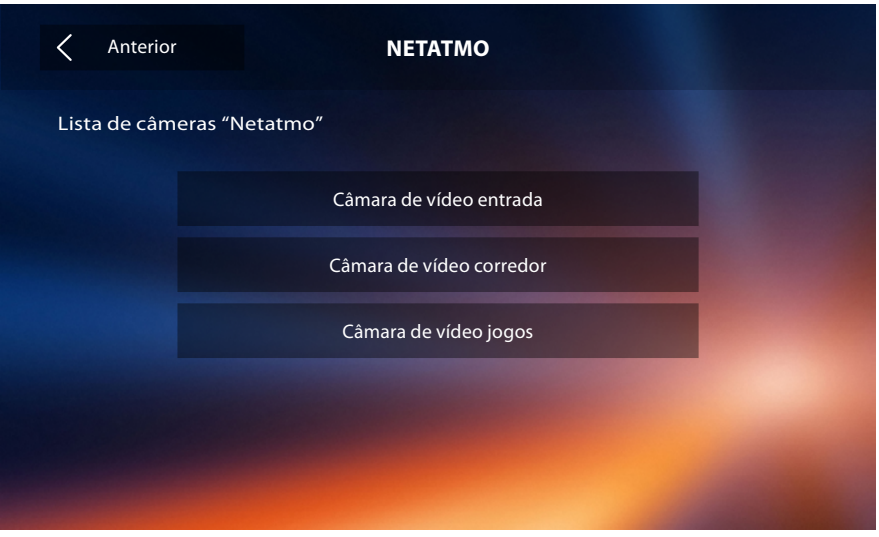

Nesta página pode visualizar todas as câmaras de vídeo NETATMO presentes no seu sistema. *Nota: apenas se as câmaras de vídeo Welcome possuem a função "Em casa".*

#### **Relacione um problema**

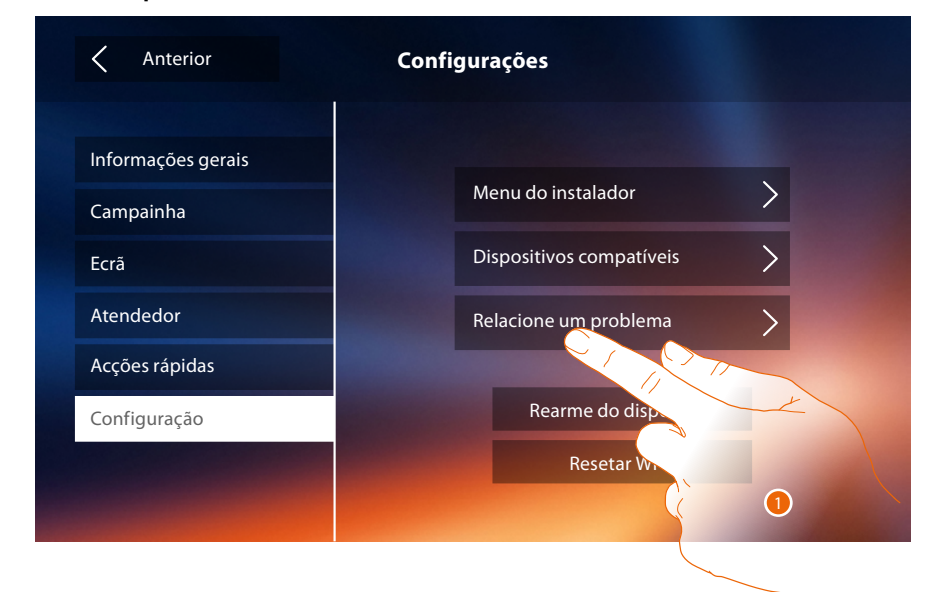

#### 1. Toque para relatar um problema que ocorreu.

*Nota: Você não receberá uma resposta direta, mas a sua sinalização será usada pelos desenvolvedores para melhorar o serviço.*

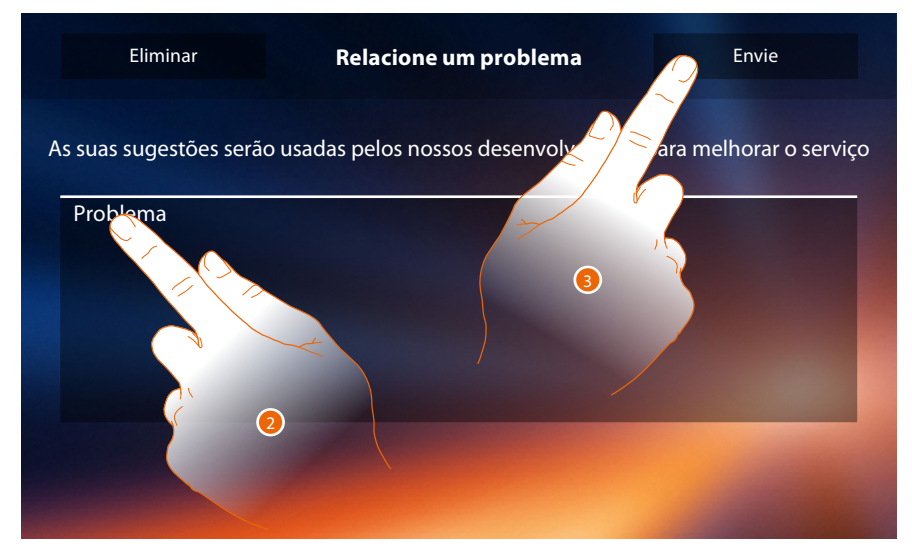

- 2. Escreva no campo específico o problema que pretende relatar.
- 3. Toque para enviar a mensagem à assistência técnica.

 $\blacklozenge$ 

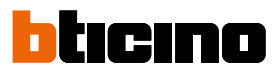

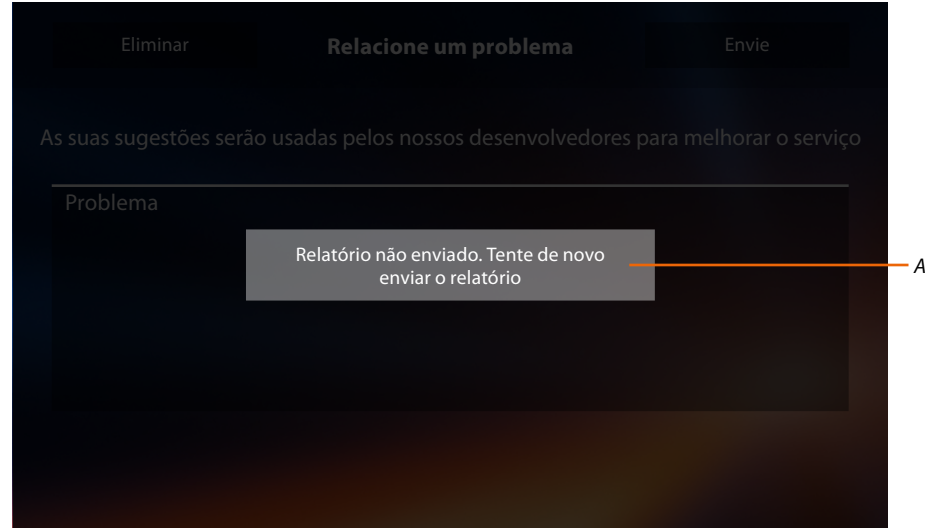

*A. Visualização da mensagem de envio do relatório que não teve sucesso.*

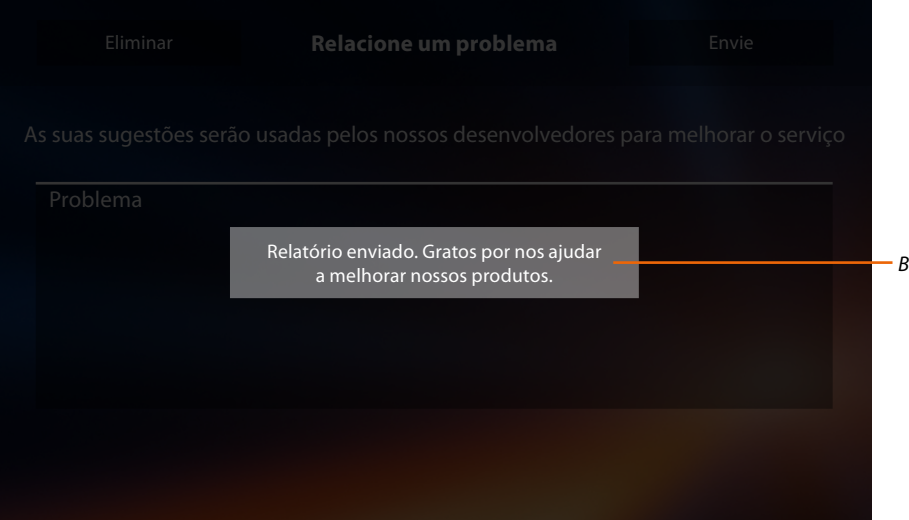

*B. Visualização da mensagem de envio do relatório que teve sucesso.*

## **Classe 300X**

*Manual de instalação*

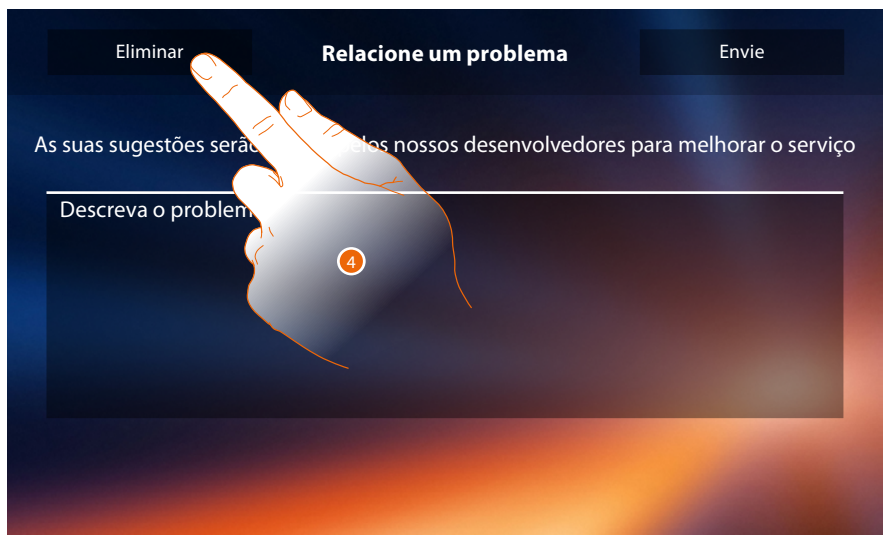

4. Tocar para retornar à página anterior.

#### **Rearme do dispositivo**

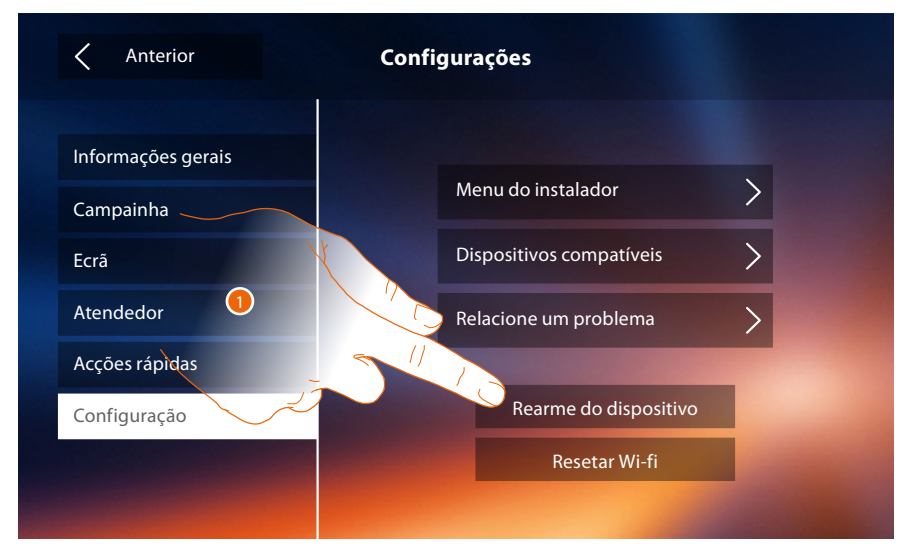

1. Tocar para cancelar todas as **[contas associadas](#page-27-0)**, as **[mensagens no atendedor](#page-32-0)**, as notas.

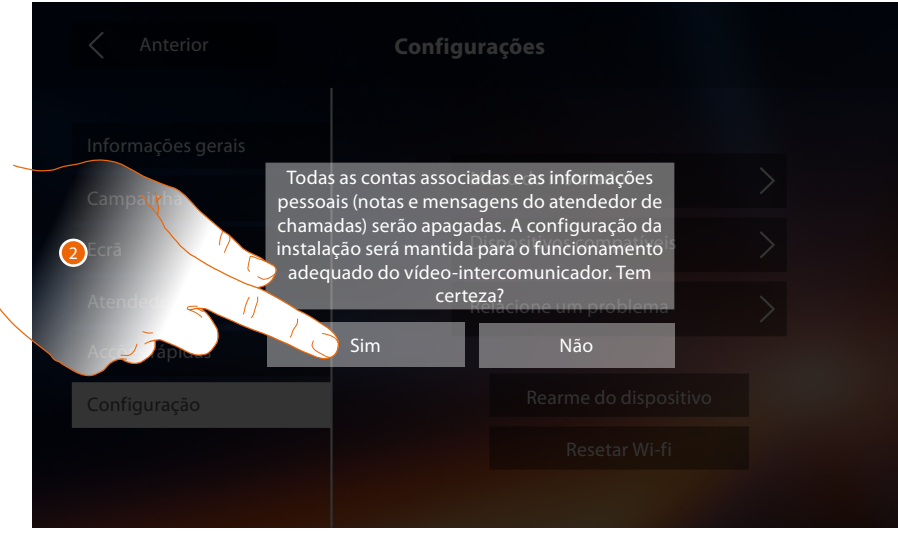

2. Tocar aqui para confirmar.

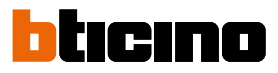

#### **Resetar Wi-fi**

 $\blacklozenge$ 

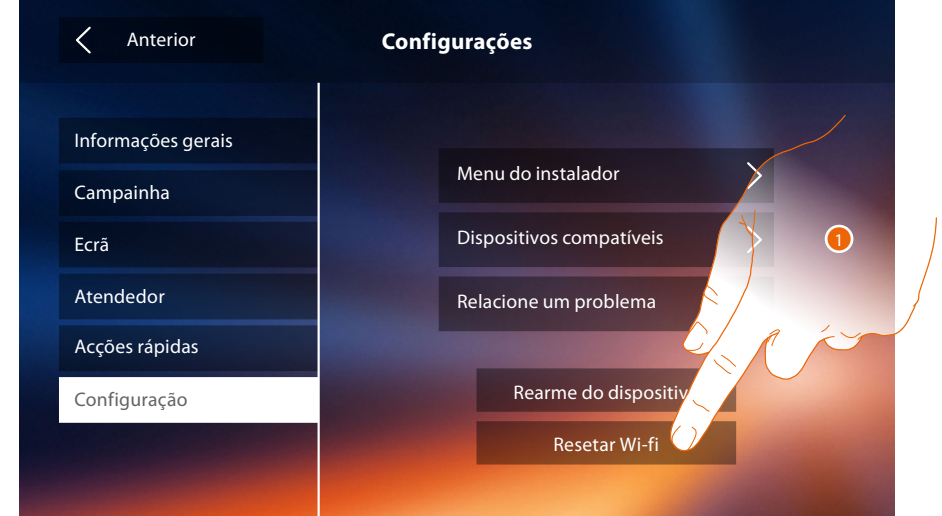

1. Tocar para cancelar as configurações de Wi-Fi.

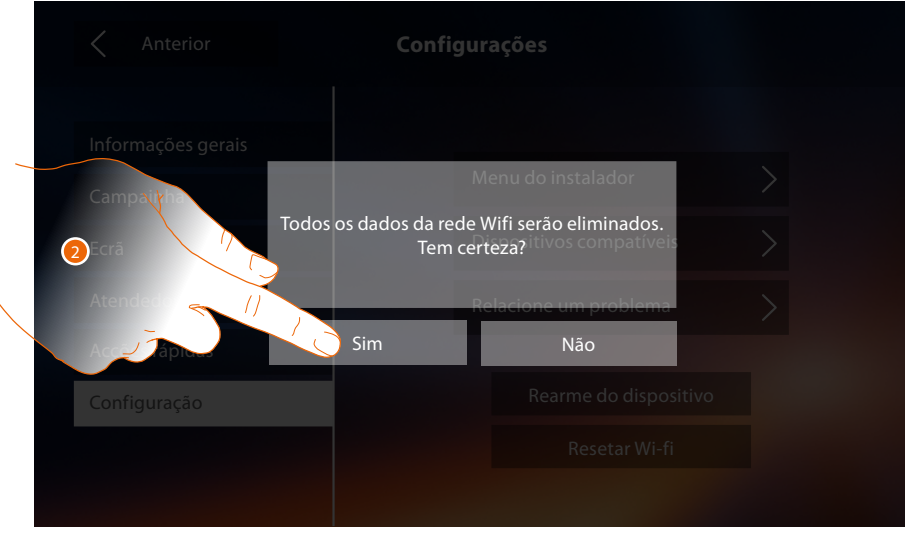

2. Tocar aqui para confirmar.

*Nota: uma vez cancelados os dados, será necessário inserir novamente a palavra-chave do Wi-Fi ao qual deseja conectar-se.*

#### **Menu do instalador**

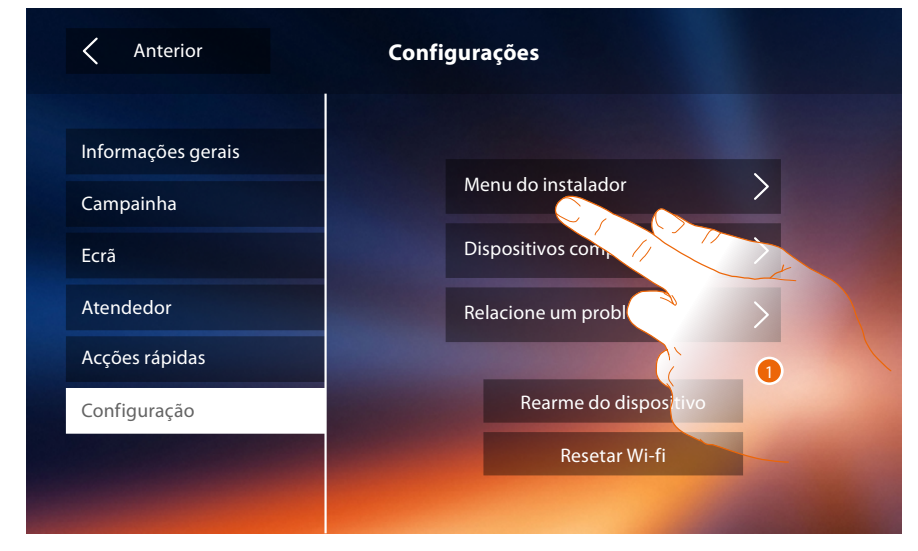

1. Tocar aqui a fim de configurar o dispositivo no modo avançado.

Para aceder a esta secção é necessário introduzir o código de desbloqueio.

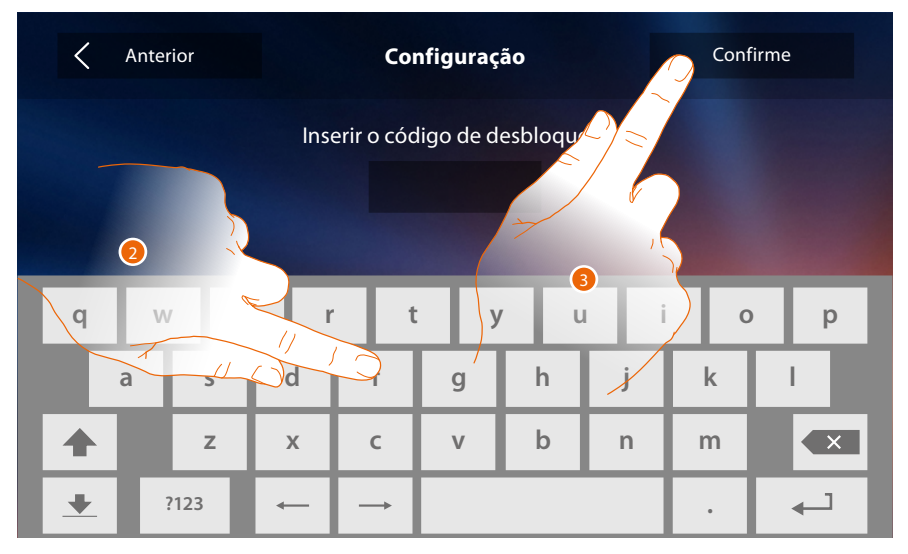

2. Introduzir o código de desbloqueio (12345 por padrão).

3. Tocar aqui para confirmar.

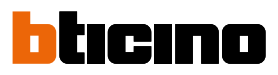

#### <span id="page-61-1"></span>**Informações gerais**

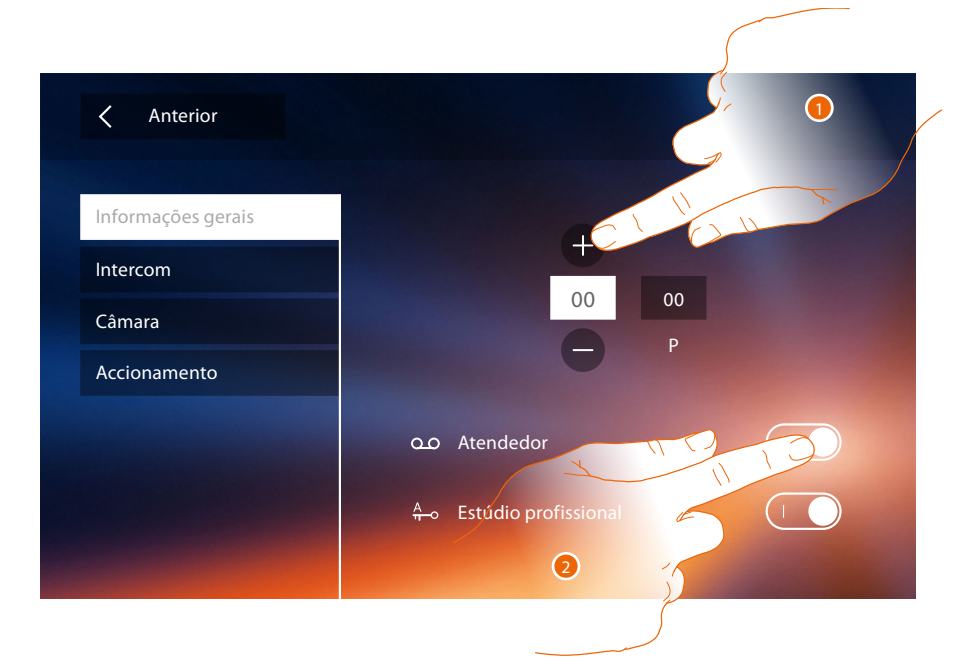

<span id="page-61-0"></span>1. Introduzir os valores do configurador N a fim de definir o endereço do dispositivo e os valores do configurador P a fim de definir o endereço da UE da qual é aberta a fechadura com a UI em repouso e à qual endereçar a ligação automática.

*Nota: As configurações das [funções](#page-6-0) ou a sua alteração, realizadas no Classe 300X serão reproduzidas automaticamente também no [Aplicativo DOOR ENTRY](#page-31-0) depois da primeira associação a um smartphone e face a qualquer posterior alteração.*

2. Tocar aqui a fim de disponibilizar as funções na página principal.

#### **Intercomunicador**

Nesta secção é possível configurar os intercomunicadores que permitirão ao usuário estabelecer uma conexão com outros intercomunicadores vídeo/intercomunicadores instalados na habitação ou em outros apartamentos e, através da instalação de difusão sonora, utilizar o serviço electrónico para contactar pessoas.

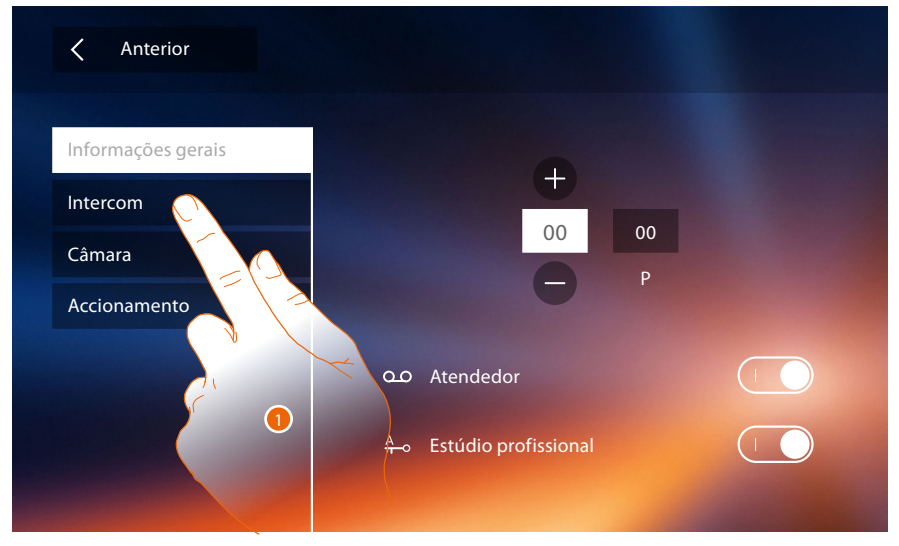

1. Clicar aqui para aceder à secção Intercom.

### **Classe 300X** *Manual de instalação*

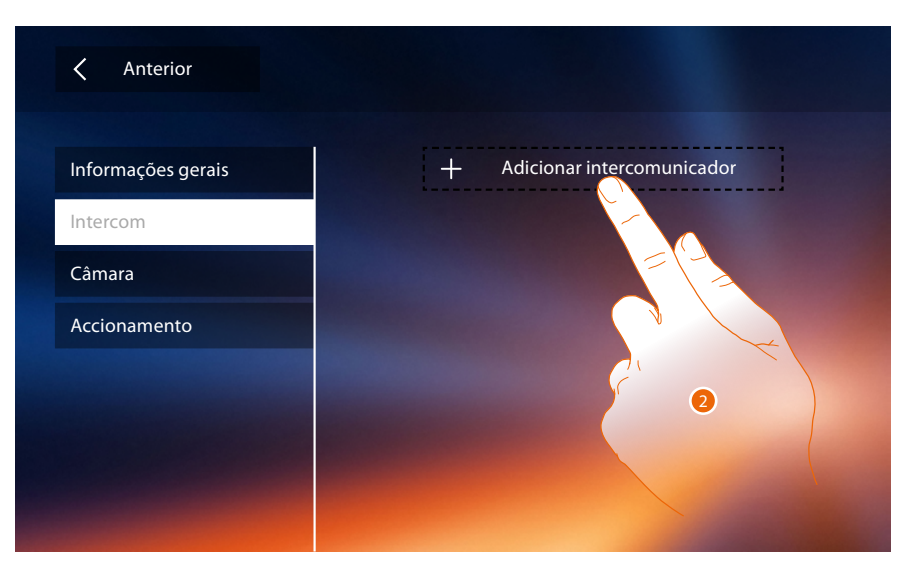

2. Clicar aqui a fim de adicionar um intercomunicador.

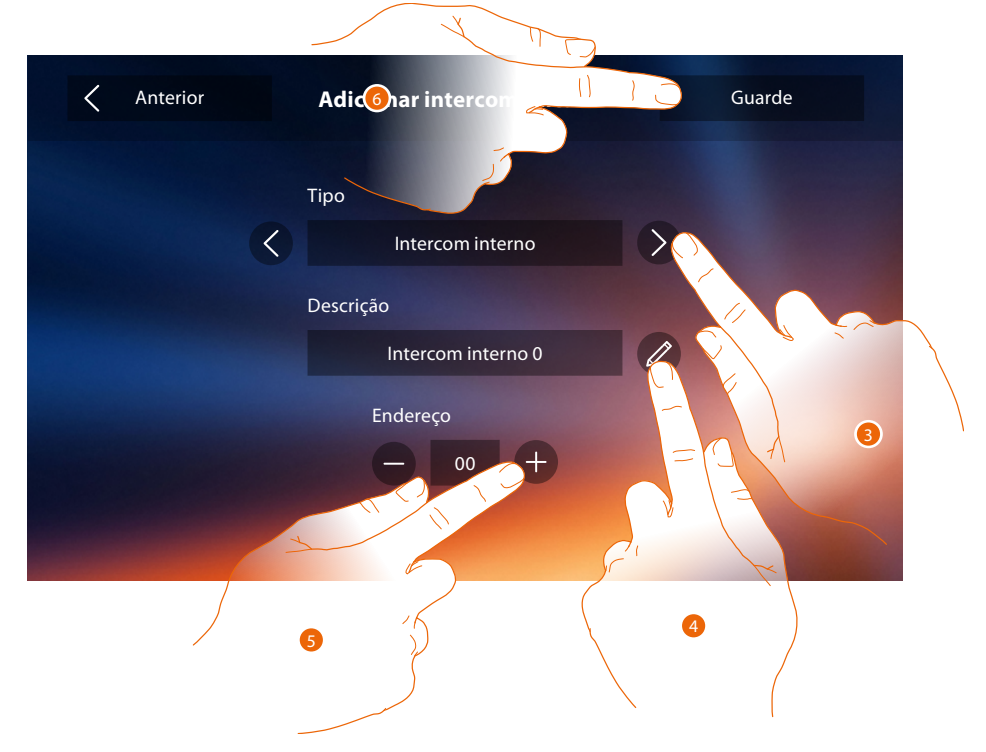

3. Seleccionar o tipo de intercomunicador entre: **Interno**: permite estabelecer uma comunicação entre locais do mesmo apartamento (ou entre dispositivos de apartamentos diferentes em instalações sem interface específica) **Externo**: permite estabelecer uma comunicação entre locais de diferentes apartamentos (em instalações dotadas de interface específica)

**Serviço electrónico para contactar pessoas**: permite estabelecer uma comunicação com a instalação de difusão sonora

**Geral**: permite estabelecer uma comunicação com todas as unidades intern

*Nota: na ausência de uma interface específica, a chamada será direccionada a todos os apartamentos; caso contrário, permanecerá no interior do apartamento em questão.*

- 4. Alterar o nome.
- 5. Inserir o endereço: **Interno**: endereço do dispositivo cablado no mesmo apartamento **Externo**: endereço de outro apartamento
- 6. Tocar aqui para guardar.

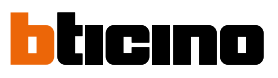

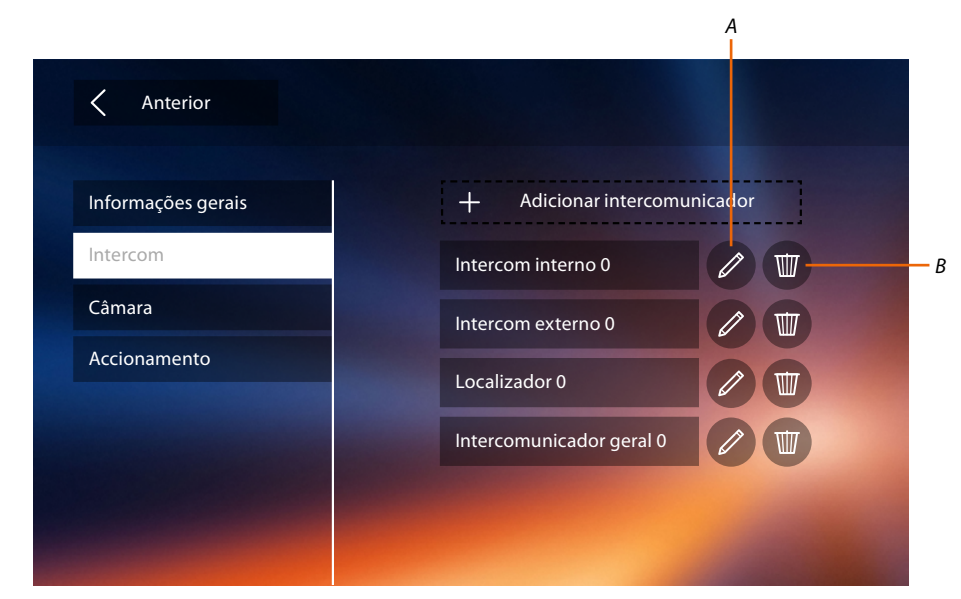

- *A. Alterar nome do intercomunicador.*
- *B. Eliminar intercomunicador.*

#### **Câmara vídeo**

Nesta secção é possível configurar as câmaras vídeo que permitirão ao usuário visualizar as imagens provenientes de seu apartamento, da área condominial ou de uma instalação de videovigilância.

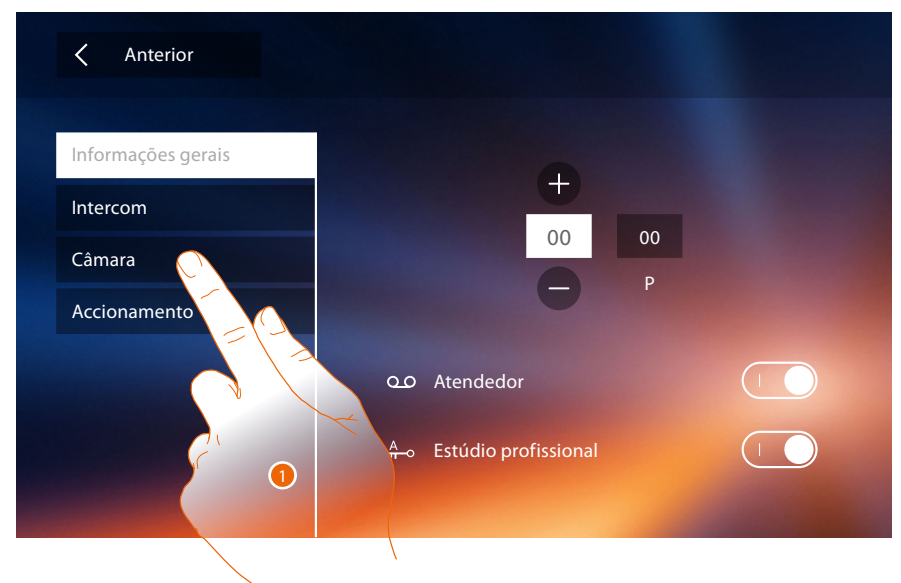

1. Clicar aqui para aceder à secção Câmaras vídeo.

### **Classe 300X** *Manual de instalação*

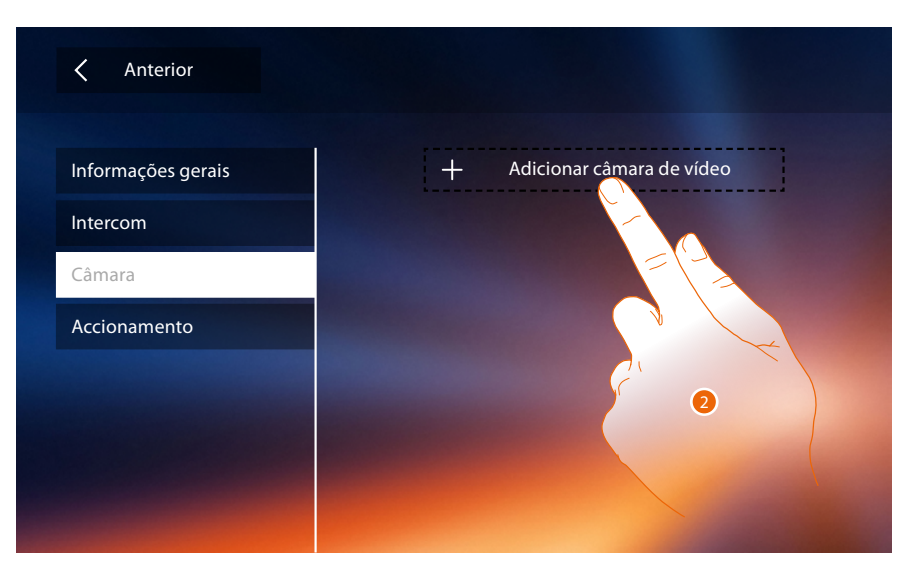

2. Tocar aqui para adicionar uma câmara vídeo/unidade externa.

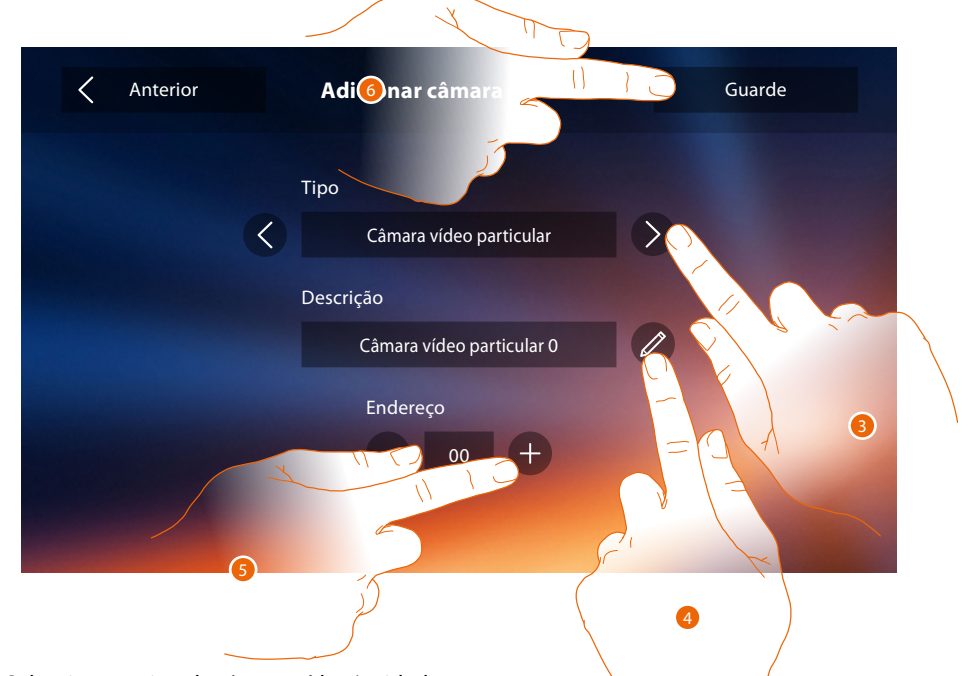

- 3. Seleccionar o tipo de câmara vídeo/unidade externa entre:
	- **Particular**: permite ao usuário visualizar as imagens provenientes de uma câmara vídeo/ unidade externa instalada em seu apartamento (em instalações dotadas de interface específica) **Pública**: permite visualizar as imagens provenientes de uma câmara vídeo/unidade externa instalada na área condominial e visível a todos os moradores (em instalações dotadas de interface específica)

*Nota: nas instalações condominiais desprovidas de interface específica e nas habitações unifamiliares as câmaras vídeo devem ser consideradas PARTICULARES.*

- **TVCC**: permite visualizar as imagens provenientes de uma câmara vídeo de uma instalação de videovigilância integrada com o sistema SCS de intercomunicação vídeo.
- A imagem é mostrada por três minutos e não é possível visualizar as câmaras vídeo sequencialmente. A fim de visualizar as câmaras sequencialmente ou activar uma visualização múltipla, conectar a interface 347400 à saída de um dispositivo (por exemplo, gravador de vídeo digital (DVR)) que seja capaz de executar tal acção.

*Nota: a fim de realizar esta integração referir-se aos guias ou esquemas da interface SCS/coaxial 347400.*

*Nota: As configurações das [funções](#page-6-0) ou a sua alteração, realizadas no Classe 300X serão reproduzidas automaticamente também no [Aplicativo DOOR ENTRY](#page-31-0) depois da primeira associação a um smartphone e face a qualquer posterior alteração.*

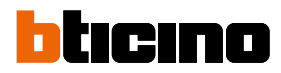

- 4. Alterar o nome.
- 5. Introduzir o endereço da câmara vídeo/unidade externa.
- 6. Tocar aqui para guardar.

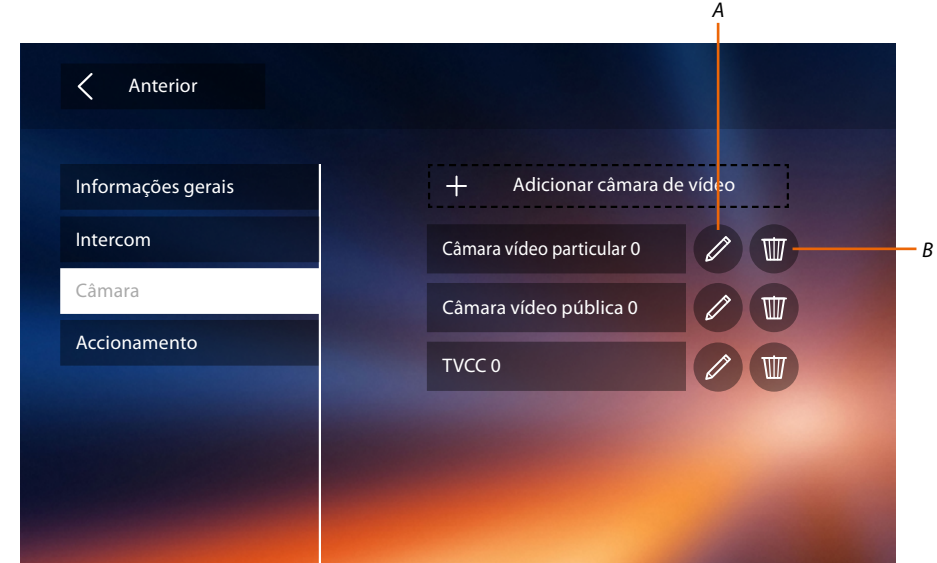

- *A. Alterar nome da câmara vídeo/unidade externa.*
- *B. Eliminar câmara vídeo/unidade externa.*

#### **Activação**

Através desta secção é possível configurar os actuadores presentes na instalação (por exemplo: fechadura, iluminação do jardim, etc.) e torná-los activos para o usuário.

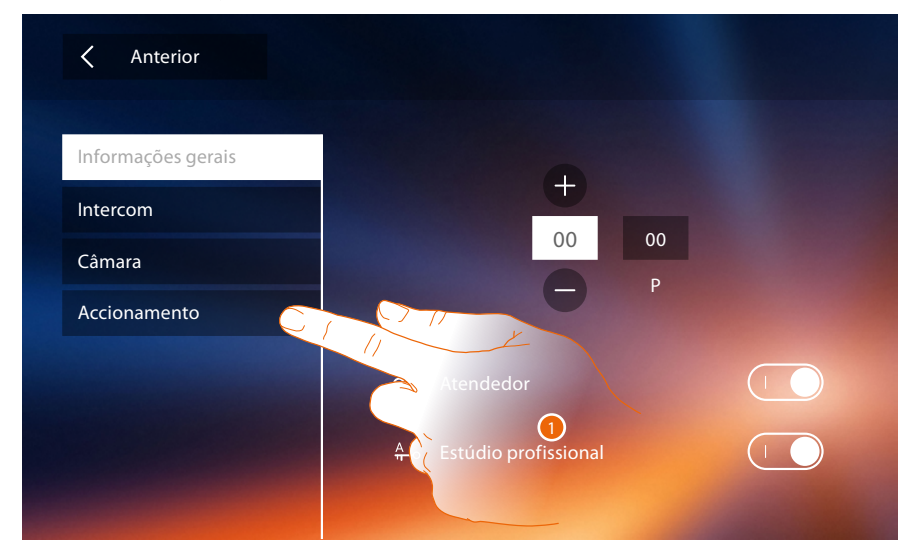

1. Clicar aqui para aceder à secção de activação.

### **Classe 300X** *Manual de instalação*

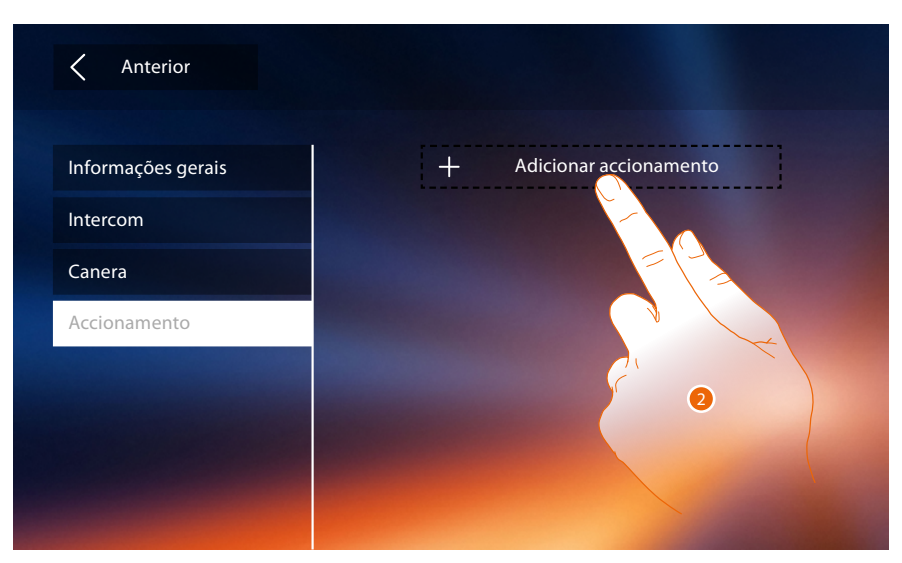

2. Clicar aqui a fim de adicionar uma activação.

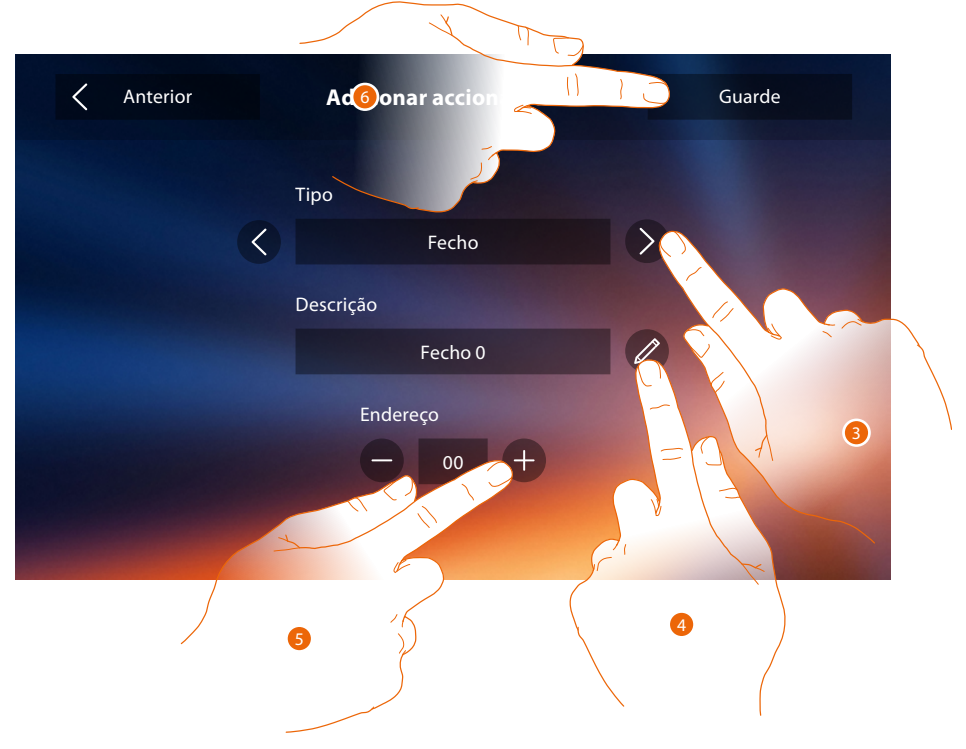

3. Seleccionar o tipo de activação entre: **Fechadura**: permite activar um actuador de uma fechadura

*Nota: As configurações das [funções](#page-6-0) ou a sua alteração, realizadas no Classe 300X serão reproduzidas automaticamente também no [Aplicativo DOOR ENTRY](#page-31-0) depois da primeira associação a um smartphone e face a qualquer posterior alteração.*

**Activação genérica**: permite activar um actuador genérico

- 4. Alterar o nome.
- 5. Introduzir o endereço do actuador.
- 6. Tocar aqui para guardar.

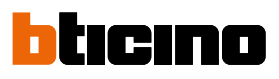

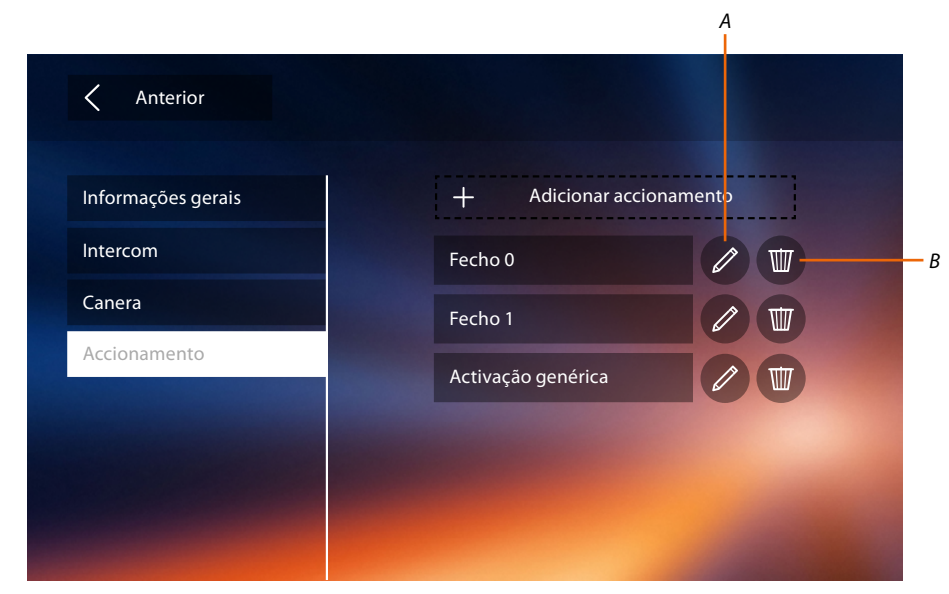

- *A. Alterar nome da activação.*
- *B. Eliminar activação.*

Após ter configurado as funções da instalação, será possível disponibilizar algumas delas ao usuário: este último poderá seleccionar as 4 Acções rápidas a serem visualizadas na página principal.

#### <span id="page-67-0"></span>**Acções rápidas**

*Nota: a fim de utilizar estas funções é necessário primeiramente introduzir as funções interessadas na secção "[Configurações](#page-52-0)".*

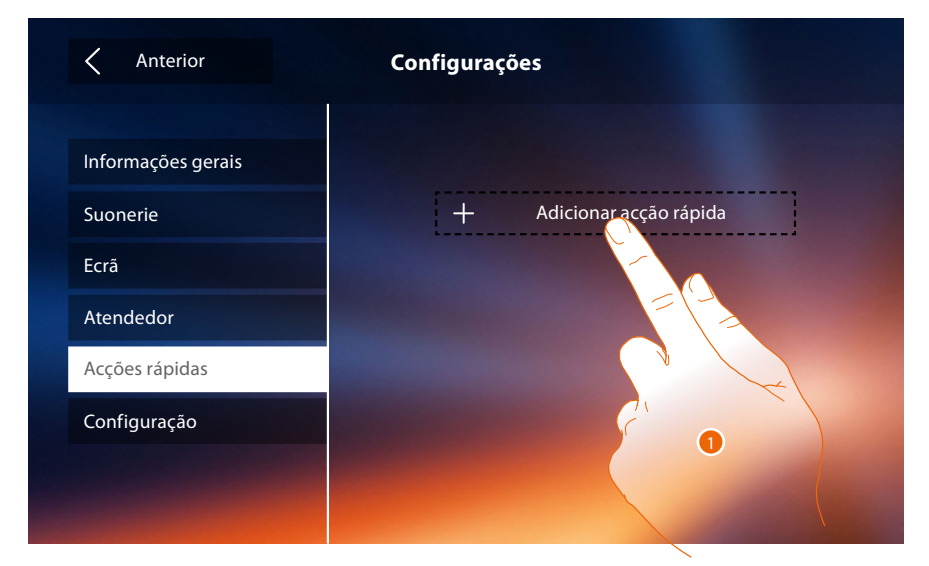

1. Tocar aqui para adicionar uma acção rápida.

### **Classe 300X**

*Manual de instalação*

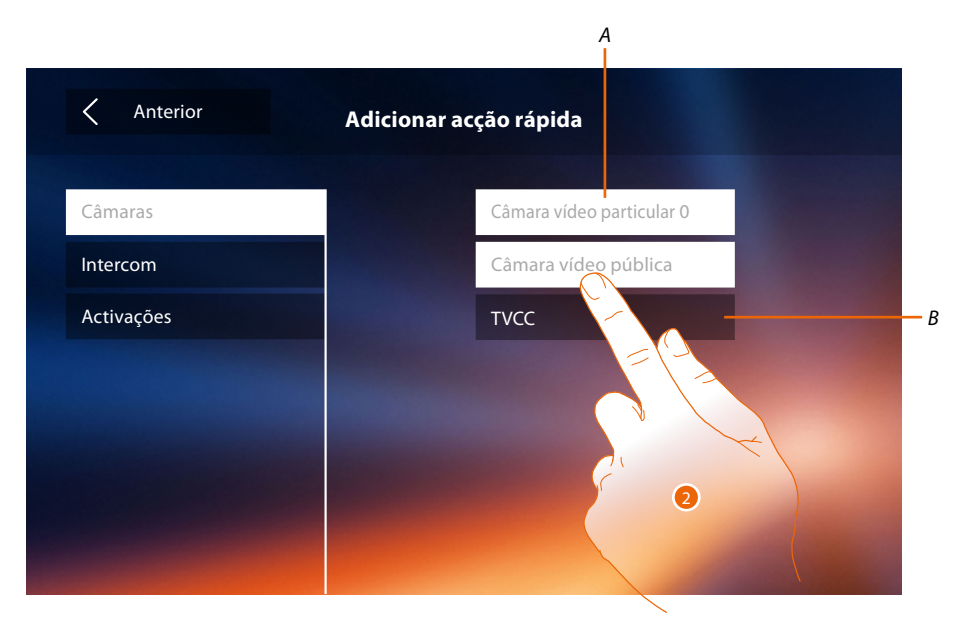

*A. Função disponível.*

 $\triangleleft$ 

- *B. Função já utilizada como acção rápida.*
- 2. Tocar aqui a fim de seleccionar a função a ser utilizada com acção rápida.

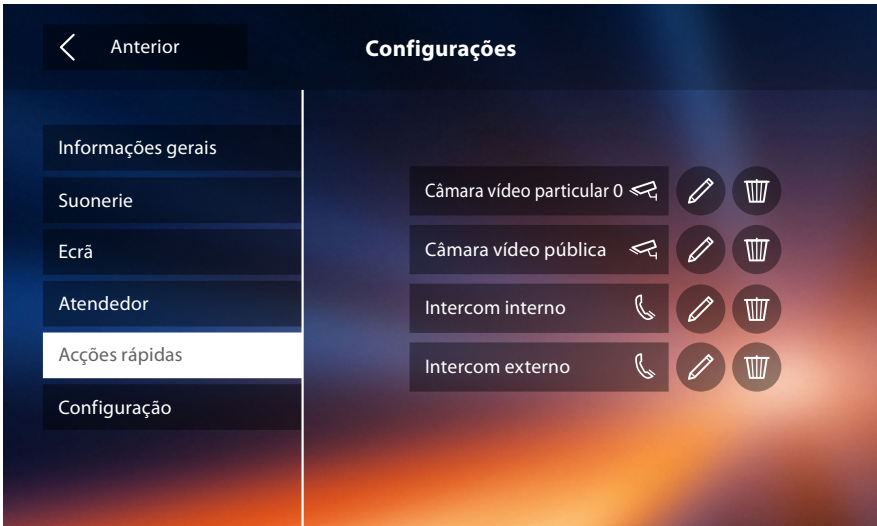

Configurar um máximo de 4 acções rápidas

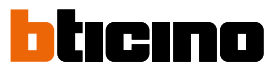

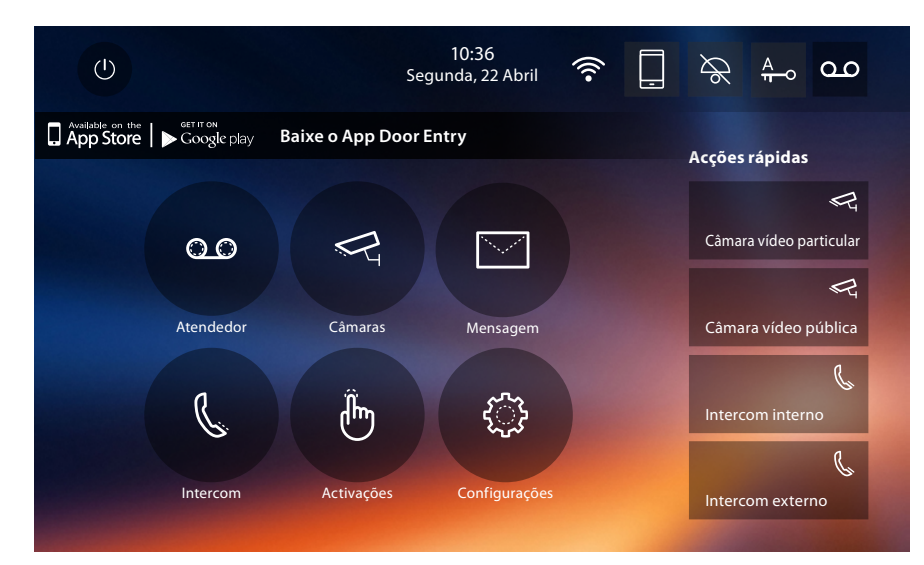

As acções rápidas escolhidas serão exibidas na página principal

### **Configuração de fábrica**

- Aviso sonoro (beep): OFF
- Estúdio profissional: OFF
- Wi-Fi: OFF
- Tipos da campainha: Unidade Externa Principal S0 = 2 Unidade Externa Secundária S1 = 11 Unidade Externa Secundária S2 = 5 Unidade Externa Secundária S3 = 4 Chamada no piso  $= 7$ Notificações = 13 Intercomunicador interno = 1 Intercomunicador externo = 16
- Imagem de fundo padrão: Home
- Código de desbloqueio: 12345

#### **Potencialidades do dispositivo**

– Memória e mensagens:

(Apenas para o modelo 344622) filmagens em alta resolução, por um total de 25 com duração de 15" (atenção, após o atingimento do limite máximo a mensagem mais recente substitui a mais antiga)

(Apenas para o modelo 344622) filmagens em baixa resolução, por um total de 150 com duração de 15" (atenção, após o atingimento do limite máximo a mensagem mais recente substitui a mais antiga)

Mensagens áudio 20 (atenção, após o atingimento do limite máximo a mensagem mais recente substitui a mais antiga)Mensagens de texto 50 (atenção, após o atingimento do limite máximo a mensagem mais recente substitui a mais antiga)

- Comandos configuráveis:
	- n.° máximo de fechaduras: 50
	- n.° máximo de activações genéricas: 50
	- n.° máximo de activações directas: 50
	- n.° máximo de intercomunicadores internos: 40
	- n.° máximo de intercomunicadores externos: 40

*Nota: no que respeita o número máximo de dispositivos e a respectiva configuração na instalação, referir-se sempre ao guia técnico.*

## **SOLUÇÃO DE PROBLEMAS**

 $\blacklozenge$ 

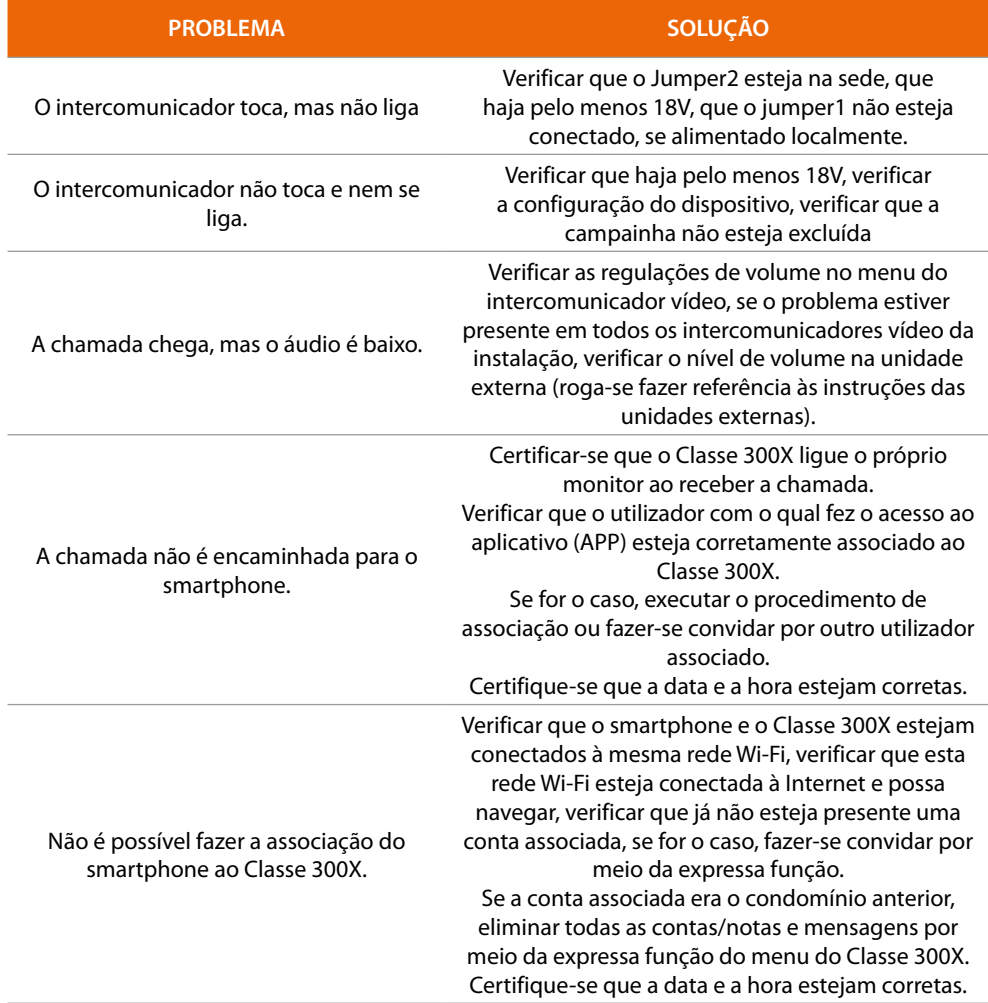

**BTicino SpA Viale Borri, 231 21100 Varese www.bticino.com**